# **TomTom Bridge Uživatelská příručka**

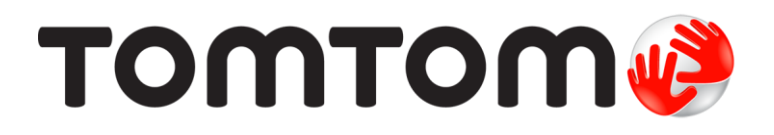

### Obsah

#### Vítá vás zařízení TomTom Bridge

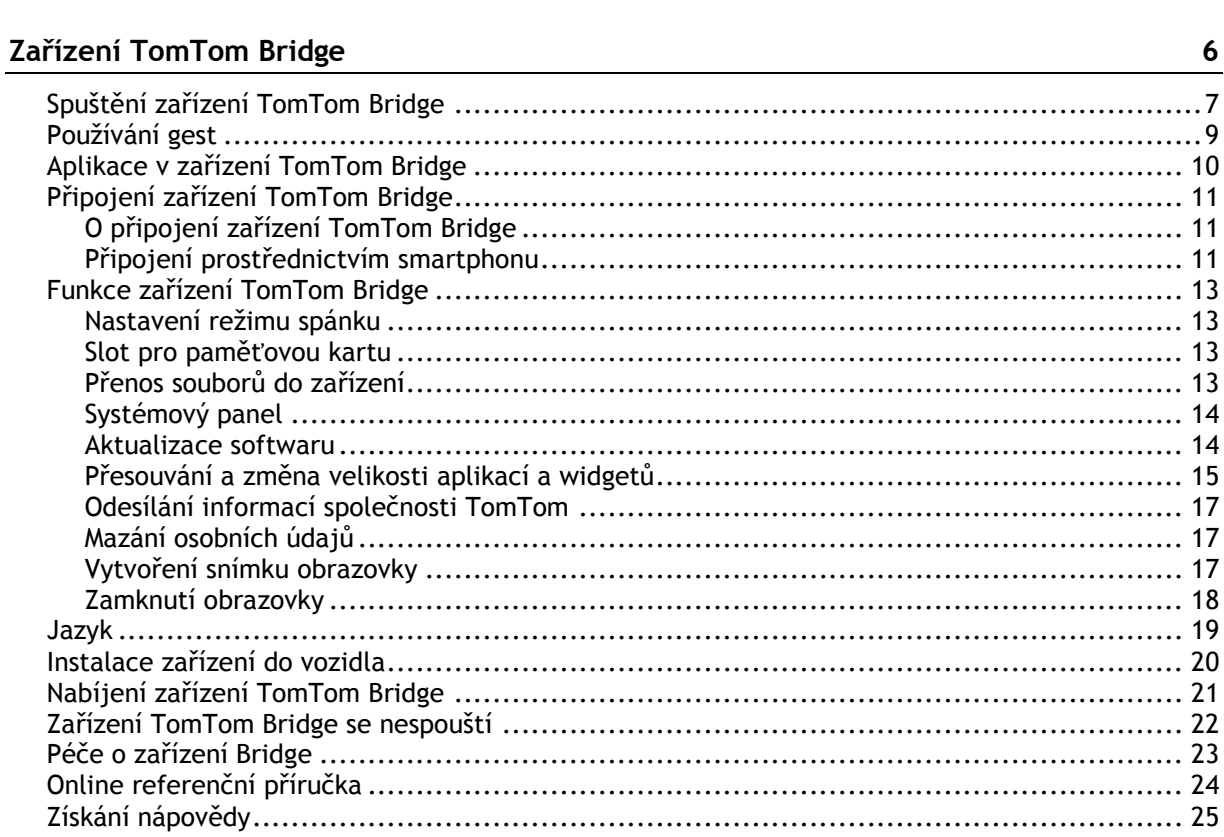

#### **Aplikace Navigace TomTom**

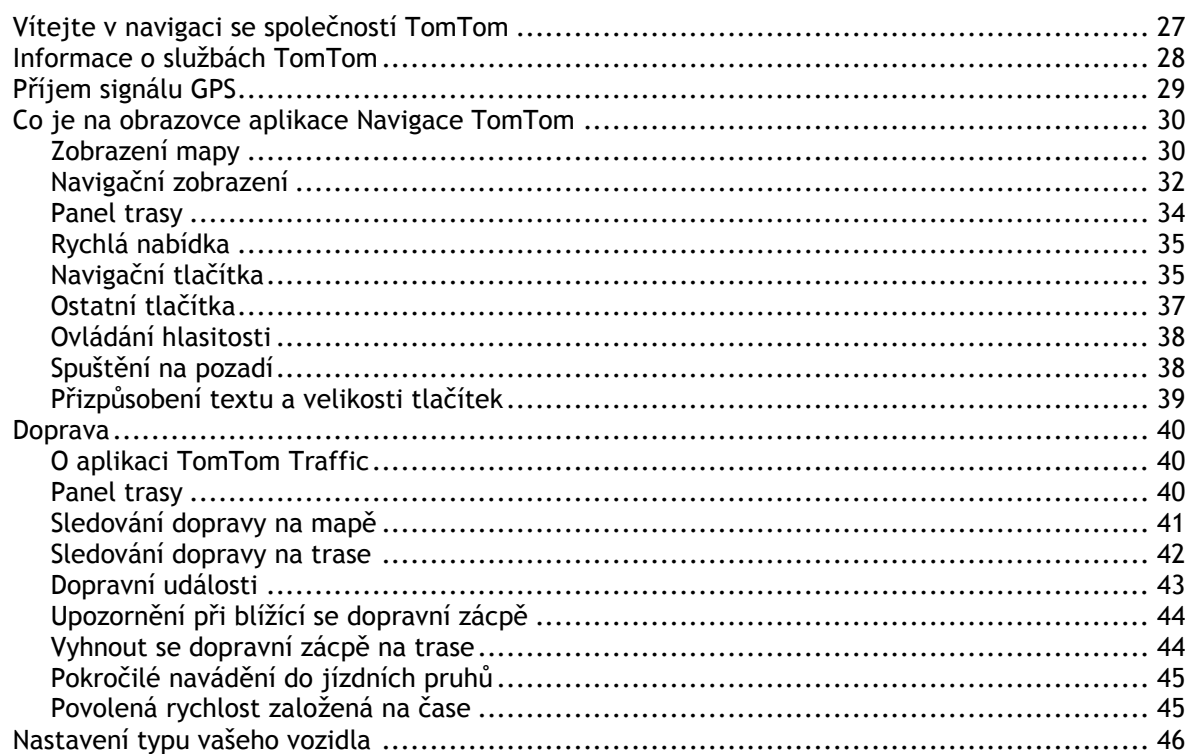

5

 $6\phantom{1}6$ 

26

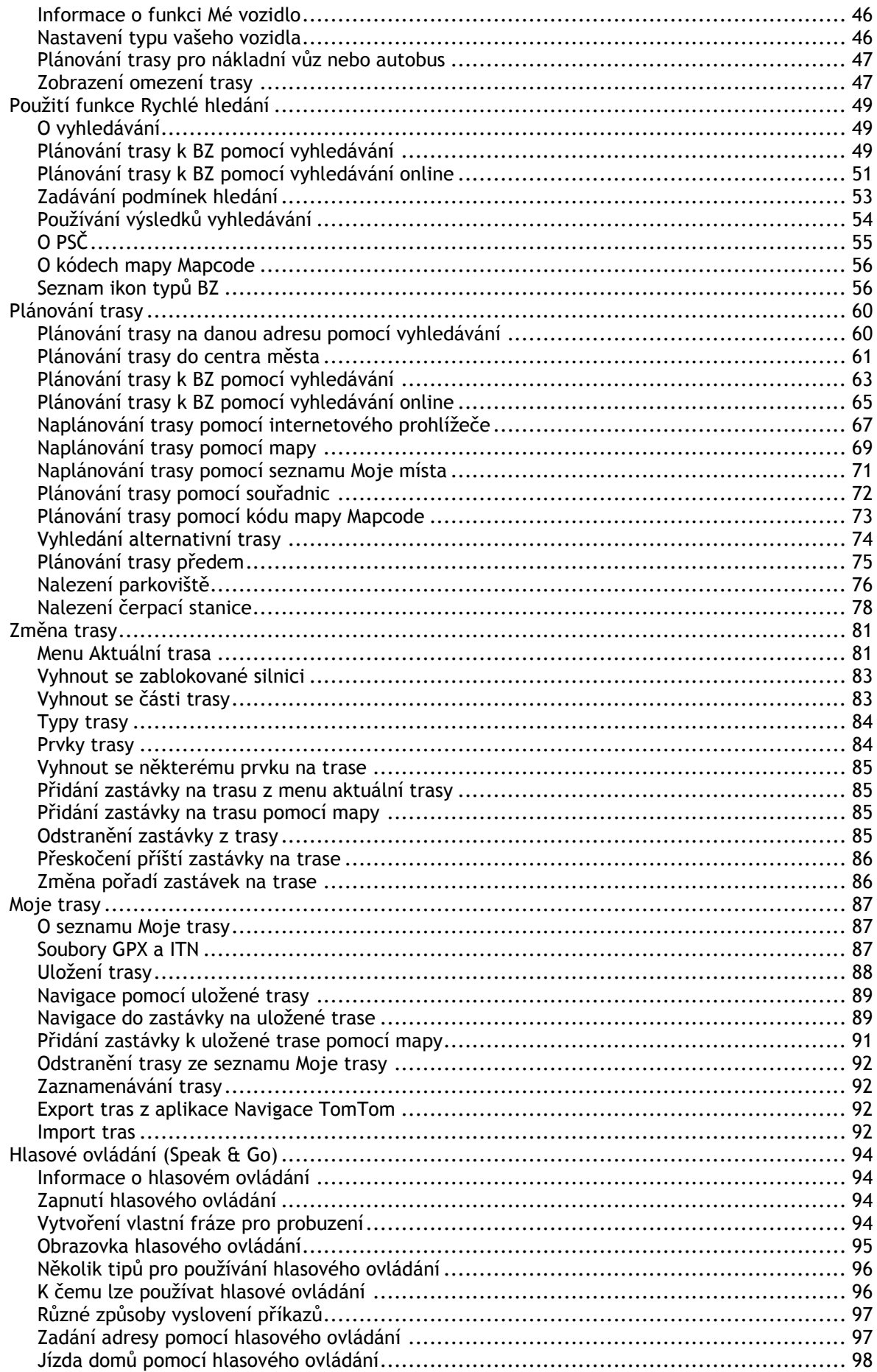

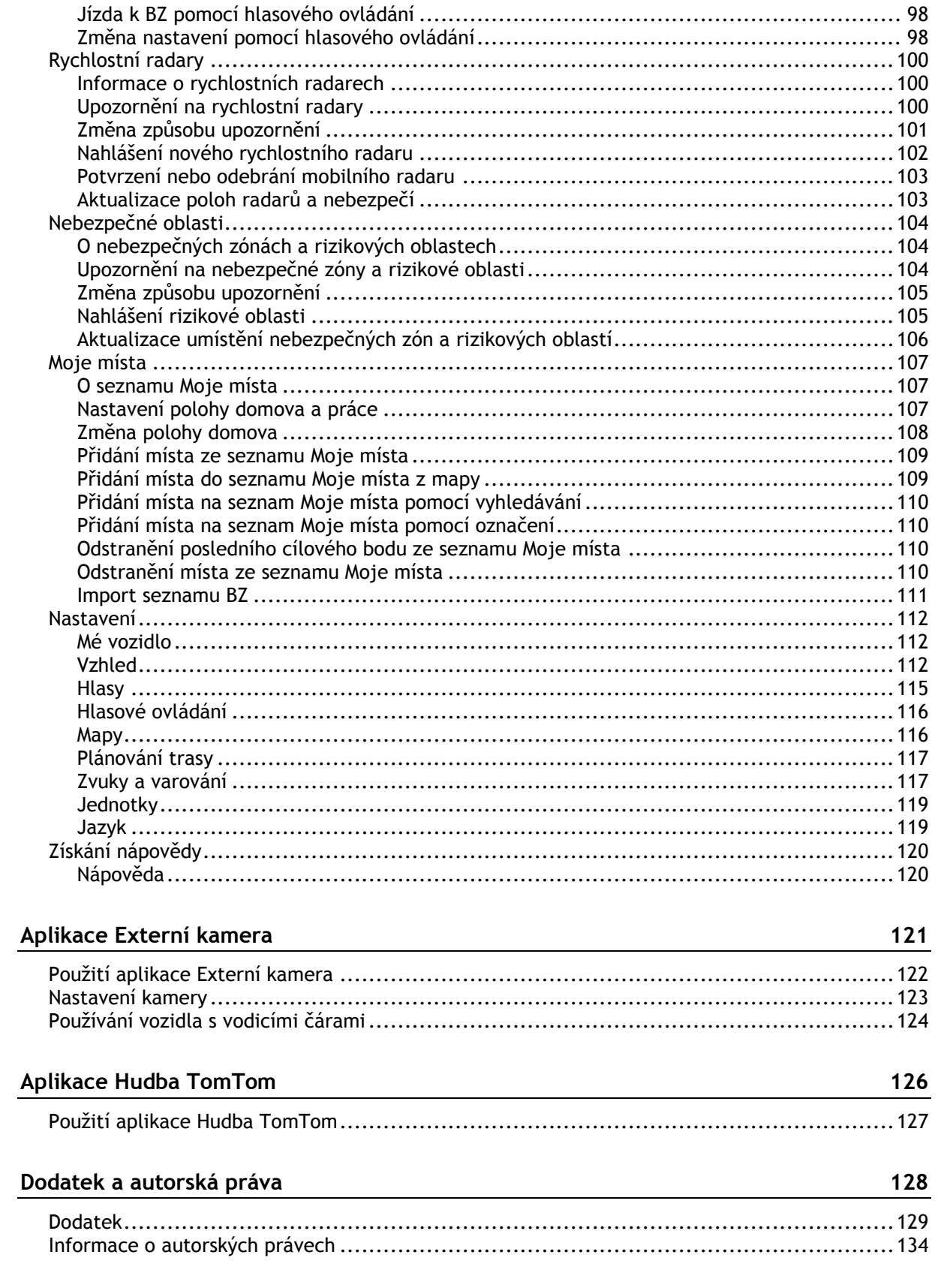

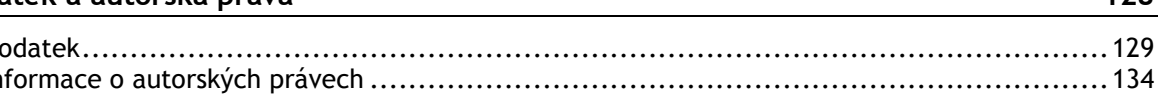

# <span id="page-4-0"></span>**Vítá vás zařízení TomTom Bridge**

Tato referenční příručka popisuje, jak používat zařízení TomTom Bridge a nainstalované aplikace TomTom. Příručka je rozdělena do následujících částí:

- **Example 2** [Zařízení TomTom Bridge](#page-5-0)
- **[Aplikace Navigace TomTom](#page-25-0)**
- **[Aplikace Kamera TomTom](#page-120-0)**
- **[Aplikace Hudba TomTom](#page-125-0)**

**Důležité**: Další nastavení a návody k obsluze zařízení TomTom Bridge, stejně jako návody pro aplikace nainstalované v zařízení TomTom Bridge naleznete v příslušné uživatelské dokumentaci.

# <span id="page-5-0"></span>**Zařízení TomTom Bridge**

## <span id="page-6-0"></span>**Spuštění zařízení TomTom Bridge**

Zařízení TomTom Bridge se spustí po vložení do dokovací stanice připojené k napájení. Mimo dokovací stanici můžete zařízení TomTom Bridge spustit stisknutím vypínače.

Zobrazí se domovská obrazovka zařízení TomTom Bridge.

**Poznámka**: Domovská obrazovka zařízení Bridge na obrázku níže je jen příklad. Skutečná domovská obrazovka zařízení Bridge se může lišit a mohou na ní být nainstalované jiné aplikace.

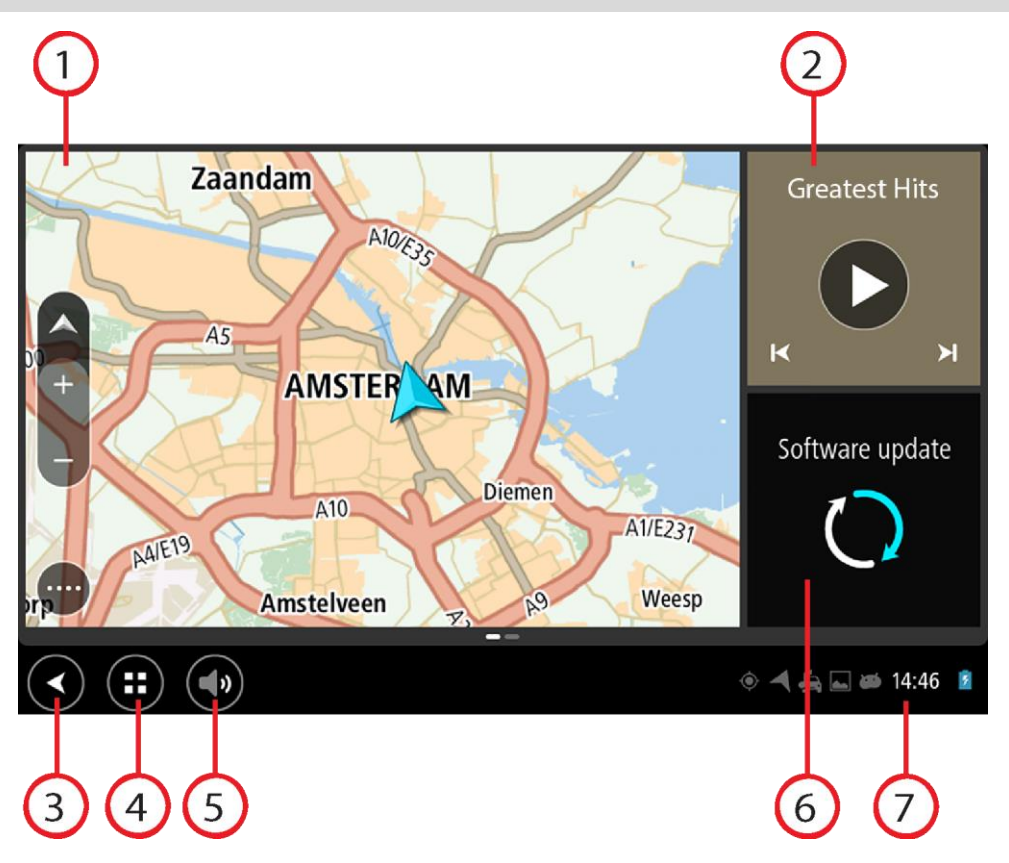

1. Aplikace spuštěná ve widgetu.

Například [aplikace Navigace TomToma](#page-25-0) [aplikace Externí kamera](#page-120-0) může být spuštěna ve widgetu na domovské obrazovce. Aplikaci otevřete klepnutím na widget.

**Poznámka**: Widget je aplikace, která běží v samostatném panelu. Klepnutím na widget otevřete vlastní aplikaci.

**Tip**: Je možné [přemisťovat aplikace a widgety a měnit jejich velikost](#page-14-0).

- 2. Aplikace [Hudba](#page-125-0) spuštěná ve widgetu.
- 3. Tlačítko Zpět Pomocí tohoto tlačítka se vrátíte na předchozí otevřenou obrazovku.
- 4. Tlačítko Domů Pomocí tohoto tlačítka se vrátíte na domovskou obrazovku zařízení.
- 5. [Systémový panel](#page-13-0) Na tento panel můžete přidat zástupce svých oblíbených aplikací.
- 6. Tlačítko **aktualizace softwaru**

Stisknutím tohoto tlačítka otevřete aplikaci Aktualizace softwaru. Tato aplikace slouží k aktualizaci softwaru zařízení Bridge na nejnovější verzi.

7. Stavový panel

Klepnutím na tuto oblast zobrazíte upozornění z aplikací a stav zařízení.

### <span id="page-8-0"></span>**Používání gest**

K ovládání navigačního zařízení lze používat gesta.

V jednotlivých částech referenční příručky je popsáno, která gesta můžete používat. Zde však najdete úplný seznam všech gest, která můžete používat.

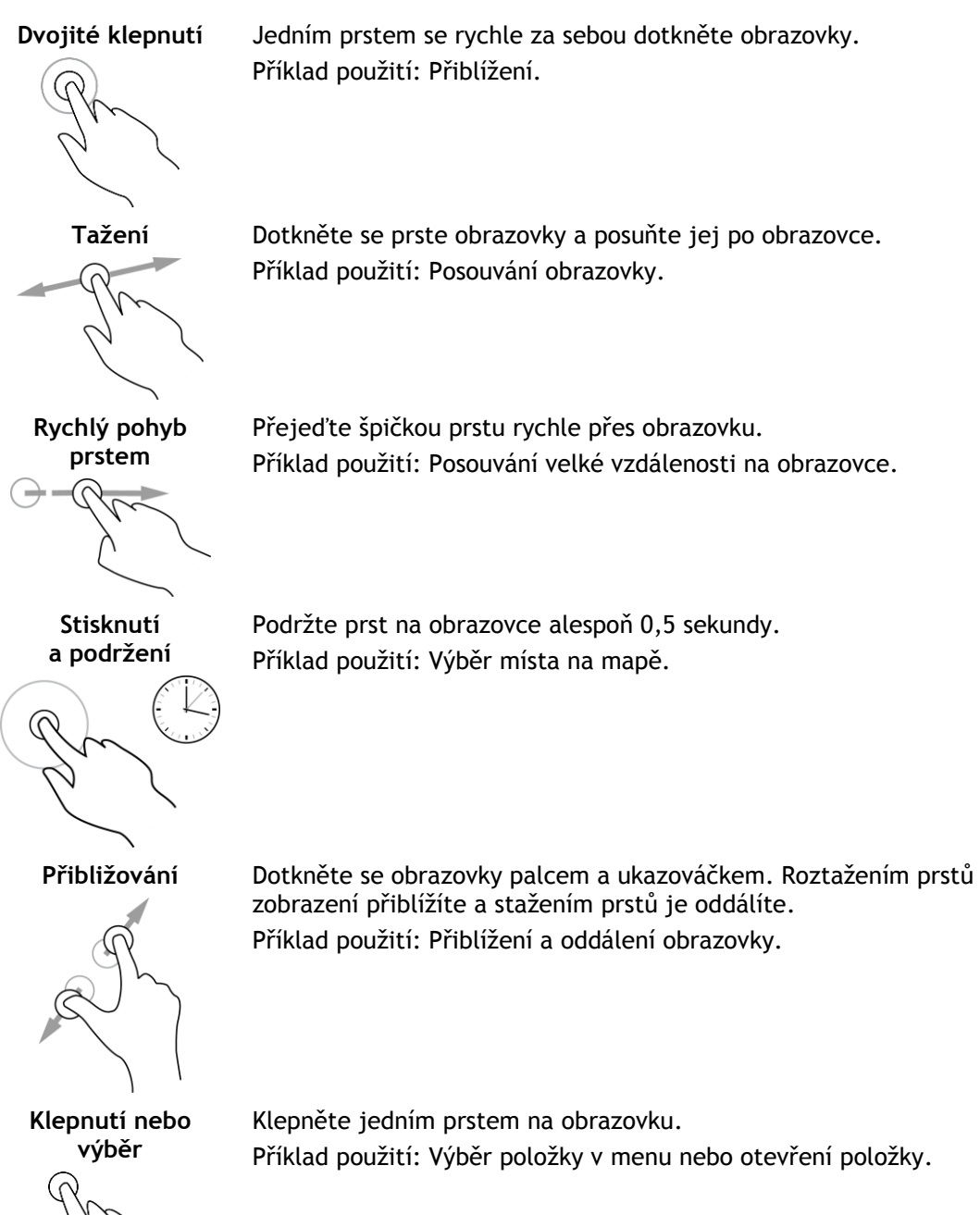

## <span id="page-9-0"></span>**Aplikace v zařízení TomTom Bridge**

Zařízení TomTom Bridge využívá systém Android s různými nainstalovanými aplikacemi. Některé z těchto aplikací jsou standardními aplikacemi systému Android, jako například prohlížeč, hodiny nebo galerie. Další aplikace přidala společnost TomTom a různé specializované aplikace může do zařízení přidat jeho vlastník.

**Poznámka**: Zařízení TomTom Bridge může být zabezpečeno proti provádění změn v zařízení.

Další aplikace najdete posunem na pravou stranu obrazovky zařízení. Chcete-li zobrazit všechny aplikace v zařízení, vyberte možnost **Všechny aplikace**.

Na [systémový panel](#page-13-0) si můžete přidat dvě tlačítka pro rychlé spuštění často používaných aplikací.

#### **Soukromá oznámení pro aplikace**

Každá instalovaná aplikace má svá soukromá oznámení. Otevřete aplikaci Nastavení systému Android, a poté vyberte položku **O Vašem zařízení TomTom**. Vyberte položku **Právní informace**, poté vyberte položku **Vaše informace**. Vyberte aplikaci ze seznamu, abyste si přečetli o tom, jaká je její funkce, jak používá vaše informace a jak spravuje vaše osobní údaje.

## <span id="page-10-0"></span>**Připojení zařízení TomTom Bridge**

#### <span id="page-10-1"></span>**O připojení zařízení TomTom Bridge**

Zařízení TomTom Bridge vyžaduje internetové připojení během používání nainstalovaných aplikací a k přístupu ke [službám TomTom](#page-27-0).

Zařízení TomTom Bridge se může připojit některým z těchto způsobů:

- Pomocí trvalého připojení přímo ze zařízení TomTom Bridge. Zařízení je neustále připojeno, aniž byste museli cokoli nastavovat.
- Pomocí připojení prostřednictvím smartphonu. K připojení zařízení TomTom Bridge ke smartphonu je třeba vytvořit síť PAN (Personal Area Network).

**Poznámka**: K aktualizaci softwaru zařízení TomTom Bridge používejte [připojení Wi](#page-13-1)-Fi.

#### <span id="page-10-2"></span>**Připojení prostřednictvím smartphonu**

V souvislosti s připojením zařízení TomTom Bridge k síti pomocí smartphonu se budou odesílat a přijímat data prostřednictvím mobilního operátora.

Smartphone musí být kompatibilní se zařízením TomTom Bridge a je třeba mít od mobilního operátora datový tarif. Další informace naleznete na stránce [tomtom.com/connect.](http://www.tomtom.com/connect)

**Důležité**: Při připojení zařízení TomTom Bridge prostřednictvím smartphonu vám mohou být účtovány dodatečné poplatky, zejména pokud se nacházíte mimo oblast pokrytou vaším operátorem. Další informace získáte u svého mobilního operátora.

#### **Sítě Personal Area Network**

Telefon sdílí připojení k internetu pomocí funkcí Bluetooth a Personal Area Network (PAN).

V závislosti na operačním systému telefonu může mít tato síť PAN některý z těchto názvů:

- Osobní hotspot
- Tethering nebo Tethering přes Bluetooth
- Tether nebo Bluetooth Tether

Funkce PAN je pravděpodobně již v operačním systému telefonu. Jinak si můžete stáhnout aplikaci pro vytvoření sítě PAN.

**Poznámka:** Někteří mobilní operátoři nedovolují, aby uživatelé sítě PAN používali. Pokud telefon funkci PAN nemá, měli byste se obrátit na svého operátora s žádostí o další informace.

Pokud nemůžete příslušná nastavení najít, přečtěte si návod k telefonu.

Další informace najdete na stránce [tomtom.com/connect.](http://www.tomtom.com/connect)

#### <span id="page-10-3"></span>**Připojení prostřednictvím funkce Bluetooth**

Zařízení TomTom Bridge připojíte ke smartphonu prostřednictvím funkce Bluetooth následovně:

- 8. Zapněte v telefonu tethering přes Bluetooth nebo osobní hotspot a zkontrolujte, zda je telefon zjistitelný.
- 9. Stiskněte tlačítko Domů na zařízení TomTom Bridge.
- 10. Vyberte aplikaci **Nastavení**.
- 11. Zapněte funkci **Bluetooth**.

12. Vyberte možnost **Bluetooth** a poté možnost **HLEDAT ZAŘÍZENÍ**.

Zařízení TomTom Bridge vyhledá váš telefon a zobrazí jej jako zařízení k dispozici.

**Tip**: Pokud zařízení TomTom Bridge nemůže telefon najít, ověřte, že je pro ostatní zařízení Bluetooth "zjistitelný" či "viditelný".

- 13. Vyberte telefon ze seznamu zařízení k dispozici.
- 14. Poté, co připojíte zařízení TomTom Bridge ke svému smartphonu, musíte zaškrtnout políčko v profilu Bluetooth na zařízení TomTom Bridge, jak je zobrazeno níže, a povolit tak přístup k internetu.

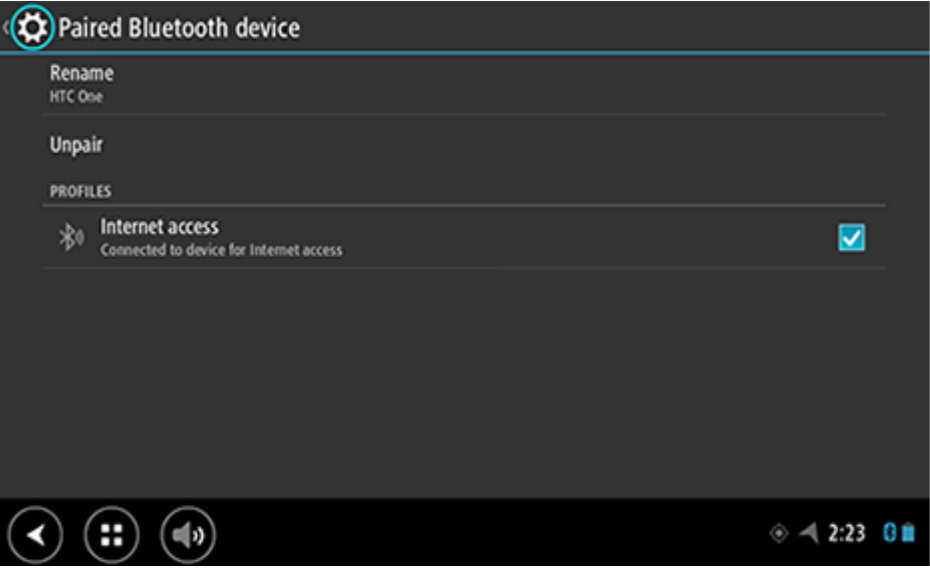

Zařízení TomTom Bridge se připojí ke službám TomTom pomocí internetového připojení telefonu. Služby TomTom jsou nyní aktivní.

Symbol Bluetooth na stavovém panelu Android znázorňuje, že je Bluetooth zapnuto.

#### **Opětovné připojení smartphonu**

Pro opětovné připojení zařízení TomTom Bridge k telefonu nemusíte nic dělat.

Zařízení TomTom Bridge si zapamatuje váš telefon a automaticky jej najde, když na něm bude zapnutá funkce Bluetooth Tethering a když budete v dosahu zařízení. Pokud máte platné předplatné služeb TomTom, spustí se služba automaticky.

Na stavovém panelu zařízení TomTom Bridge zkontrolujte, že je zařízení TomTom Bridge připojeno k internetu.

Pokud se chcete připojit prostřednictvím jiného telefonu, musíte se [připojit prostřednictvím funkce](#page-10-3)  [Bluetooth](#page-10-3) pro daný telefon.

**Tip**: Jestliže nefunguje automatické opětovné připojení k vašemu smartphonu pomocí funkce Bluetooth, můžete se připojit ručně, jak je popsáno v části [Připojení prostřednictvím funkce](#page-10-3)  [Bluetooth.](#page-10-3)

#### **Nelze navázat připojení**

Pokud se zařízení TomTom Bridge nemůže k telefonu připojit nebo nemáte připojení k internetu, zkontrolujte následující:

- Telefon se zobrazuje v zařízení TomTom Bridge.
- Na telefonu je zapnuta funkce Bluetooth Tethering nebo mobilní přístupový bod Wi-Fi.
- Máte aktivní datový tarif od mobilního operátora a pomocí telefonu se můžete připojit k internetu.

### <span id="page-12-0"></span>**Funkce zařízení TomTom Bridge**

Zařízení TomTom Bridge používá operační systém Android. Společnost TomTom nebo vlastník zařízení tento systém upravili následujícími způsoby:

- Společnost TomTom nebo vlastník zařízení zakázali některé funkce systému Android. Díky tomu je ovládání zařízení za jízdy bezpečnější a jednodušší.
- Společnost TomTom nebo vlastník zařízení přidali nové funkce a aplikace. Díky tomu zařízení přizpůsobili tak, aby mohlo lépe plnit svůj účel.

Společnost TomTom přidala následující funkce:

**Důležité**: Další nastavení a návody k obsluze zařízení TomTom Bridge, stejně jako návody pro aplikace nainstalované v zařízení TomTom Bridge naleznete v příslušné uživatelské dokumentaci.

#### <span id="page-12-1"></span>**Nastavení režimu spánku**

Můžete zvolit, kdy zařízení TomTom Bridge přejde do režimu spánku, když neběží žádné aplikace nebo když je zařízení vyjmuté z dokovací stanice.

Otevřete možnost **Displej** v aplikaci**Nastavení** systému Android pro zobrazení následujících nastavení:

- **Spánek** Nastaví dobu, po které zařízení Bridge přejde do režimu spánku, pokud neběží žádné aplikace.
- **Zůstane probuzené při dokování** Udržuje zařízení Bridge probuzené, když je zařízení v dokovací stanici a je napájené.
- **Pokud je odpojeno od sítě, přejde automaticky do režimu spánku.** Uvede zařízení Bridge do režimu spánku, když není napájena dokovací stanice nebo přímo zařízení Bridge.

#### <span id="page-12-2"></span>**Slot pro paměťovou kartu**

Zařízení TomTom Bridge je vybaveno slotem pro paměťovou kartu, který se nachází na spodní straně zařízení. Na tuto kartu si můžete nahrát vlastní soubory, jako například fotografie nebo hudbu.

#### <span id="page-12-3"></span>**Přenos souborů do zařízení**

Můžete přenést své osobní soubory, například seznamy BZ, fotografie či hudební soubory, do interní paměti zařízení TomTom Bridge. To vám umožní používat v zařízení aplikace k zobrazení BZ, fotografií či přehrávání hudby.

Můžete také přenést soubory z interní paměti zařízení Bridge do počítače.

**Poznámka**: V zařízení nelze otevřít všechny typy souborů.

**Poznámka**: Můžete přenést soubory z počítače, kde je nainstalován jeden z následujících operačních systémů:

- Windows 7 a vyšší,

- Apple OS X 10.5 a vyšší,
- některé linuxové distribuce verze 14.04 a vyšší.

Chcete-li přenést soubory, postupujte následovně:

1. Připojte zařízení Bridge k počítači pomocí kabelu USB dodaného se zařízením Bridge a poté zařízení Bridge zapněte.

**Poznámka**: Používejte POUZE kabel USB dodaný s vaším zařízením. Ostatní kabely USB nemusí fungovat.

**Poznámka**: K připojení zařízení k počítači nelze použít držák.

**Poznámka**: Kabel USB byste měli připojit přímo k portu USB počítače, nikoli k rozbočovači USB ani k portu USB na klávesnici či monitoru.

- 2. Na počítači otevřete program pro správu souborů. Zařízení Bridge se zobrazí v systému souborů počítače jako TomTom Bridge.
- 3. Otevřete složku interního uložiště zařízení Bridge.
- 4. Zkopírujte soubory z počítače do složky na zařízení Bridge, nebo ze zařízení Bridge do počítače.

**Tip**: Chcete-li, aby zařízení zůstalo přehledně uspořádané, zkopírujte soubory do složky s relevantním názvem. Hudební soubory například zkopírujte do složky Hudba.

5. Odpojte zařízení Bridge od počítače.

**Tip**: Všechny soubory zkopírované do zařízení Bridg[emůžete odebrat vymazáním vašich osobních](#page-16-1)  [údajů](#page-16-1).

#### <span id="page-13-0"></span>**Systémový panel**

Systémový panel se nachází ve spodní části obrazovky a obsahuje tlačítka pro rychlé spuštění, jako například tlačítka Zpět a Domů. Na tento panel můžete přidat dvě tlačítka pro rychlé spuštění často používaných aplikací.

**Tip**: Některé aplikace lze přepnout do režimu zobrazení na celou obrazovku, ve kterém je systémový panel skrytý.

Tlačítko pro rychlé spuštění aplikace přidáte následovně:

- 1. Klepněte na tlačítko Domů.
- 2. Vyberte aplikaci **Nastavení**.
- 3. V aplikaci Nastavení vyberte možnost **Systémový panel**.
- 4. V části Tlačítka pro rychlé spuštění vyberte možnost **Přiřadit aplikaci**.
- 5. Výběrem aplikace ze seznamu jí přiřaďte tlačítko pro rychlé spuštění.
- 6. Klepněte na tlačítko Domů.
	- Na systémový panel se přidá nové tlačítko pro rychlé spuštění.

Tlačítko pro rychlé spuštění aplikace odeberete následovně:

- 1. Klepněte na tlačítko Domů.
- 2. Vyberte aplikaci **Nastavení**.
- 3. V aplikaci Nastavení vyberte možnost **Systémový panel**.
- 4. V části Tlačítka pro rychlé spuštění klepněte na tlačítko, které chcete odebrat, a podržte je.
- 5. Ve vyskakovacím okně, které se zobrazí, odeberte tlačítko pro rychlé spuštění klepnutím na tlačítko **OK**.
- 6. Klepněte na tlačítko Domů.

Ze systémového panelu se odebere tlačítko pro rychlé spuštění.

#### <span id="page-13-1"></span>**Aktualizace softwaru**

Vlastník zařízení TomTom Bridge pravidelně vydává nové aktualizace softwaru.

**Tip**: Jestliže je k dispozici aktualizace softwaru, zobrazí se upozornění na liště upozornění. Chcete-li otevřít oblast upozornění, vyberte pravý dolní roh obrazovky zařízení.

Pokud jste připojeni k síti Wi-Fi, můžete software aktualizovat pomocí aplikace **Aktualizace softwaru.** Když je zařízení Bridge připojeno k síti Wi-Fi, stahují se větší aktualizace na pozadí. Pokud dojde ke ztrátě Wi-Fi připojení, stahování bude pozastaveno. Po dokončení stahování budete vyzváni k instalaci aktualizace.

**Poznámka**: Aktualizace softwaru lze stáhnout pouze pomocí připojení Wi-Fi.

Software zařízení aktualizujete následovně:

- 1. Klepněte na tlačítko Domů.
- 2. Vyberte aplikaci **Nastavení**.
- 3. V části Bezdrátové připojení a sítě vyberte možnost **Wi-Fi**. Vyberte síť Wi-Fi a připojte se k ní.
- 4. Klepněte na tlačítko Domů.
- 5. Vyberte aplikaci **Aktualizace softwaru**.

Zařízení automaticky stáhne a nainstaluje aktualizace softwaru.

**Poznámka**: Před instalací aktualizací softwaru může být třeba zařízení restartovat.

#### <span id="page-14-0"></span>**Přesouvání a změna velikosti aplikací a widgetů**

Můžete přesouvat aplikace a widgety na různá místa na displeji. Například, pokud často využíváte aplikaci [Externí kamera](#page-120-0), můžete ji přesunout na domovskou obrazovku. Můžete změnit velikost tlačítka aplikace nebo widgetu pro usnadnění manipulace a viditelnosti.

**Poznámka**: Zařízení TomTom Bridge může být zabezpečeno proti provádění změn v zařízení.

#### **Přesouvání aplikací a widgetů**

Pro přesunutí aplikace nebo widgetu učiňte následující:

1. Vyberte a podržte aplikaci nebo widget, který chcete přesunout.

Aplikace nebo widget změní barvu.

**Tip**: Pokud chcete přesunout aplikaci nebo widget na domovskou obrazovku, možná budete nejprve nuceni přesunout nějakou aplikaci či widget z domovské obrazovky, abyste uvolnili místo.

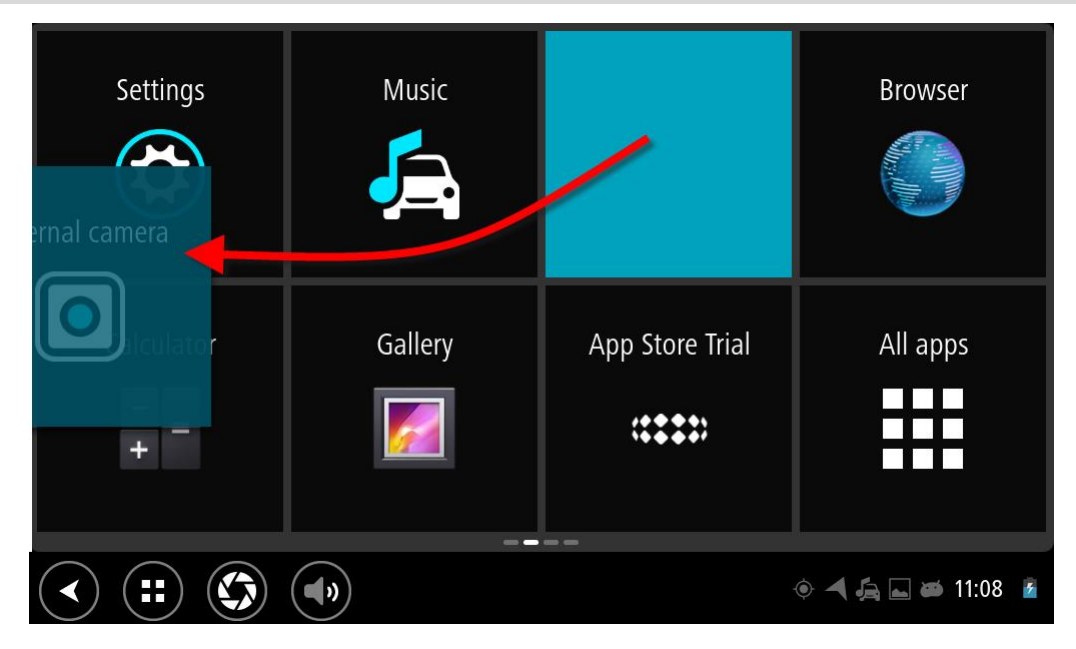

2. Přetáhněte aplikaci nebo widget k okraji obrazovky.

Na okraji obrazovky se zobrazí bílá čára, která indikuje, že se otevře vedlejší obrazovka.

3. Přetáhněte aplikaci nebo widget dále na volné místo na obrazovce. Dostupné místo se zvýrazní odlišnou barvou, když je přes něj přetažena aplikace nebo widget.

**Zaandam** A<sub>5</sub> **AMSTER**  $M$ Software update **Diemen** A10 AIE19 **Amstelveen**  $\left( \sum_{i=1}^{n} a_i \right)$  $\left(\begin{array}{c} \bullet \end{array}\right)$  $\circ$  4  $\circ$   $\bullet$  11:16  $\circ$ ■<br>理 国

**Tip**: Aplikaci nebo widget lze přesunout pouze na volné místo.

#### **Změna velikosti aplikací a widgetů**

Pro změnu velikosti aplikace či widgetu učiňte následující:

**Poznámka**: Některé aplikace a widgety mají v jednom nebo více směrech omezenou velikost.

1. Vyberte a držte aplikaci nebo widget, jejichž velikost chcete změnit, po dobu dvou sekund a poté je pusťte.

Aplikace nebo widget změní barvu a objeví se ikona koše a čtyři body pro změnu velikosti.

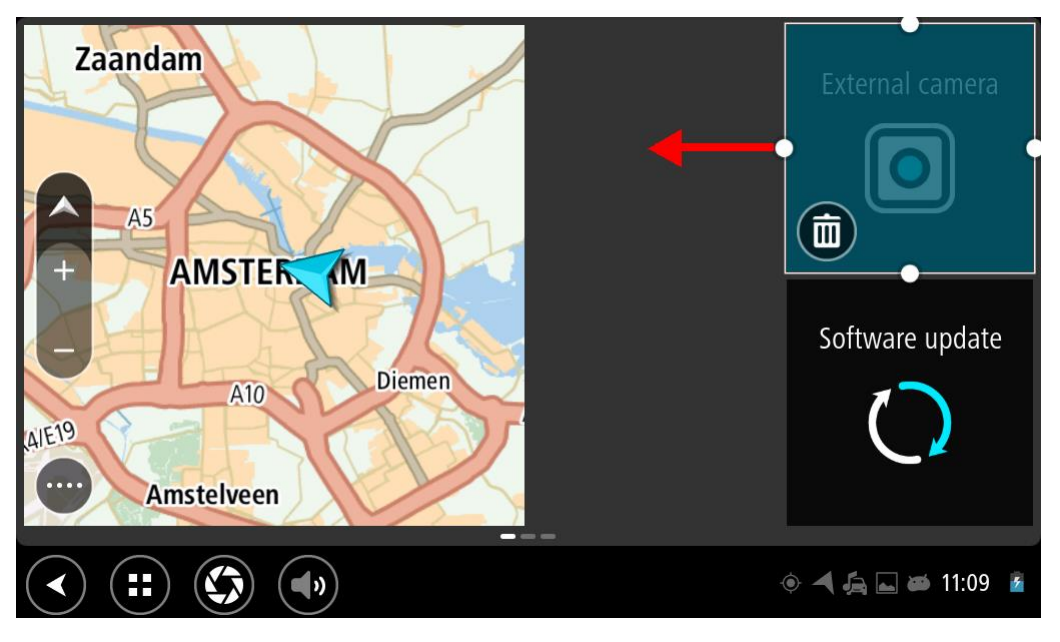

2. Pro změnu velikosti vyberte jeden z bodů a potáhněte.

**Tip**: Tvar, který pro aplikaci nebo widget zvolíte, závisí na informacích, které chcete vidět. Například se můžete rozhodnout změnit velikost widgetu Externí kamera na polovinu displeje, aby byl její obraz lépe vidět.

#### **Odstranění aplikace nebo widgetu**

Pro odstranění aplikace nebo widgetu z domovské obrazovky nebo obrazovky aplikací učiňte následující:

1. Vyberte a držte aplikaci nebo widget, které chcete odstranit, po dobu dvou sekund a poté je pusťte.

Aplikace nebo widget změní barvu a objeví se ikona koše a čtyři body pro změnu velikosti.

2. Vyberte ikonu koše

Aplikace nebo widget jsou odstraněny z domovské obrazovky nebo obrazovky aplikací a umístěny do složky **Všechny aplikace**.

**Tip**: Pokud jste aplikaci nebo widget odstranili omylem, otevřete **Všechny aplikace** a přesuňte je zpět.

#### <span id="page-16-0"></span>**Odesílání informací společnosti TomTom**

Po prvním spuštění zařízení TomTom Bridge nebo po resetování zařízení TomTom Bridge se zobrazí informace o tom, jak společnost TomTom používá vaše údaje. Mezi tyto údaje patří vaše poloha, způsob, jakým služby používáte a údaje, které jste zadali. Informace o tom, jakým způsobem zařízení používáte, využíváme k neustálému zlepšování.

V nabídce Všechny aplikace spusťte aplikaci **Vaše údaje** a přečtěte si, jak společnost TomTom používá vaše údaje.

Pokud se domníváte, že vámi poskytnuté informace nejsou používány za účelem, za jakým jste je společnosti TomTom poskytli, kontaktujte nás na stránce [tomtom.com/support.](http://www.tomtom.com/support)

Aktuální a podrobnější informace najdete na stránce [tomtom.com/privacy.](http://www.tomtom.com/privacy)

#### <span id="page-16-1"></span>**Mazání osobních údajů**

Zařízení TomTom Bridge ukládá vaše osobní údaje v souvislosti s používáním aplikací instalovaných na zařízení. Veškeré fotografie a hudební soubory, které jste p[řenesli do zařízení](#page-12-3), jsou také osobní údaje.

Jestliže již zařízení nebudete dále používat, je vhodné vymazat všechny osobní údaje, než zařízení předáte zpět vlastníkovi.

Chcete-li vymazat své osobní údaje, postupujte následovně:

**Poznámka**: Aktualizace softwaru lze stáhnout pouze pomocí připojení Wi-Fi.

- 1. Jestliže používáte osobní [paměťovou kartu,](#page-12-2) vyjměte ji ze slotu.
- 2. Vyberte aplikaci **Nastavení**.
- 3. Vyberte možnost **Zálohování a obnovení dat**.
- 4. Vyberte možnost **Vymazat osobní údaje**.
- 5. Vyberte možnost **Vymazat** a poté ještě jednou možnost **Vymazat**. Zařízení se automaticky vypne a vymaže vaše osobní údaje.

#### <span id="page-16-2"></span>**Vytvoření snímku obrazovky**

Potřebujete-li vytvořit snímek obrazovky zařízení TomTom Bridge, například když potřebujete ukázat vlastníkovi chybu, ke které došlo, proveďte následující:

1. Stiskněte a podržte vypínač, dokud se nezobrazí vyskakovací menu.

2. Z vyskakovacího menu vyberte možnost **Vytvořit snímek obrazovky**. Vytvoří se snímek obrazovky za vyskakovacím menu.

**Tip:** Otevřete aplikaci **Galerie** ve vašem zařízení Bridge za účelem zobrazení snímků obrazovky, které jste vytvořili.

3. Připojte zařízení Bridge k počítači a [přeneste](#page-12-3) snímky obrazovky. Snímky obrazovky jsou ve složce obrázků v Bridge interním úložišti.

#### <span id="page-17-0"></span>**Zamknutí obrazovky**

Během používání TomTom Bridge mohou být některé aplikace nebo funkce zamknuté. To, jaké funkce jsou zamknuté a z jakého důvodu, je zcela na uvážení majitele zařízení. Mezi typické důvody, proč majitelé zařízení používají funkci zamknutí obrazovky, patří:

- Zabránění zákazníkovi v překračování rychlosti.
- Zvýšení bezpečnosti minimalizací rušení řidiče.
- Zabránění krádeži zařízení.

Po výběru zamknuté položky na domovské obrazovce se zobrazí zpráva. Zpráva může znít **Obrazovka zamčena z bezpečnostních důvodů**, může se ale také zobrazit jiné sdělení, protože majitel zařízení může zprávu upravit.

I když je položka zamknutá, můžete udělat následující:

- Použít tlačítka domů, zpět a hlasitost.
- Vybrat zprávu o zamčení obrazovky, která poté zmizí.
- Zareagovat například na zprávu o nízké úrovni nabití baterie.

# <span id="page-18-0"></span>**Jazyk**

Jazyk nastavený v zařízení TomTom Bridge se rovněž použije pro nainstalované aplikace. Jazyk zařízení změníte následovně:

- 1. Klepněte na tlačítko Domů.
- 2. Vyberte aplikaci **Nastavení**.
- 3. Vyberte možnost **Jazyky a zadávání** a poté možnost **Jazyky**.
- 4. Vyberte požadovaný jazyk a klepněte na tlačítko OK. Jazyk zařízení se změní.

### <span id="page-19-0"></span>**Instalace zařízení do vozidla**

Při instalaci do vozidla upevněte zařízení TomTom Bridge pouze pomocí dodané dokovací stanice a držáku do vozidla.

### <span id="page-20-0"></span>**Nabíjení zařízení TomTom Bridge**

Baterie zařízení TomTom Bridge se začne nabíjet, jakmile jej vložíte do dokovací stanice připojené k napájení. K nabíjení můžete využít také stolní nabíječku USB.

Pokud je baterie málo nabitá nebo téměř vybitá, zobrazí se upozornění. Pokud je baterie málo nabitá nebo téměř vybitá, nebude k dispozici připojení k internetu. Když je baterie vybitá, přejde zařízení do režimu spánku.

**Poznámka**: Nabíjení zařízení TomTom Bridge prostřednictvím počítače se nedoporučuje. Výstupní napětí portu USB počítače se liší podle výrobce.

## <span id="page-21-0"></span>**Zařízení TomTom Bridge se nespouští**

V ojedinělých případech se může stát, že se zařízení TomTom Bridge řádně nespustí, popřípadě přestane odpovídat.

Nejprve zkontrolujte, zda je baterie nabitá. Baterii nabijete připojením zařízení k napájení nebo jeho vložením do dokovací stanice. Úplné dobití baterie může trvat až 3 hodiny.

Pokud problém přetrvává, můžete zkusit zařízení resetovat. To provedete tak, že podržíte zmáčknuté tlačítko vypínače, dokud se zařízení nezačne restartovat.

## <span id="page-22-0"></span>**Péče o zařízení Bridge**

Je důležité věnovat zařízení náležitou péči:

- Za žádných okolností neotevírejte kryt zařízení. Otevření krytu může být nebezpečné a ruší se jím platnost záručního listu.
- Obrazovku otírejte a osušujte suchým hadříkem. Nepoužívejte žádné saponáty.

## <span id="page-23-0"></span>**Online referenční příručka**

Pokud jste připojeni k síti Wi-Fi, můžete otevřít Referenční příručku pro vaše zařízení TomTom Bridge. Jazyk Referenční příručky je stejný jako jazyk vybraný v nastavení zařízení.

Tlačítko **Online referenční příručka** se nachází na domovské obrazovce nebo na obrazovce **Všechny aplikace**.

Pokud není k dispozici Referenční příručka ve stejném jazyce jako jazyk vybraný v nastavení zařízení, otevře se Referenční příručka v angličtině.

Nastavení jazyka lze změnit v části **Jazyky a zadávání** v aplikaci Nastavení zařízení TomTom Bridge.

Můžete si také stáhnout Referenční příručku ve všech dostupných jazycích ze stránky [tomtom.com/support.](http://www.tomtom.com/support)

# <span id="page-24-0"></span>**Získání nápovědy**

Další nápovědu najdete na stránkách [tomtom.com/support.](http://www.tomtom.com/support)

Informace o záruce a ochraně osobních údajů najdete na stránce [tomtom.com/legal.](http://www.tomtom.com/legal)

# <span id="page-25-0"></span>**Aplikace Navigace TomTom**

### <span id="page-26-0"></span>**Vítejte v navigaci se společností TomTom**

Tato část popisuje, jak používat aplikaci Navigace TomTom.

**Důležité**: Další nastavení a návody k obsluze zařízení TomTom Bridge, stejně jako návody pro aplikace nainstalované v zařízení TomTom Bridge naleznete v příslušné uživatelské dokumentaci.

Navigační aplikace je v zařízení nainstalována buď jako spustitelná aplikace, nebo jako widget na domovské obrazovce. Widget nenabízí všechny funkce. Například po jeho spuštění uvidíte trasu a příslušné pokyny, ale již nebudete moci trasu naplánovat.

Chcete-li využít všechny funkce navigace, otevřete ve widgetu spustitelnou aplikaci Navigace.

Informace o tom, co vidíte na obrazovce navigační aplikace, najdete v těchto částech:

- Služb[y TomTom](#page-27-0)
- **[Co je na obrazovce](#page-29-0)**
- **[Používání gest](#page-8-0)**
- **-** [Hlavní nabídka](#page-34-1)

### <span id="page-27-0"></span>**Informace o službách TomTom**

Služby TomTom poskytují informace v reálném čase o [dopravní situaci,](#page-39-0) [rychlostních radarech](#page-99-0) a [nebezpečných oblastech](#page-103-0) na trase. Abyste se vyhnuli zpožděním způsobeným dopravou a dostali se do cíle rychleji, můžete služby TomTom využívat i na trasách, po kterých jezdíte denně.

K využití služeb TomTom ve vašem zařízení TomTom Bridge je třeba [připojit](#page-10-0) zařízení TomTom Bridge k internetu.

**Poznámka**: Služby TomTom nejsou dostupné ve všech zemích či oblastech a některé služby nejsou dostupné ve všech zemích či oblastech. Další informace o službách dostupných v dané oblasti najdete na adrese [tomtom.com/services.](https://uk.support.tomtom.com/app/content/name/TechSpecs/)

# <span id="page-28-0"></span>**Příjem signálu GPS**

Při prvním spuštění může navigační aplikaci několik minut trvat, než zjistí vaši aktuální pozici GPS a zobrazí ji na mapě. Přesvědčte se, že jste v zařízení zapnuli systém GPS.

**Tip**: Nastavení GPS najdete v aplikaci **Nastavení**.

V místech, kde není možný příjem signálu GPS, například v tunelech, nemusí být vaše poloha přesná.

**Důležité**: Bez údajů o poloze nemůže navigační aplikace poskytovat pokyny k trase.

### <span id="page-29-0"></span>**Co je na obrazovce aplikace Navigace TomTom**

#### <span id="page-29-1"></span>**Zobrazení mapy**

Zobrazení mapy je vidět, když nemáte žádnou naplánovanou trasu. Jakmile zařízení Bridge najde pozici GPS, zobrazí se vaše aktuální poloha.

Zobrazení mapy můžete používat stejným způsobem, jako kdybyste se dívali na tradiční papírovou mapu. Na mapě se můžete pohybovat pomocí [gest](#page-8-0) a přibližovat/oddalovat ji pomocí příslušných tlačítek.

**Důležité**: Vše na mapě, včetně trasy a symbolů, je interaktivní. Vyberte nějakou položku a zjistěte, co se stane.

**Tip**: Chcete-li zobrazit vyskakovací menu položky na mapě, například trasy nebo BZ, menu otevřete výběrem položky. Chcete-li vybrat místo na mapě, vyberte dané místo a podržte jej, dokud se neotevře vyskakovací menu.

Mapa ukazuje vaši aktuální polohu a spoustu dalších míst, jako jsou [Moje místa.](#page-106-0)

Pokud nemáte naplánovanou trasu, je mapa oddálená, aby zobrazovala oblast kolem vašeho místa.

Pokud máte naplánovanou trasu, zobrazuje se na mapě kompletní trasa. Na trasu můžete přímo z mapy [přidat zastávky.](#page-84-1) Když vyjedete, zobrazí se n[avigační zobrazení](#page-31-0).

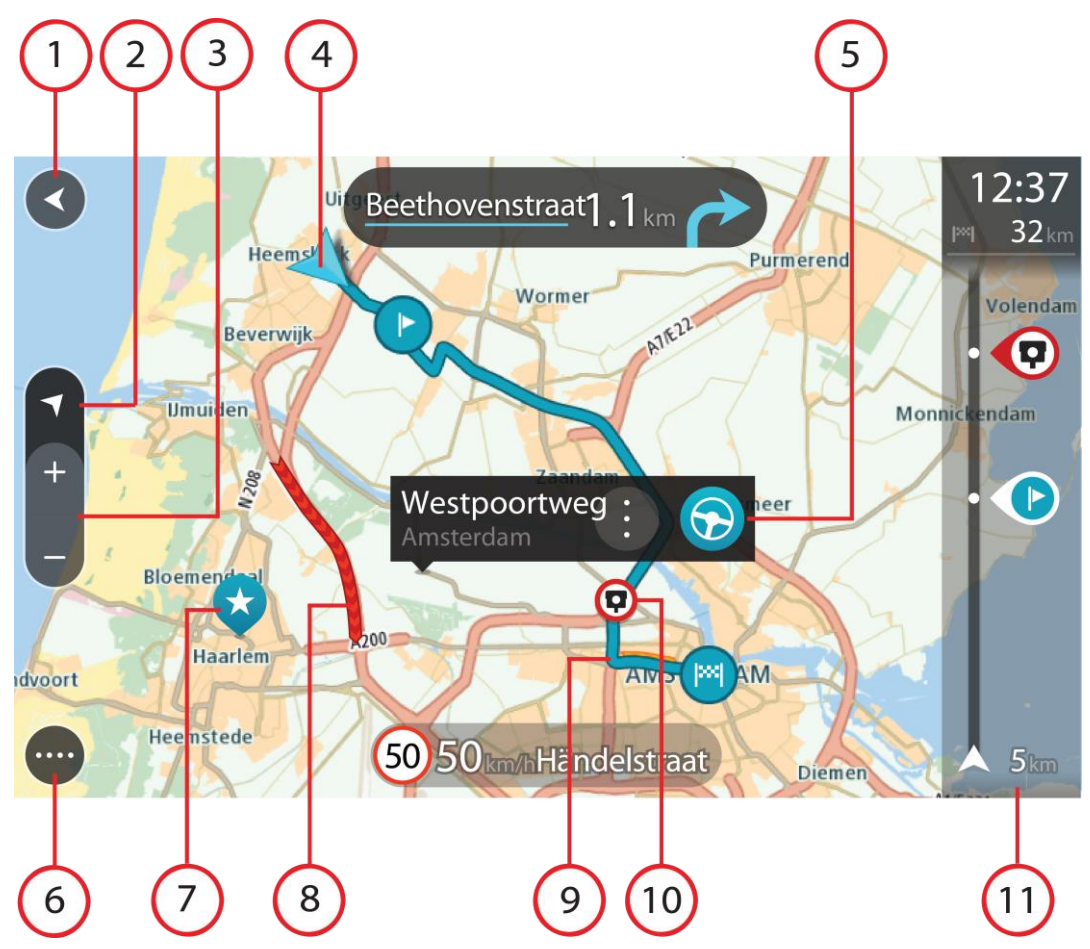

- 1. Tlačítko Zpět Toto tlačítko vrátí mapu na přehled celé trasy. Pokud trasa není naplánována, posune mapu tak, aby vaše aktuální poloha byla uprostřed.
- 2. Tlačítko pro přepnutí zobrazení Pomocí tlačítka pro přepnutí zobrazení můžete přepínat mezi zobrazením mapy a navigačním zobrazením. Na základě otáčení malé šipky kompasu v zobrazení mapy během jízdy zjistíte aktuální směr jízdy ve vztahu k severu, přičemž sever se nachází nahoře.
- 3. Tlačítka zvětšení/zmenšení Pomocí tlačítek zvětšení/zmenšení můžete přiblížit nebo oddálit mapu.
- 4. Aktuální poloha Tento symbol ukazuje vaši aktuální polohu. Výběrem položky ji lze přidat na seznam Moje místa nebo provést vyhledávání v okolí vaší aktuální polohy.

**Poznámka**: Pokud zařízení Bridge nemůže najít vaši polohu, symbol se zobrazí v šedé barvě.

- 5. Vybrané místo Stisknutím a podržením [vyberte místo](#page-68-0) na mapě. Výběrem tlačítka vyskakovacího menu zobrazte možnosti pro polohu nebo výběrem tlačítka **Jet naplánujte trasu do dané polohy.**
- 6. Tlačítko hlavní nabídky Stisknutím tohoto tlačítka otevřete [Hlavní nabídku.](#page-34-1)
- 7. Symboly na mapě Symboly na mapě slouží k zobrazení cíle a uložených míst:

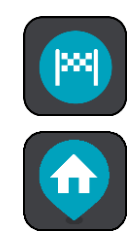

Váš cíl.

Poloha domova. Polohu domova můžete nastavit v seznamu Moje [místa.](#page-106-0)

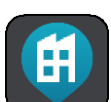

Poloha práce. Polohu práce můžete nastavit v seznamu [Moje místa.](#page-106-0)

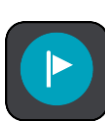

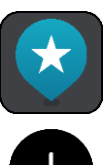

[Zastávka](#page-80-0) na trase.

Místo uložené v seznamu [Moje místa.](#page-106-0)

Je-li vyhledávání bodů zájmu v blízkosti cíle hotovo a výsledky se ukazují na mapě, méně důležité body zájmu se zobrazí jako černé připínáčky s bílými křížky.

Zvolením symbolu na mapě otevřete vyskakovací menu a pak zvolením tlačítka menu zobrazte seznam akcí, které můžete provést.

8. Dopravní informace Výběrem dopravní události zobrazíte informace o [zpoždění v](#page-39-0) důsledku [dopravy.](#page-39-0)

**Poznámka**: Dopravní informace jsou dostupné pouze v případě, že zařízení TomTom Bridge má TomTom Traffic.

- 9. Vaše trasa, pokud máte [naplánovanou trasu](#page-59-0). Výběrem trasy ji lze smazat, změnit její typ, přidat na ni zastávku nebo uložit její změny.
- 10. Rychlostní radary na trase Zvolením [rychlostního radaru](#page-99-0) zobrazte informace o radaru.
- 11. Panel trasy [Panel trasy](#page-33-0) se zobrazí, když máte naplánovanou trasu.

#### <span id="page-31-0"></span>**Navigační zobrazení**

Navigační zobrazení slouží k tomu, aby vás vedlo po trase do cíle. Navigační zobrazení se zobrazí, když se rozjedete. Zobrazuje se vaše aktuální poloha a podrobnosti na trase, včetně 3D budov v některých městech.

Navigační zobrazení je obvykle ve 3D. Chcete-li zobrazit mapu ve 2D, která se pohybuje vaším směrem jízdy, změňte [výchozí nastavení 2D a 3D.](#page-111-0)

**Tip**: Když máte naplánovanou trasu a je použito 3D navigační zobrazení, pomocí tlačítka pro přepnutí zobrazení můžete přepnout na [zobrazení mapy](#page-29-1) a použít interaktivní funkce.

Pokud při naplánované trase navigační aplikaci vypnete a znovu zapnete, objeví se zobrazení mapy s touto trasou.

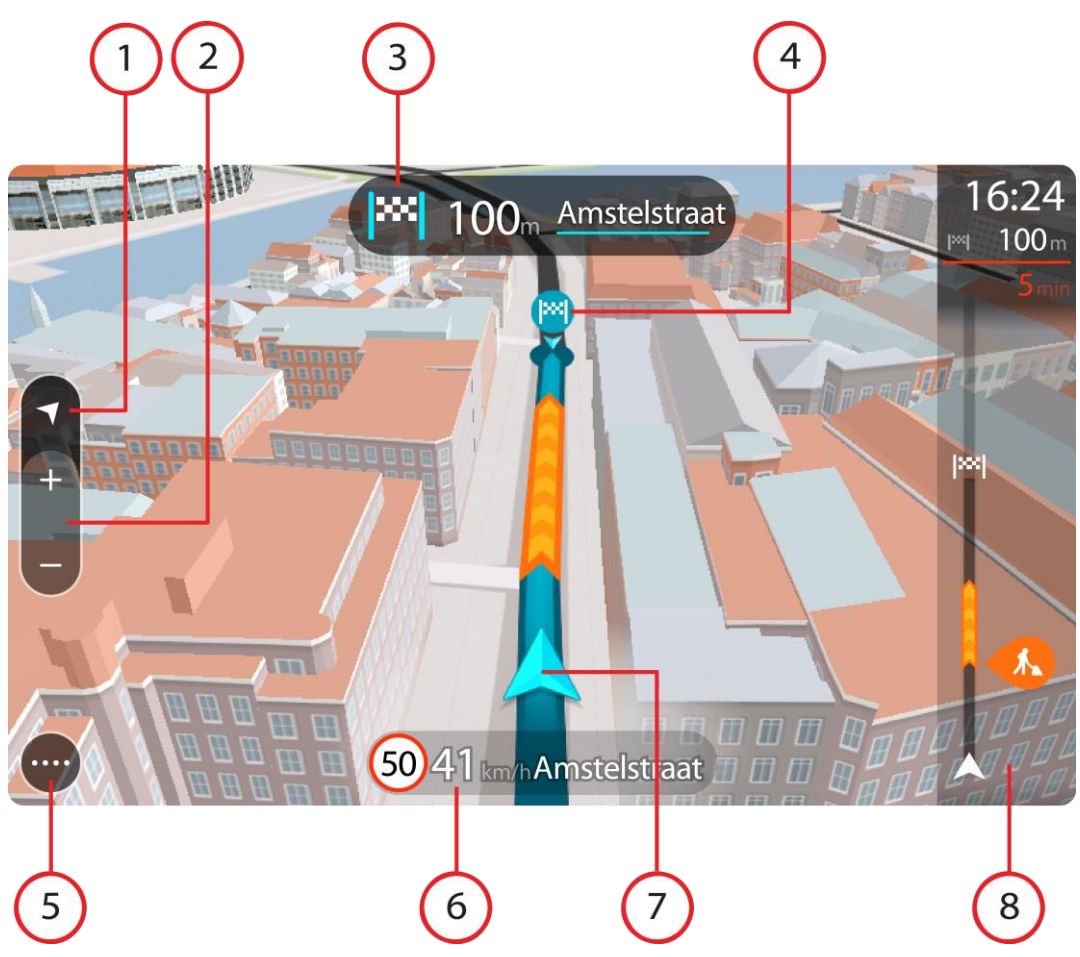

- 1. Tlačítko zobrazení Pomocí tlačítka pro přepnutí zobrazení můžete přepínat mezi zobrazením mapy a navigačním zobrazením.
- 2. Tlačítka zvětšení/zmenšení Pomocí tlačítek zvětšení/zmenšení můžete přiblížit nebo oddálit mapu.

**Tip**: Na většině zařízení lze přiblížení nebo oddálení rovněž provést pomocí gest.

- 3. Panel s pokyny Tento panel zobrazuje následující informace:
	- Směr příští odbočky
	- Vzdálenost do příští odbočky
	- Název příští silnice na trase
	- [Navádění do jízdních pruhů](#page-44-0) na některých křižovatkách
- 4. Symboly na trase Symboly na trase zobrazují místo, odkud jste vyjeli, [zastávky](#page-84-1) a cíl.
- 5. Tlačítko hlavní nabídky Tímto tlačítkem zobrazíte [Hlavní nabídku.](#page-34-1)
- 6. Panel rychlosti Tento panel zobrazuje následující informace:
	- Povolená rychlost v místě
	- Aktuální rychlost Budete-li se pohybovat rychleji, než je povolená rychlost o více než 5 km/h, panel rychlosti bude červený. Budete-li se pohybovat rychleji, než je povolená rychlost o méně než 5 km/h, panel rychlosti bude oranžový.
	- Název ulice, po které jedete.
- 7. Aktuální poloha Tento symbol ukazuje vaši aktuální polohu.

**Poznámka**: Pokud zařízení Bridge nemůže najít vaši polohu, symbol se zobrazí v šedé barvě.

8. [Panel trasy](#page-33-0) Panel trasy se zobrazí, když máte naplánovanou trasu.

**Důležité**: Chcete-li zobrazit širší panel trasy zobrazující další informace o trase, změňte nastavení pro [Informace o](#page-113-0) trase.

#### <span id="page-33-0"></span>**Panel trasy**

Panel trasy se zobrazuje, když máte naplánovanou trasu. V jeho horní části se nachází informační panel příjezdu a pod ním je zobrazen panel se symboly.

**Důležité**: Chcete-li zobrazit širší panel trasy zobrazující další informace o trase, změňte nastavení pro [Informace o](#page-113-0) trase.

**Poznámka**: [Zbývající vzdálenost zobrazovaná na panelu trasy](#page-34-2) závisí na celkové délce trasy.

Informační panel příjezdu zobrazuje následující informace:

- Odhadovaný čas, kdy do cíle dorazíte. Doba jízdy do cíle z aktuální polohy.
	- Je-li poblíž cíle k dispozici parkoviště, zobrazí se poblíž vlajky cíle tlačítko parkování.

**Tip**: Nachází-li se cíl v jiné časové zóně, zobrazí se na [informačním](#page-29-0)  [panelu příjezdu](#page-29-0) znaménko plus (+) nebo minus (–) a rozdíl v celých hodinách a půlhodinách. Odhadovaný čas příjezdu do cíle je uváděn v místním čase v cíli.

Pokud máte na trase [zastávky](#page-80-0), můžete na tomto panelu přepínat mezi informacemi o další zastávce a konečným cílem.

Lze [vybrat, které informace](#page-111-0) mají být na informačním panelu příjezdu zobrazeny.

**Stav dopravy** – pokud vaše zařízení Bridge nepřijímá žádné živé dopravní informace, zobrazí se pod informačním panelem příjezdu symbol zobrazující dopravu s křížkem.

Symboly na panelu zobrazují následující informace:

Následující dvě [zastávky](#page-80-0) na trase.

**Tip**: Chcete-li rychle odstranit zastávku, vyberte ji v panelu trasy a použijte menu.

- **[Čerpací stanice,](#page-77-0) které jsou přímo na vaší trase.**
- **[TomTom Traffic](#page-39-0) včetně silného deště nebo sněžení.**
- **[Rychlostní radary](#page-99-0) a [Nebezpečné zóny](#page-103-0) TomTom**
- Zastávky pro odpočinek přímo na trase.

Můžete [vybrat informace zobrazené](#page-113-0) na trase.

Symboly jsou v pořadí, v jakém se vyskytují na trase. Symboly jednotlivých dopravních událostí střídavě zobrazují tvp události a zpoždění v minutách. Výběrem symbolu zobrazíte další informace o zastávce, události nebo rychlostním radaru. Pokud je v horní části jiného symbolu zobrazen symbol. zvolením symbolů se panel trasy přiblíží a symboly se zobrazí odděleně. Požadovaný symbol můžete poté zvolit.

Nad symboly se zobrazuje celkové časové zpoždění způsobené dopravními zácpami, počasím a dalšími událostmi na trase, včetně informací ze služby IQ Routes.

Úplný seznam typů událostí najdete v části [Dopravní události.](#page-42-0)

Spodní část panelu trasy představuje vaši aktuální polohu a zobrazuje vzdálenost k další události na trase. Navíc si můžete vybrat, zda chcete po zapnutí nastavení zobrazit [aktuální čas](#page-113-1).

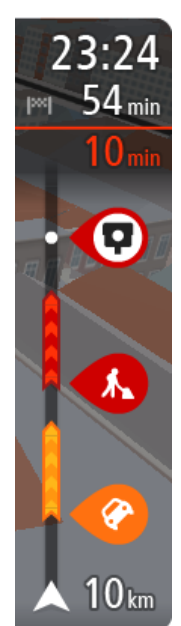

**Poznámka**: Některé události na trase mohou být skryté, aby se zlepšila čitelnost panelu trasy. Jedná se o nevýznamné události, které způsobují pouze malé zpoždění.

Na panelu trasy se zobrazují také stavové zprávy, například **Vyhledávání nejrychlejší trasy** nebo **Přehrávání náhledu trasy**.

#### <span id="page-34-2"></span>**Vzdálenosti a panel trasy**

Zbývající vzdálenost zobrazená na panelu trasy závisí na délce vaší trasy či zbývající vzdálenosti vaší trasy.

 Pro zbývající vzdálenosti větší než 50 km (31 mi) je zobrazeno pouze příštích 50 km (31 mi). Ikona cíle není zobrazena.

**Tip**: Panel trasy můžete posouvat a prohlédnout si celou trasu.

- Pro zbývající vzdálenosti od 10 km (6 mi) do 50 km (31 mi) je zobrazena celá vzdálenost. Ikona cíle je pevně zobrazena v horní části panelu trasy.
- Pro zbývající vzdálenosti do 10 km (6 mi) je zobrazena celá vzdálenost. Jak se přibližujete k cíli, ikona cíle se pohybuje dolů směrem k šipce.

Horní polovina panelu trasy zobrazuje dvojnásobek vzdálenosti spodní poloviny, jak je znázorněno v následujících příkladech:

- Zbývající vzdálenost 50 km na panelu trasy je rozdělena na 34 km (21 mi) nahoře a 16 km (9 mi) dole.
- Zbývající vzdálenost 10 km na panelu trasy je rozdělena na 6,6 km (4 mi) nahoře a 3,3 km (2 mi) dole.

Panel trasy je během jízdy neustále aktualizován.

#### <span id="page-34-0"></span>**Rychlá nabídka**

Chcete-li otevřít rychlou nabídku, vyberte symbol aktuální polohy nebo panel rychlosti v navigačním zobrazení.

Poté můžete provést některou z následujících akcí:

- [Označit místo](#page-109-1)
- **[Nahlásit nový rychlostní radar](#page-101-0)**
- **[Vyhnout se zablokované silnici](#page-82-0)**
- Zjistit svou aktuální polohu nebo zeměpisnou šířku/délku, pokud nejste na silnici s názvem.

#### <span id="page-34-1"></span>**Navigační tlačítka**

Výběrem tlačítka Hlavní nabídky v [zobrazení mapy](#page-29-1) nebo [navigačním zobrazení](#page-31-0) otevřete Hlavní nabídku.

V Hlavní nabídce jsou k dispozici následující tlačítka:

**Vyhledat** Toto tlačítko můžete použít k vyhledání adresy, místa nebo bodu zájmu, kam pak můžete [naplánovat trasu.](#page-59-1)

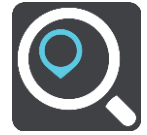

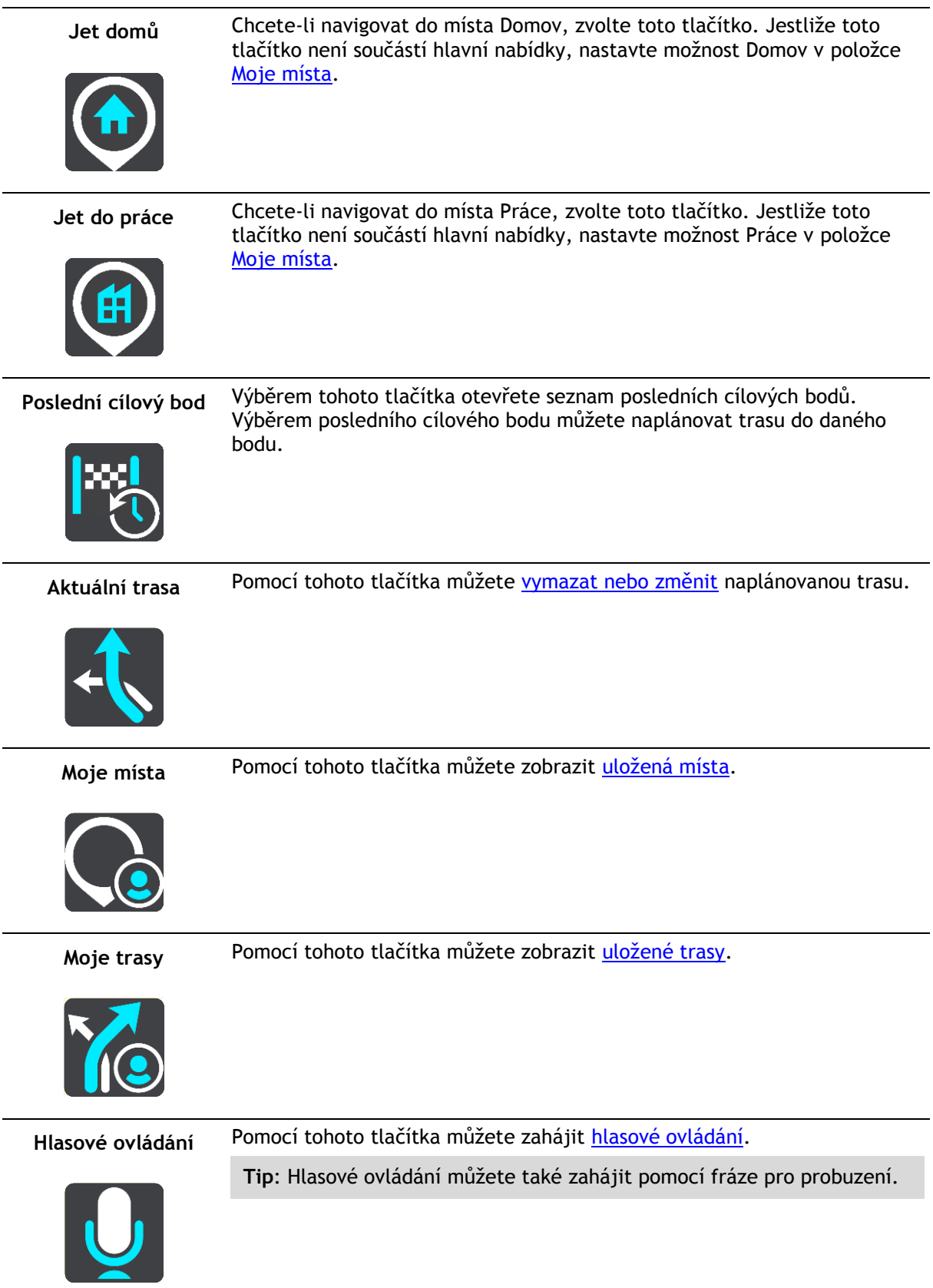
Parkování Pomocí tohoto tlačítka můžete [najít parkoviště](#page-75-0).

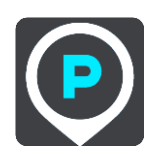

**Čerpací stanice** Pomocí tohoto tlačítka můžete [najít čerpací stanice](#page-77-0).

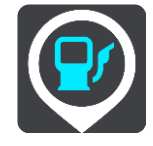

**Nahlásit radar** Pomocí tohoto tlačítka můžete [nahlásit rychlostní radar.](#page-101-0)

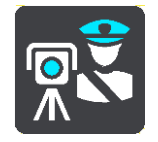

**Spustit záznam** Pomocí tohoto tlačítka můžete spustit nebo zastavit zaznamenávání trasy.

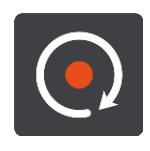

## **Ostatní tlačítka**

Výběrem tlačítka Hlavní nabídky v zobrazení mapy nebo navigačním zobrazení otevřete Hlavní nabídku.

Na obrazovce Hlavní nabídky jsou kromě [navigačních tlačíte](#page-34-0) k dispozici následující tlačítka:

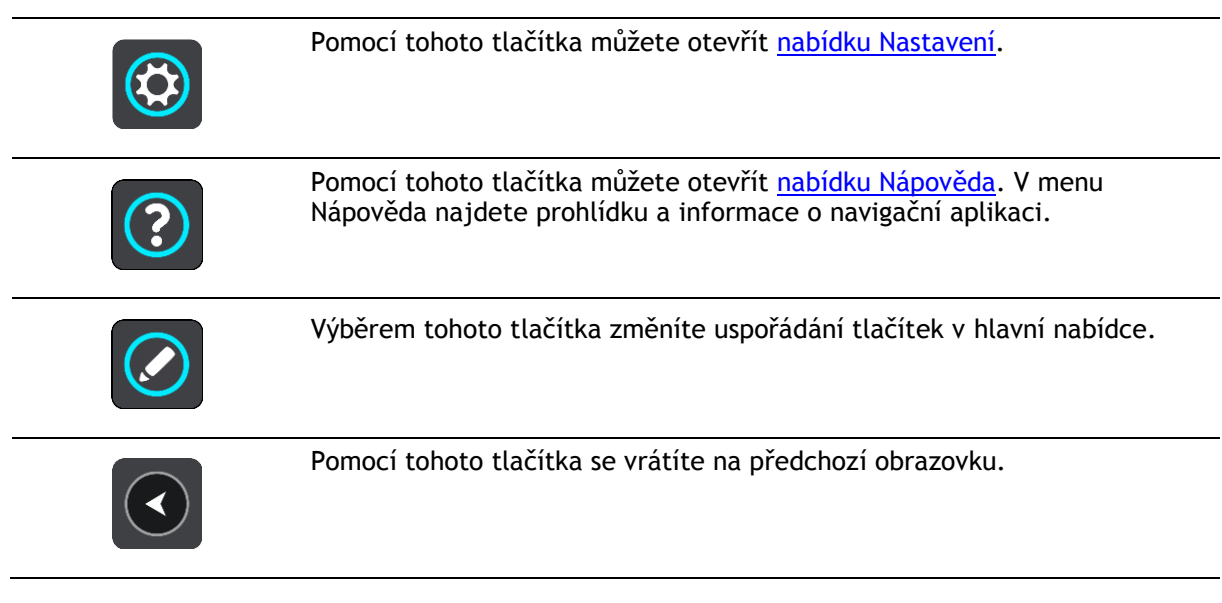

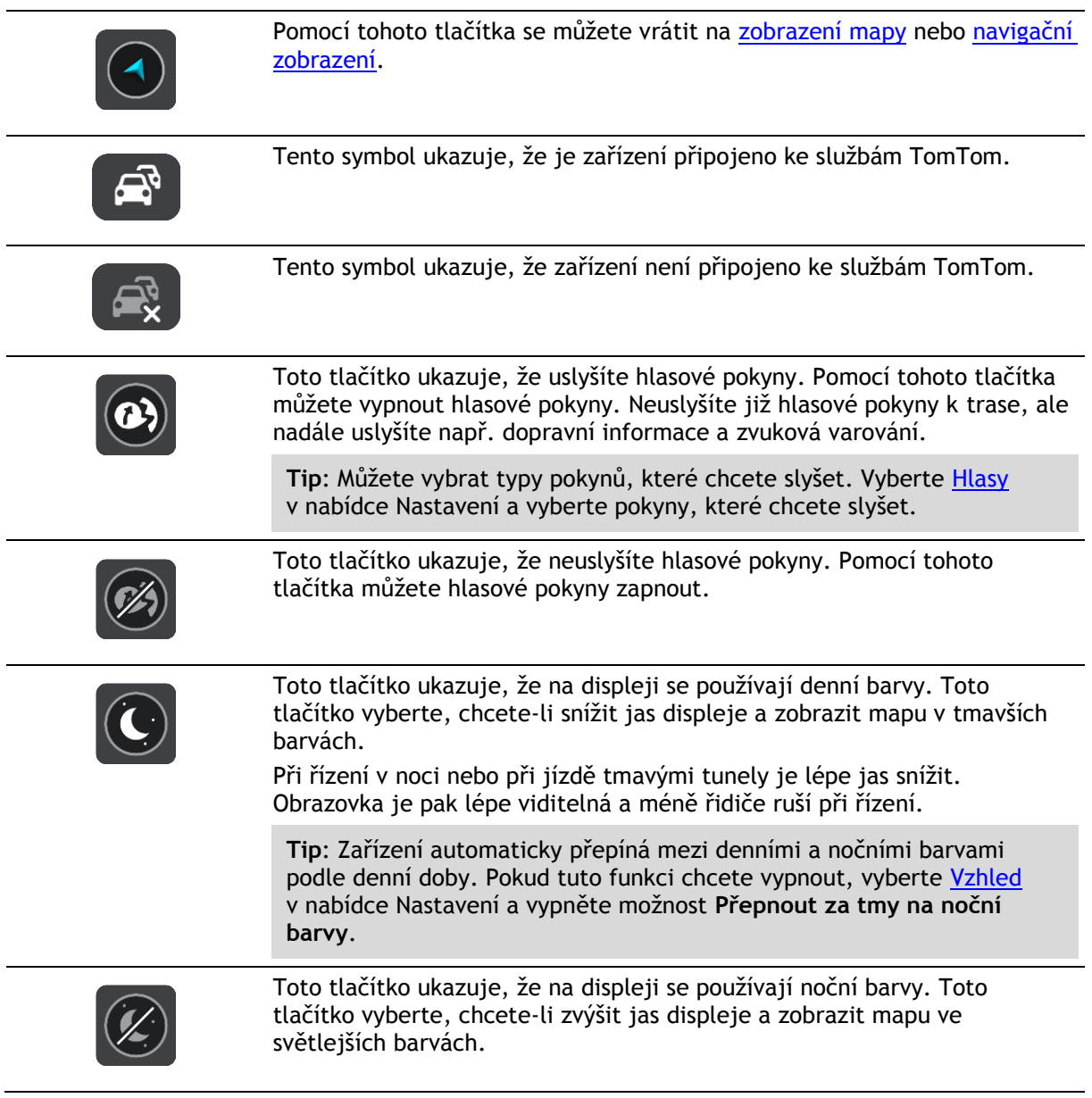

## **Ovládání hlasitosti**

Výběrem tlačítka Hlavní nabídky v zobrazení mapy nebo navigačním zobrazení otevřete Hlavní nabídku.

Výběrem a posunutím ovladače hlasitosti můžete změnit hlasitost hlasových pokynů a upozornění. Pokud jsou hlasové pokyny vypnuté, změní ovládání hlasitosti hlasitost upozornění.

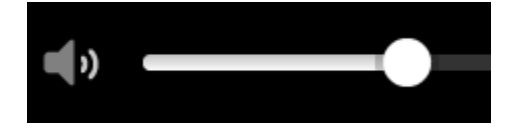

## **Spuštění na pozadí**

Aplikace může běžet i na pozadí, například pokud v zařízení TomTom Bridge spustíte jinou aplikaci.

Pokud navigační aplikace běží na pozadí, zatímco jedete po naplánované trase, budete i nadále slyšet hlasové pokyny.

## **Přizpůsobení textu a velikosti tlačítek**

Velikost textu a tlačítek na obrazovce můžete změnit, například aby se text lépe četl a tlačítka snadněji používala.

**Poznámka**: Tato funkce je dostupná pouze u zařízení s obrazovkou o velikosti 15 cm nebo více.

Pokud chcete změnit velikost textu a tlačítek, vyberte v hlavní nabídce tlačítko **Nastavení**, poté vyberte možnost **Vzhled** a poté možnost **Velikost textu a tlačítek**. Aby se změny aktivovaly, je třeba zařízení restartovat.

## <span id="page-39-0"></span>**Doprava**

## **O aplikaci TomTom Traffic**

TomTom Traffic je unikátní služba TomTom, která poskytuje dopravní informace v reálném čase. Více informací o službách TomTom najdete na adrese [tomtom.com/services.](https://uk.support.tomtom.com/app/content/name/TechSpecs/)

TomTom Traffic vám společně s technologií IQ Routes pomáhá naplánovat nejlepší trasu do cíle a bere přitom v úvahu aktuální dopravní podmínky a počasí.

Navigační aplikace pravidelně přijímá informace o změně dopravních podmínek. Pokud je zjištěna dopravní zácpa, silný déšť nebo jiné události, navigační aplikace se dotáže, zda chcete přeplánovat aktuální trasu a zabránit zpoždění.

Zařízení TomTom Bridge využívá k [připojení ke službám TomTom](#page-27-0) trvalé připojení nebo připojení pomocí smartphonu.

**Důležité**: Pokud k připojení ke službám TomTom využíváte smartphone a dostanete se mimo oblast pokrytou vaším mobilním operátorem, mohou vám být naúčtovány dodatečné roamingové poplatky.

**Poznámka**: Služby TomTom nejsou dostupné ve všech zemích či oblastech a některé služby nejsou dostupné ve všech zemích či oblastech. Další informace o službách dostupných v dané oblasti najdete na adrese [tomtom.com/services.](https://uk.support.tomtom.com/app/content/name/TechSpecs/)

#### **Panel trasy**

Panel trasy se zobrazuje, když máte naplánovanou trasu. V jeho horní části se nachází informační panel příjezdu a pod ním je zobrazen panel se symboly.

**Důležité**: Chcete-li zobrazit širší panel trasy zobrazující další informace o trase, změňte nastavení pro [Informace o](#page-113-1) trase.

**Poznámka**: [Zbývající vzdálenost zobrazovaná na panelu tras](#page-34-1) závisí na celkové délce trasy.

Informační panel příjezdu zobrazuje následující informace:

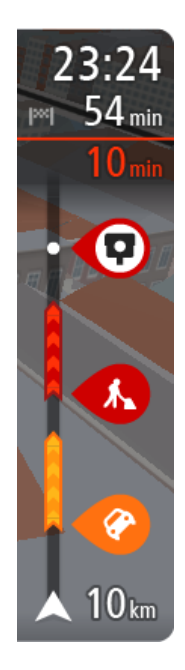

- Odhadovaný čas, kdy do cíle dorazíte.
- Doba jízdy do cíle z aktuální polohy.
	- Je-li poblíž cíle k dispozici parkoviště, zobrazí se poblíž vlajky cíle tlačítko parkování.

**Tip**: Nachází-li se cíl v jiné časové zóně, zobrazí se na [informačním](#page-29-1)  [panelu příjezdu](#page-29-1) znaménko plus (+) nebo minus (–) a rozdíl v celých hodinách a půlhodinách. Odhadovaný čas příjezdu do cíle je uváděn v místním čase v cíli.

Pokud máte na trase [zastávky](#page-80-0), můžete na tomto panelu přepínat mezi informacemi o další zastávce a konečným cílem.

Lze [vybrat, které informace](#page-111-0) mají být na informačním panelu příjezdu zobrazeny.

**Stav dopravy** – pokud vaše zařízení Bridge nepřijímá žádné živé dopravní informace, zobrazí se pod informačním panelem příjezdu symbol zobrazující dopravu s křížkem.

Symboly na panelu zobrazují následující informace:

Následující dvě [zastávky](#page-80-0) na trase.

**Tip**: Chcete-li rychle odstranit zastávku, vyberte ji v panelu trasy a použijte menu.

- [Čerpací stanice,](#page-77-0) které jsou přímo na vaší trase.
- **[TomTom Traffic](#page-39-0) včetně silného deště nebo sněžení.**
- [Rychlostní radary](#page-99-0) a [Nebezpečné zóny](#page-103-0) TomTom
- Zastávky pro odpočinek přímo na trase.

Můžete [vybrat informace zobrazené](#page-113-1) na trase.

Symboly jsou v pořadí, v jakém se vyskytují na trase. Symboly jednotlivých dopravních událostí střídavě zobrazují typ události a zpoždění v minutách. Výběrem symbolu zobrazíte další informace o zastávce, události nebo rychlostním radaru. Pokud je v horní části jiného symbolu zobrazen symbol. zvolením symbolů se panel trasy přiblíží a symboly se zobrazí odděleně. Požadovaný symbol můžete poté zvolit.

Nad symboly se zobrazuje celkové časové zpoždění způsobené dopravními zácpami, počasím a dalšími událostmi na trase, včetně informací ze služby IQ Routes.

Úplný seznam typů událostí najdete v části [Dopravní události.](#page-42-0)

Spodní část panelu trasy představuje vaši aktuální polohu a zobrazuje vzdálenost k další události na trase. Navíc si můžete vybrat, zda chcete po zapnutí nastavení zobrazit [aktuální čas](#page-113-0).

**Poznámka**: Některé události na trase mohou být skryté, aby se zlepšila čitelnost panelu trasy. Jedná se o nevýznamné události, které způsobují pouze malé zpoždění.

Na panelu trasy se zobrazují také stavové zprávy, například **Vyhledávání nejrychlejší trasy** nebo **Přehrávání náhledu trasy**.

### **Sledování dopravy na mapě**

Na mapě jsou zobrazeny dopravní události. Pokud se několik dopravních událostí překrývá, zobrazuje se událost s nejvyšší prioritou – například uzavření silnice má vyšší prioritu než práce na silnici nebo uzavřený jízdní pruh.

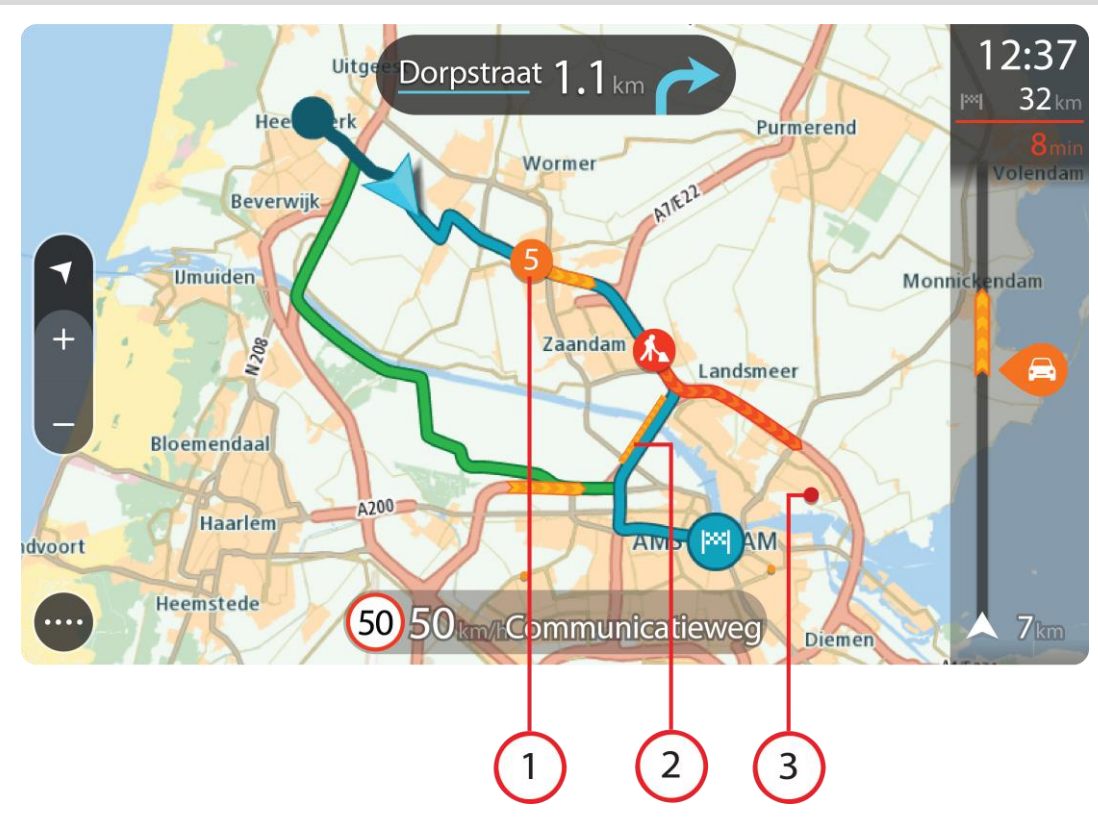

**Tip**: Když událost na mapě vyberete, zobrazí se podrobnější informace.

1. Dopravní událost, která ovlivňuje vaši trasu ve směru jízdy.

Symbol nebo číslo na začátku události zobrazuje typ události nebo zpoždění v minutách, například 5 minut.

Barva události značí rychlost dopravy v porovnání s maximální povolenou rychlostí v daném místě, přičemž červená značí rychlost nejmenší. Proužky na dopravní zácpě jsou animované rovněž, aby ukazovaly rychlost dopravy, pokud je to možné.

Úplný seznam typů událostí najdete v části [Dopravní události.](#page-42-0)

**Tip**: V případě nepříznivého počasí, jako je silný déšť nebo sníh, uvidíte na mapě symboly počasí.

- 2. Dopravní událost na vaší trase, ale v opačném směru jízdy.
- 3. Dopravní události na silnicích, které nejsou vidět na aktuální úrovni přiblížení mapy.

#### **Sledování dopravy na trase**

Informace o dopravních událostech na trase se zobrazují na panelu trasy na pravé straně mapy.

[Panel trasy](#page-33-0) vás za jízdy informuje o zpožděních způsobených dopravou pomocí symbolů, které znázorňují, kde se dopravní událost na trase nachází.

**Poznámka:** Pokud vaše zařízení Bridge nepřijímá žádné živé dopravní informace, pod informačním panelem příjezdu se zobrazí symbol zobrazující dopravu s křížkem. **Poznámka**: Některé události na trase mohou být skryté, aby se zlepšila čitelnost panelu trasy. Jedná se o nevýznamné události, které způsobují pouze malé zpoždění.

Pokud chcete o události zjistit více informací, vyberte událost na panelu trasy. Otevře se mapa přiblížená v místě události a informační panel zobrazující podrobné informace o dopravní události.

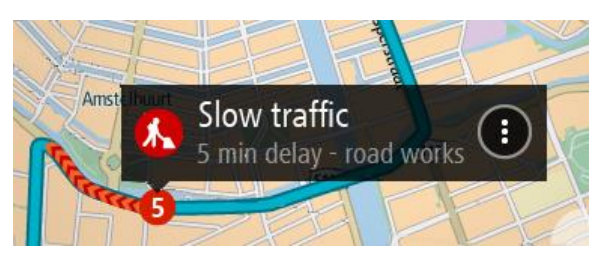

Zobrazené informace zahrnují:

- Typ dopravní události obecná, nehoda, práce na silnici, uzavření jízdního pruhu nebo počasí, jako například silný déšť nebo sníh.
- Závažnost události pomalý provoz, tvořící se kolony nebo provoz se nehýbe.
- Doba zpoždění
- Délka události

Úplný seznam typů událostí najdete v části [Dopravní události.](#page-42-0)

Pomocí tlačítka Zpět se vrátíte na navigační zobrazení.

## <span id="page-42-0"></span>**Dopravní události**

Dopravní události a upozornění ohledně počasí se zobrazují v zobrazení mapy a na panelu trasy. Symboly dopravních událostí:

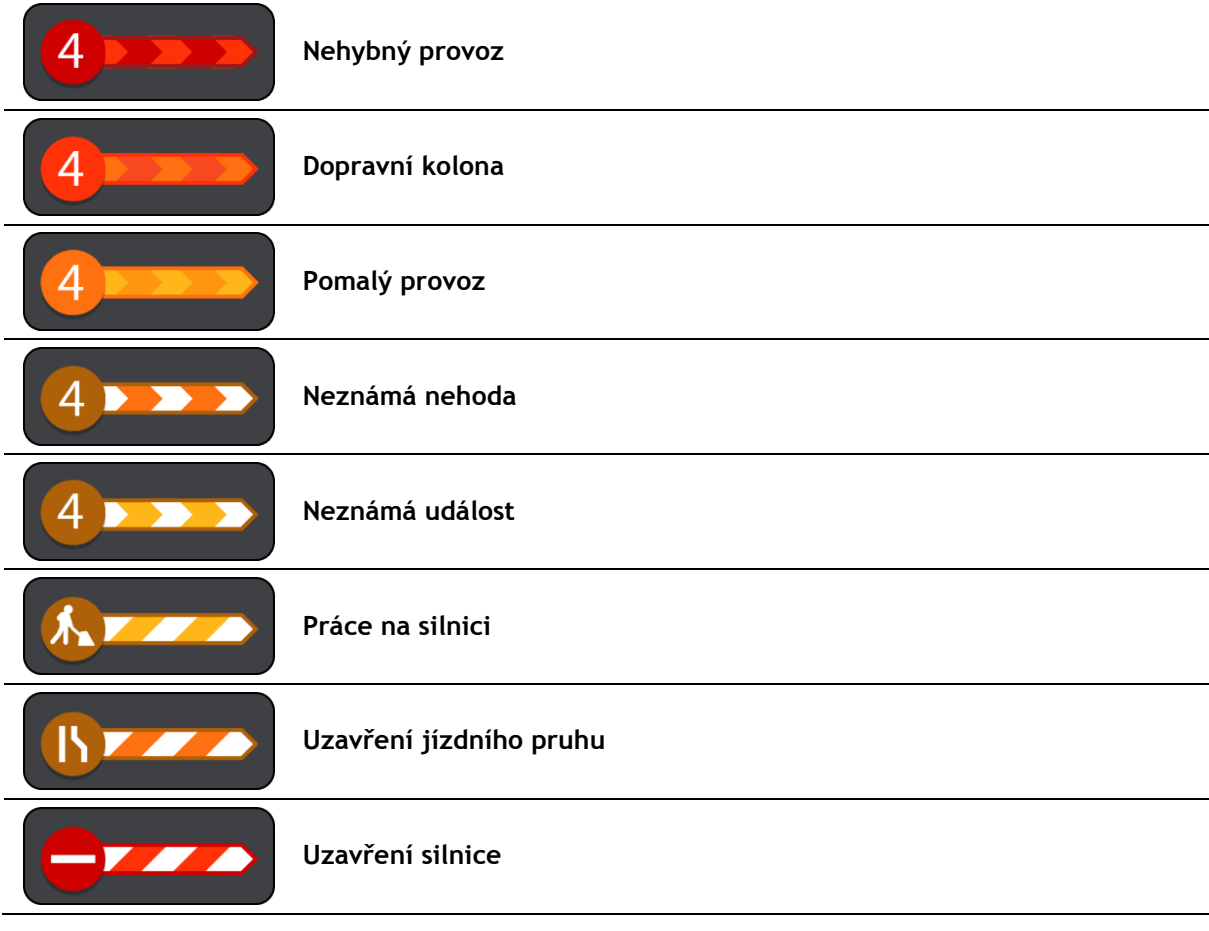

Symboly počasí

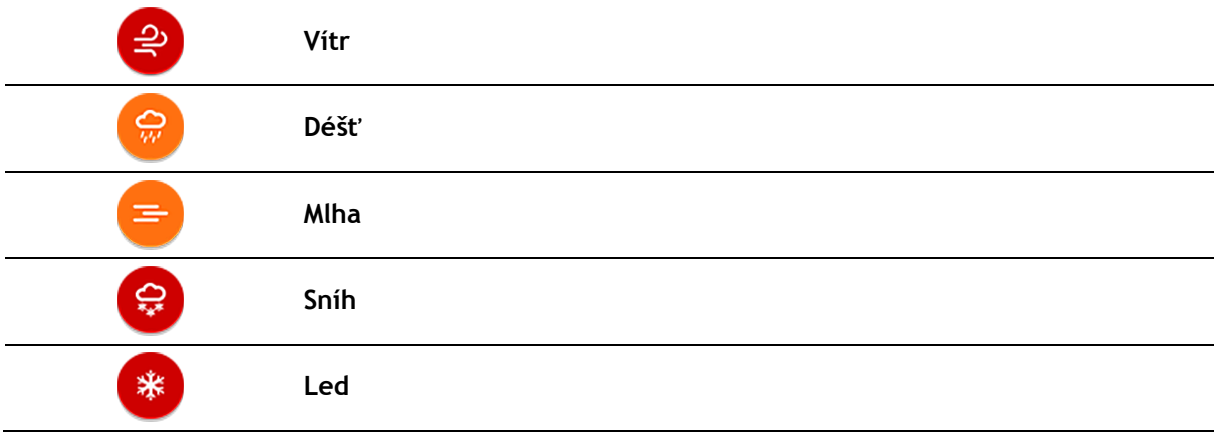

## **Upozornění při blížící se dopravní zácpě**

Upozornění se zobrazí, když se přiblížíte k dopravní zácpě. Budete upozorněni několika způsoby:

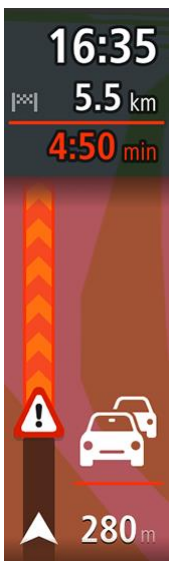

- Na [panelu trasy](#page-33-0) se zobrazí varovný symbol.
- Panel trasy se přiblíží na začátek dopravní zácpy.
- Vaše vzdálenost od začátku dopravní zácpy se zobrazí na panelu trasy.
- Barva silnice na panelu trasy se změní na oranžovou nebo červenou, v závislosti na závažnosti dopravní zácpy.
- Barva pozadí na pozadí panelu trasy se změní na červenou, pokud k dopravní zácpě přijíždíte příliš rychle.
- Uslyšíte zvuk varování.

Pokud chcete [změnit způsob upozornění,](#page-100-0) vyberte možnost **Zvuky a varování** v nabídce [Nastavení.](#page-111-0)

## **Vyhnout se dopravní zácpě na trase**

Na své naplánované trase se můžete vyhnout dopravní zácpě.

**Poznámka**: Někdy však bývá trasa, na které je dopravní zácpa, stejně nejrychlejší. **Poznámka**: Alternativní trasu kolem dopravní zácpy se nemusí podařit najít, pokud žádná neexistuje.

## **Vyhnout se dopravní zácpě pomocí panelu trasy**

- 1. Na panelu trasy vyberte symbol dopravní zácpy, které se chcete vyhnout. Dopravní zácpa se zobrazí na mapě.
- 2. Vyberte tlačítko vyskakovacího menu.

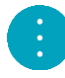

3. Ve vyskakovacím menu vyberte možnost **Vyhnout se**. Byla nalezena nová trasa, která se vyhýbá dopravní zácpě.

#### **Vyhnout se dopravní zácpě pomocí mapy.**

- 1. V zobrazení mapy se přibližte a vyberte dopravní zácpu, která je na vaší trase. Dopravní zácpa se zobrazí na mapě s informačním panelem.
- 2. Vyberte tlačítko vyskakovacího menu.

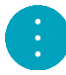

3. Vyberte možnost **Vyhnout se**. Byla nalezena nová trasa, která se vyhýbá dopravní zácpě.

## **Pokročilé navádění do jízdních pruhů**

Poznámka: Navádění jízdními pruhy není k dispozici pro všechny křižovatky ve všech zemích.

Dokonalé navádění jízdními pruhy vám pomůže připravit se na výjezdy z dálnic a křižovatky tím, že vám ukáže správný jízdní pruh pro naplánovanou trasu.

Když se přiblížíte ke sjezdu nebo křižovatce, správný pruh se zobrazí na obrazovce a na panelu s pokyny.

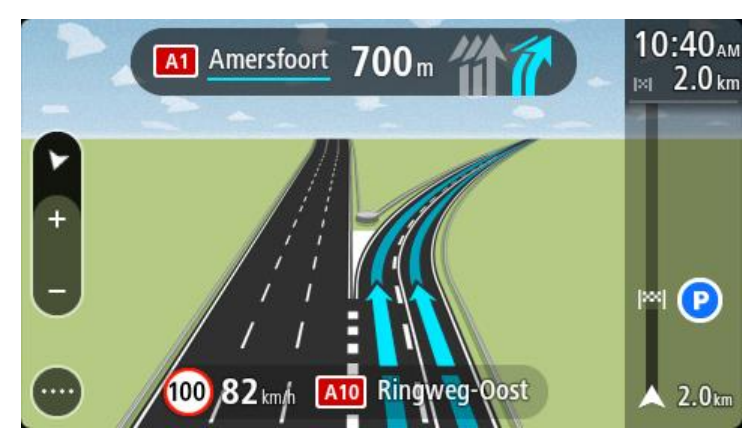

**Tip**: Pokud chcete obrázek pruhu zavřít, vyberte jakékoli místo na obrazovce.

Pokud chcete obrázky jízdních pruhů vypnout, vyberte v hlavní nabídce tlačítko **Nastavení** a poté možnost **Vzhled**. Vypněte nastavení **Zobrazit náhledy sjezdů z dálnic**.

#### **Povolená rychlost založená na čase**

Některé povolené rychlosti se mění v závislosti na denní době. Například povolená rychlost v blízkosti škol se může ráno mezi 7:00 a 8:00 a odpoledne mezi 15:00 a 16:00 snížit na 40 km/h. Pokud je to možné, povolená rychlost zobrazená na panelu rychlosti se mění podle těchto proměnlivých povolených rychlostí.

Některé povolené rychlosti se mění v závislosti na jízdních podmínkách. Povolená rychlost se například sníží, pokud je hustá doprava nebo nepříznivé povětrnostní podmínky. Tyto proměnlivé povolené rychlosti se nezobrazují na panelu rychlosti. Rychlost zobrazená na panelu rychlosti je maximální povolená rychlost za dobrých jízdních podmínek.

**Důležité**: Rychlost zobrazená na panelu rychlosti je pouze orientační. Vždy je nutné dodržovat skutečnou povolenou rychlost pro danou silnici a podmínky, za kterých řídíte.

## <span id="page-45-0"></span>**Nastavení typu vašeho vozidla**

## **Informace o funkci Mé vozidlo**

**Důležité**: Plánování trasy pro konkrétní typ vozidla je k dispozici pouze v případě, že je nainstalována mapa pro nákladní vozy. Jestliže není nainstalována mapa pro nákladní vozy, je namísto toho naplánována trasa pro automobily.

Funkce [Mé vozidlo](#page-111-1) vám umožní výběr typu řízeného vozidla, aby trasa naplánovaná zařízením byla pro vaše vozidlo vhodná.

Každý typ vozidla má upravitelná nastavení rozměrů, hmotnosti a maximální rychlosti. Trasy naplánované zařízením se vyhýbají omezením pro daný typ vozidla a berou v úvahu konkrétní nastavení pro vozidlo. Následující seznam uvádí některé příklady omezení trasy:

- Trasa vypočítaná pro dodávku se může lišit od trasy vypočítané pro auto vzhledem k hmotnostním či výškovým omezením.
- Může se stát, že nákladní vozy mají povoleno projíždět městem jen po určitých silnicích.
- Trasa naplánovaná pro velké vozidlo, například autobus nebo nákladní vůz, upřednostňuje hlavní silnice, předpokládá, že cestujete nižší průměrnou rychlostí, a také vybírá trasy bez ostrých zatáček.

**Důležité**: Musíte věnovat pozornost všem dopravním značkám, zejména těm, které se vztahují k rozměrům a hmotnosti vašeho vozidla. Neručíme za to, že se s takovými značkami na trase nesetkáte. Přehlížení takových omezení pro vás může být velmi nebezpečné a nezákonné.

## **Nastavení typu vašeho vozidla**

Můžete nastavit typ vozidla a specifická nastavení tak, aby trasa naplánovaná vaším zařízením odpovídala vašemu vozidlu. Pokud chcete zařízení Bridge používat v jiném vozidle, stačí změnit typ vozidla a nastavení.

**Poznámka**: Některá navigační zařízení vás při prvním spuštění vyzvou k nastavení profilu vozidla.

1. Vyberte možnost **Nastavení** v hlavní nabídce a poté vyberte možnost **Mé vozidlo**.

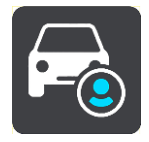

Zobrazí se obrazovka **Mé vozidlo**.

2. Vyberte možnost **Typ vozidla** a poté vyberte ze zobrazeného seznamu typ svého vozidla.

Zobrazí se obrazovka **Mé vozidlo** s nastaveními pro vybraný typ vozidla.

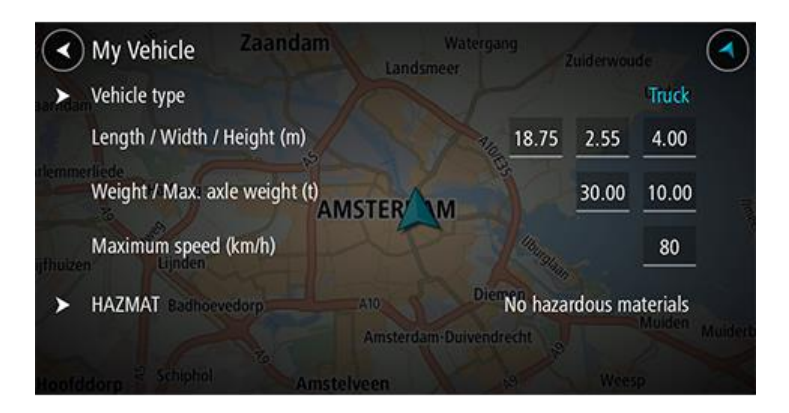

3. Vyberte jednotlivá nastavení a zadejte správnou hodnotu pro svůj typ vozidla. Jestliže nastavení nebude představovat omezení trasy, například u možnosti **Maximální rychlost**, můžete je nastavit na nulu.

**Tip**: U vozidel typu Autobus a Nákladní vůz jsou rozměry, hmotnost a maximální rychlost přednastaveny. Upravte nastavení tak, aby odpovídala skutečným specifikacím vašeho vozidla. **Důležité**: Nastavení, která jsou nastavena na nulu, nejsou při plánování trasy použita ke stanovení omezení.

- 4. Jestliže je vaše vozidlo nákladní vůz převážející nebezpečné materiály, vyberte možnost **NEBEZP. MAT.** a poté vyberte typ nebezpečných materiálů, které převážíte.
- 5. Vraťte se na zobrazení mapy a [naplánujte trasu.](#page-59-0) Je naplánována trasa, která se [vyhýbá omezením trasy](#page-46-0) relevantním pro vaše vozidlo.

Můžete [najít alternativní trasu nebo změnit typ trasy](#page-80-0) pro všechny typy vozidel s ohledem na konkrétní nastavení vozidla.

## **Plánování trasy pro nákladní vůz nebo autobus**

Když [plánujete trasu](#page-59-0) a váš [typ vozidla](#page-45-0) je nastaven jako autobus nebo nákladní vůz, před výpočtem trasy bude zobrazena obrazovka Mé vozidlo. Zkontrolujte, zda jsou nastavení vozidla správná a poté vyberte tlačítko pokračovat:

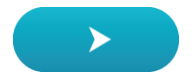

Naplánuje se trasa a začne navádění k cíli. Jakmile se rozjedete, automaticky se zobrazí [navigační](#page-31-0)  [zobrazení.](#page-31-0)

## <span id="page-46-0"></span>**Zobrazení omezení trasy**

Jestliže je typ vozidla nastaven na možnost Nákladní vůz nebo Autobus, můžete během jízdy zobrazit omezení trasy v [navigačním zobrazení](#page-31-0) nebo je po naplánování trasy zobrazit v zobrazení [mapy.](#page-29-0) V pohledu zobrazení mapy můžete zvětšením mapy zobrazit silnice s omezeným vjezdem.

Silnice s omezeným vjezdem jsou zobrazeny barevně. Jestliže vámi naplánovaná trasa využívá silnici s omezeným vjezdem, je úsek trasy s omezením zobrazen tečkovaně.

**Důležité**: Musíte věnovat pozornost všem dopravním značkám, zejména těm, které se vztahují k rozměrům a hmotnosti vašeho vozidla. Neručíme za to, že se s takovými značkami na trase nesetkáte. Přehlížení takových omezení pro vás může být velmi nebezpečné a nezákonné.

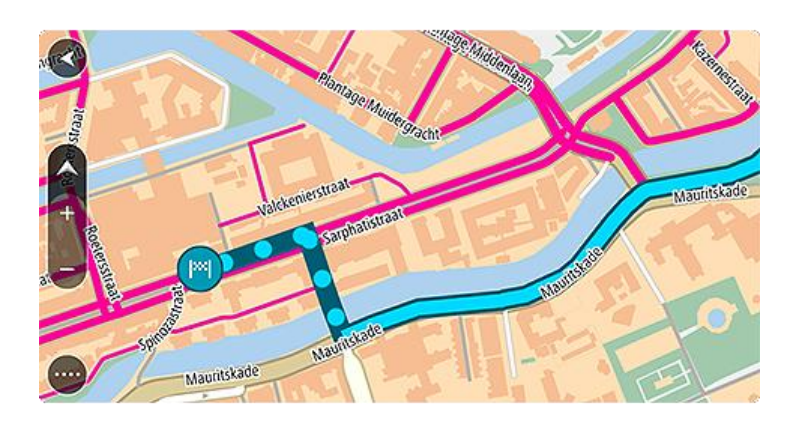

# **Použití funkce Rychlé hledání**

## **O vyhledávání**

Vyhledávání slouží k nalezení široké škály míst, kam pak lze navigovat. Vyhledávat lze následující:

- Konkrétní adresu, například zadejte **Národní třída 123, Praha**.
- Částečnou adresu, například zadejte **Národní tř. Pra**.
- Typ místa, například zadejte **čerpací stanice** nebo **restaurace**.
- Místo podle názvu, například zadejte **Starbucks**.
- PSČ, například zadejte **110 00** pro Národní třídu v Praze.
- Město a navigovat do jeho centra, například zadejte **Praha**.
- BZ (bod zájmu) blízko aktuální polohy, například zadejte **restaurace v mé blízkosti**.
- Mapcode, například zadejte **WH6SL.TR10**
- Souřadnice zeměpisné šířky a délky, například zadejte: **S 51°30′31″ Z 0°08′34″.**

**Tip**: Chcete-li vyhledat konkrétní ulici ve Spojeném království nebo Nizozemsku, zadejte PSČ, mezeru a poté číslo domu. Například: **1017CT 35**. V ostatních zemích se PSČ odvíjí od oblasti a po jeho zadání se ve výsledcích vyhledávání objeví seznam odpovídajících měst, obcí a ulic.

## <span id="page-48-0"></span>**Plánování trasy k BZ pomocí vyhledávání**

**Důležité**: Trasu byste měli v zájmu bezpečnosti vždy naplánovat před zahájením jízdy, abyste se poté nemuseli rozptylovat.

Chcete-li pomocí vyhledávání naplánovat trasu k typu BZ nebo konkrétnímu BZ, postupujte následovně:

1. Výběrem tlačítka hlavního menu otevřete hlavní nabídku.

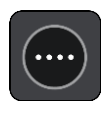

2. Vyberte možnost **Vyhledat**.

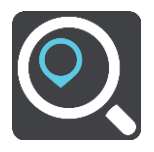

Otevře se obrazovka vyhledávání se zobrazenou klávesnicí.

3. Pomocí klávesnice zadejte název místa, kam chcete trasu naplánovat.

**Tip**: Pokud na klávesnici [stisknete a](#page-8-0) podržíte klávesu s písmenem, získáte přístup ke speciálním znakům (jsou-li k dispozici). Například stisknutím a podržením písmene "e" získáte přístup ke znakům 3, e, è, é, ê, ë a dalším.

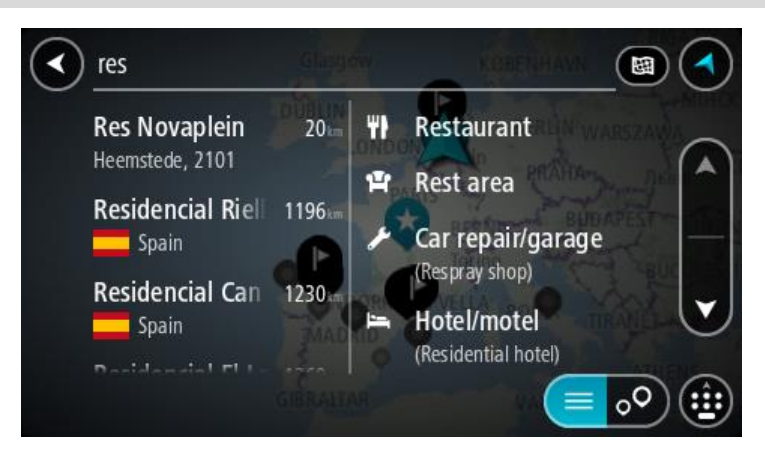

Vyhledat lze typ BZ (bodu zájmu), jako například restauraci nebo turistickou atrakci. Vyhledat lze rovněž konkrétní BZ, například "Pizzerie Al Capone".

**Poznámka**: Při vyhledávání se prohledá celá mapa. Pokud chcete změnit způsob vyhledávání, vyberte tlačítko vpravo od vyhledávacího pole. Následně lze změnit, kde se vyhledání provede, například podél trasy nebo ve městě.

4. Během psaní se ve sloupcích zobrazují návrhy na základě toho, co jste zadali. Můžete pokračovat ve psaní nebo vybrat z návrhů.

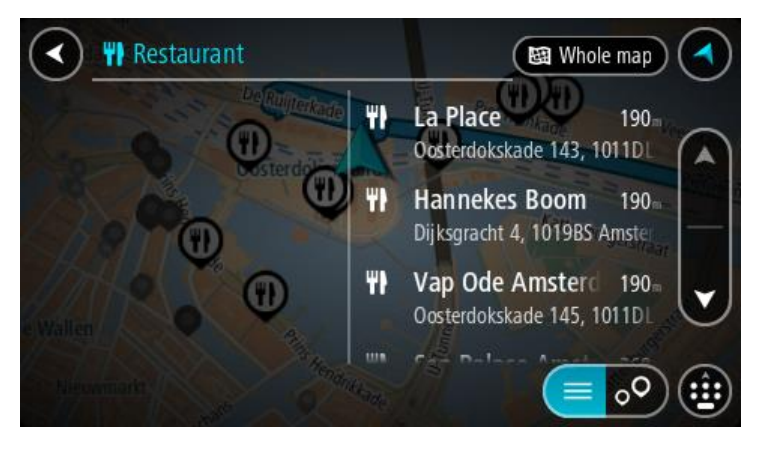

**Tip**: Chcete-li zobrazit více výsledků, skryjte klávesnici nebo se v seznamu výsledků posuňte dolů.

**Tip**: Stisknutím tlačítka seznam/mapa lze přepínat mezi zobrazením výsledků na mapě a v seznamu:

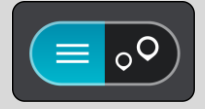

5. Vyberte typ BZ nebo konkrétní BZ. Pokud jste vybrali typ BZ, vyberte BZ. Vybrané místo se zobrazí na mapě.

6. Chcete-li zobrazit více informací o BZ, vyberte BZ na mapě a poté zvolte tlačítko vyskakovacího menu. Ve vyskakovacím menu vyberte možnost **Více informací** .

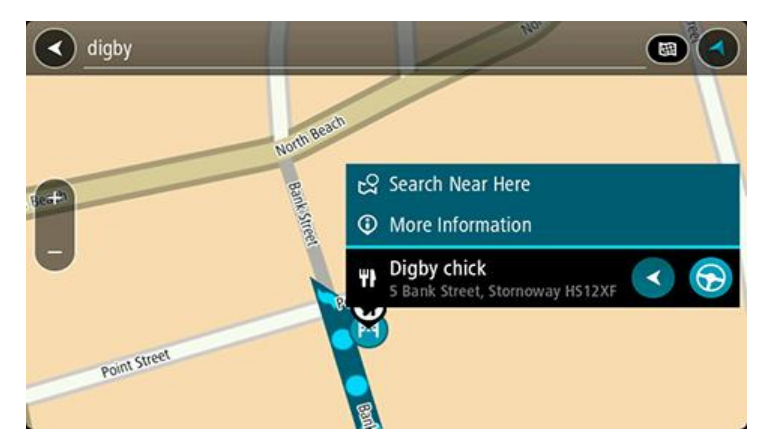

Zobrazí se více informací o BZ, například telefonní číslo, úplná adresa a e-mail.

7. Pokud chcete naplánovat trasu do tohoto cíle, vyberte tlačítko **Jet**.

Naplánuje se trasa a poté začne navádění k cíli. Jakmile se rozjedete, automaticky se zobrazí [navigační zobrazení](#page-31-0).

**Tip**: Nachází-li se cíl v jiné časové zóně, zobrazí se na [informačním panelu příjezdu](#page-29-1) znaménko plus (+) nebo minus (–) a rozdíl v celých hodinách a půlhodinách. Odhadovaný čas příjezdu do cíle je uváděn v místním čase v cíli.

**Tip**: Můžete [přidat zastávku na trase,](#page-84-0) kterou jste již naplánovali.

**Tip**: Trasu lze uložit pomocí možnosti [Moje trasy.](#page-86-0)

### **Plánování trasy k BZ pomocí vyhledávání online**

**Důležité**: Trasu byste měli v zájmu bezpečnosti vždy naplánovat před zahájením jízdy, abyste se poté nemuseli rozptylovat.

**Poznámka**: Vyhledávání online je k dispozici jen na připojených zařízeních. Chcete-li na zařízení Bridge vyhledávat online, musí být zařízení [připojeno ke službám TomTom](#page-27-0).

Pokud jste provedli [vyhledání BZ](#page-48-0), ale hledaný BZ jste nenašli, můžete jej vyhledat ve službě TomTom Places online. Chcete-li najít BZ vyhledáním online, postupujte takto:

1. [Vyhledejte BZ](#page-48-0) pomocí možnosti Vyhledat v hlavní nabídce.

Výsledky vyhledávání se zobrazují ve dvou sloupcích.

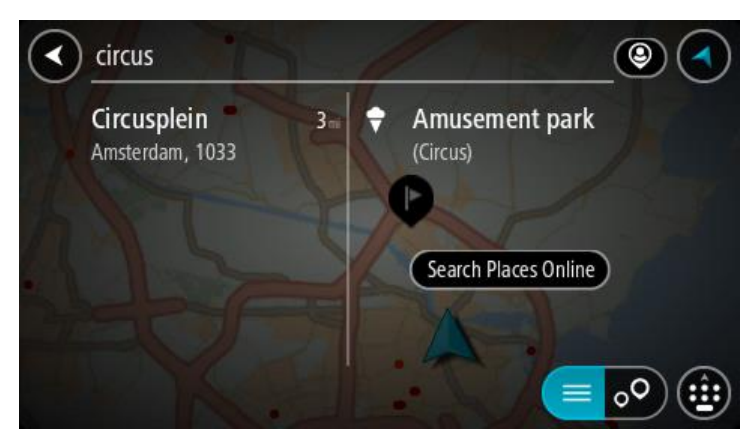

- 2. Vyberte možnost **Vyhledat místa online**.
- 3. Pomocí klávesnice zadejte název BZ, který chcete vyhledat, poté na klávesnici stiskněte tlačítko Vyhledat.

**Tip**: Pokud na klávesnici [stisknete a](#page-8-0) podržíte klávesu s písmenem, získáte přístup ke speciálním znakům (jsou-li k dispozici). Například stisknutím a podržením písmene "e" získáte přístup ke znakům 3, e, è, é, ê, ë a dalším.

Vyhledat lze typ BZ (bodu zájmu), jako například restauraci nebo turistickou atrakci. Vyhledat lze rovněž konkrétní BZ, například "Pizzerie Al Capone".

**Poznámka**: Při vyhledávání můžete vyhledávat blízko vaší aktuální polohy, v určitém městě nebo blízko cíle. Pokud chcete změnit způsob vyhledávání, vyberte tlačítko vpravo od vyhledávacího pole.

Výsledky vyhledávání se zobrazují ve sloupci.

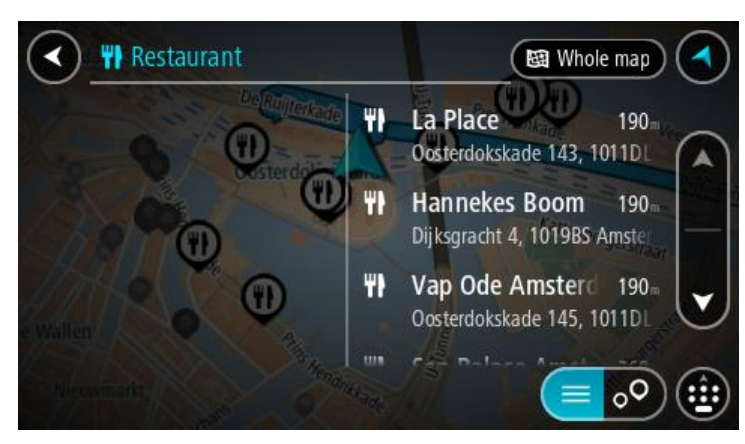

**Tip**: Chcete-li zobrazit více výsledků, skryjte klávesnici nebo se v seznamu výsledků posuňte dolů.

**Tip**: Stisknutím tlačítka seznam/mapa lze přepínat mezi zobrazením výsledků na mapě a v seznamu:

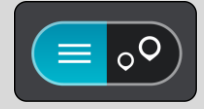

- 4. Vyberte konkrétní BZ ze seznamu. Vybrané místo se zobrazí na mapě.
- 5. Chcete-li zobrazit více informací o BZ, vyberte BZ na mapě a poté zvolte tlačítko vyskakovacího menu. Ve vyskakovacím menu vyberte možnost **Více informací** .

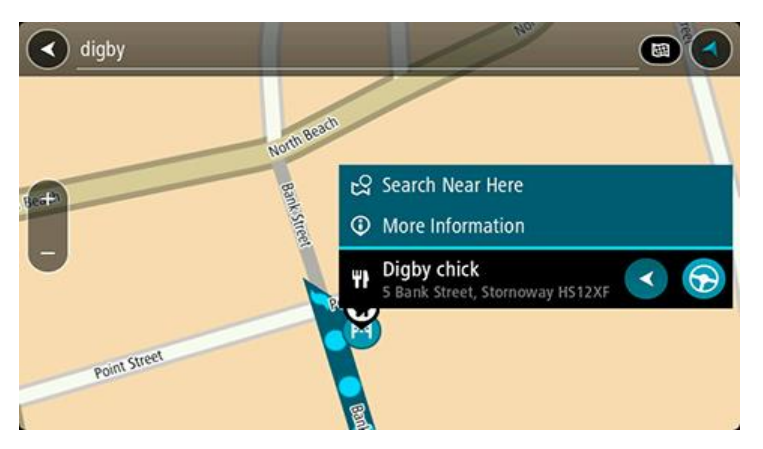

Zobrazí se více informací o BZ, například telefonní číslo, úplná adresa a e-mail.

6. Pokud chcete naplánovat trasu do tohoto cíle, vyberte tlačítko **Jet**.

Naplánuje se trasa a poté začne navádění k cíli. Jakmile se rozjedete, automaticky se zobrazí navigační zobrazení.

**Tip**: Nachází-li se cíl v jiné časové zóně, zobrazí se na [informačním panelu příjezdu](#page-29-1) znaménko plus (+) nebo minus (–) a rozdíl v celých hodinách a půlhodinách. Odhadovaný čas příjezdu do cíle je uváděn v místním čase v cíli.

**Tip**: Můžete [přidat zastávku na trase,](#page-84-0) kterou jste již naplánovali.

**Tip**: Trasu lze uložit pomocí možnosti [Moje trasy.](#page-86-0)

## **Zadávání podmínek hledání**

Vyberte **Vyhledat** v [Hlavní nabídce](#page-34-0) a začněte vyhledávat adresy nebo BZ. Otevře se obrazovka vyhledávání s klávesnicí a následujícími tlačítky:

**Tip**: Pokud chcete zobrazit celou obrazovku vyhledávání, můžete klávesnici skrýt.

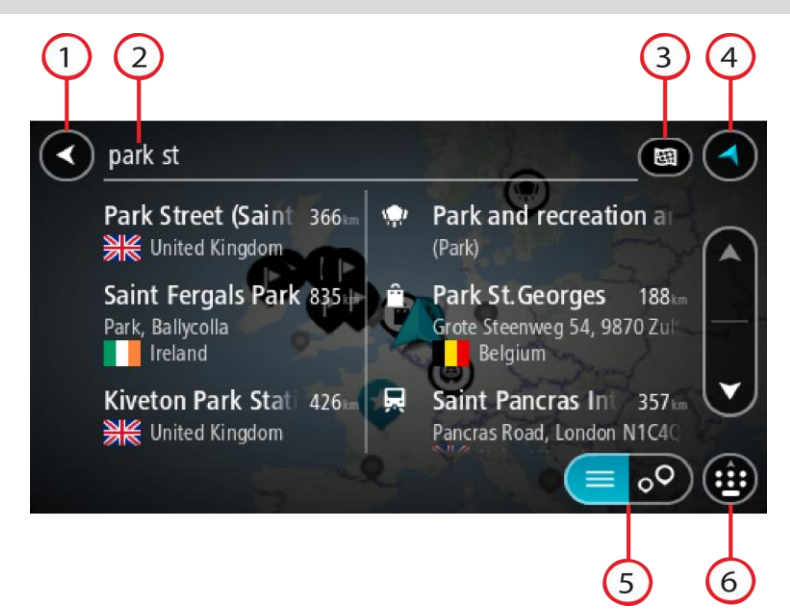

#### 1. **Tlačítko Zpět**

Pomocí tohoto tlačítka se vrátíte na předchozí obrazovku.

#### 2. **Pole pro vyhledávání**

Sem zadejte text pro vyhledávání. Při zadávání jsou zobrazovány odpovídají adresy nebo BZ.

**Tip**: Pokud na klávesnici [stisknete a](#page-8-0) podržíte klávesu s písmenem, získáte přístup ke speciálním znakům (jsou-li k dispozici). Například stisknutím a podržením písmene "e" získáte přístup ke znakům 3, e, è, é, ê, ë a dalším.

**Tip**: Chcete-li text upravit, vyberte napsané slovo a umístěte na něj kurzor. Následně lze znaky vkládat i odstraňovat.

#### 3. **Typ vyhledávání**

Ve výchozím nastavení se prohledává celá aktuální mapa. Když použijete vyhledávání, použije se poslední typ vyhledávání, který jste zvolili. Pomocí tohoto tlačítka můžete typ vyhledávání změnit na některý z následujících:

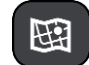

#### **Celá mapa**

Tuto možnost vyberte, pokud chcete vyhledávat na celé aktuální mapě bez omezení okruhu vyhledávání. Vaše aktuální poloha je ve středu vyhledávání. Výsledky jsou řazeny podle přesné shody.

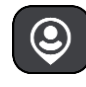

#### **V mé blízkosti**

Tuto možnost vyberte, pokud chcete vyhledávat s aktuální pozicí GPS ve středu vyhledávání. Výsledky jsou řazeny podle vzdálenosti.

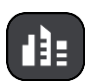

#### **Ve městě**

Tuto možnost vyberte, pokud chcete jako střed vyhledávání použít město. Musíte zadat název města pomocí klávesnice. Když vyberete město ze seznamu výsledků, můžete v něm vyhledat adresu nebo BZ.

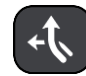

#### **Na trase**

Pokud je naplánována trasa, můžete pomocí této možnosti vyhledávat podél trasy konkrétní typ místa, například čerpací stanice. Po vyzvání zadejte typ místa a pak jeho výběrem v pravém sloupci spusťte vyhledávání.

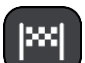

### **V blízkosti cíle**

Pokud je naplánována trasa, můžete tuto možnost vybrat, chcete-li jako střed vyhledávání použít cíl.

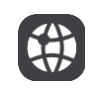

### **Zeměpisná šířka/délka**

Pomocí této možnosti lze zadat sadu souřadnic zeměpisné šířky a délky.

4. **Tlačítko zobrazení**.

Pomocí tohoto tlačítka se můžete vrátit na [zobrazení mapy](#page-29-0) nebo [navigační zobrazení](#page-31-0).

5. **Tlačítko seznam/mapa**

Stisknutím tohoto tlačítka přepnete mezi zobrazováním výsledků ve formě seznamu nebo na mapě.

6. **Zobrazit/skrýt klávesnici**

Pomocí tohoto tlačítka zobrazíte klávesnici. K jejímu skrytí použijte funkci zpět.

**Tip**: Chcete-li vyhledávání zrušit, stiskněte tlačítko zobrazení mapy / navigačního zobrazení v pravém horním rohu obrazovky.

## **Používání výsledků vyhledávání**

Výsledky vyhledávání se zobrazují ve dvou sloupcích.

V levém sloupci jsou uvedeny nalezené adresy a města a v pravém sloupci se nachází BZ, typy BZ a místa. Ve výsledcích vyhledávání se zobrazují i poslední cílové body a uložená místa.

**Tip**: Chcete-li zobrazit více výsledků, skryjte klávesnici nebo se v seznamu výsledků posuňte dolů.

**Tip**: Stisknutím tlačítka seznam/mapa lze přepínat mezi zobrazením výsledků na mapě a v seznamu:

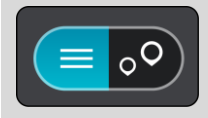

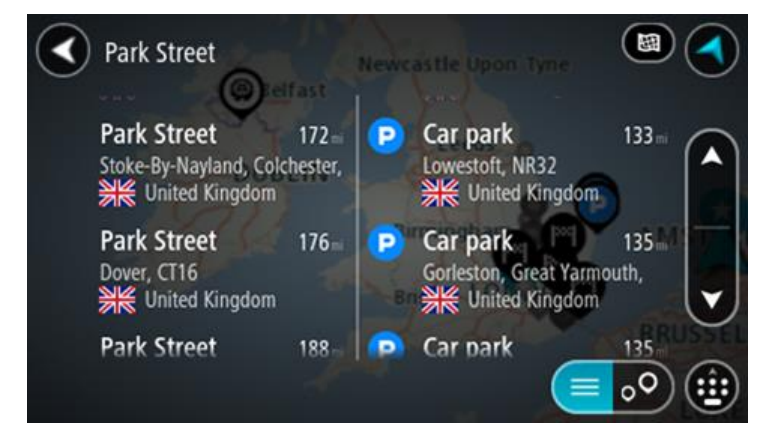

Když v seznamu výsledků vyberete adresu, můžete ji zobrazit na mapě, přidat křižovatku nebo do vybraného místa naplánovat trasu. Chcete-li najít přesnou adresu, můžete přidat číslo domu.

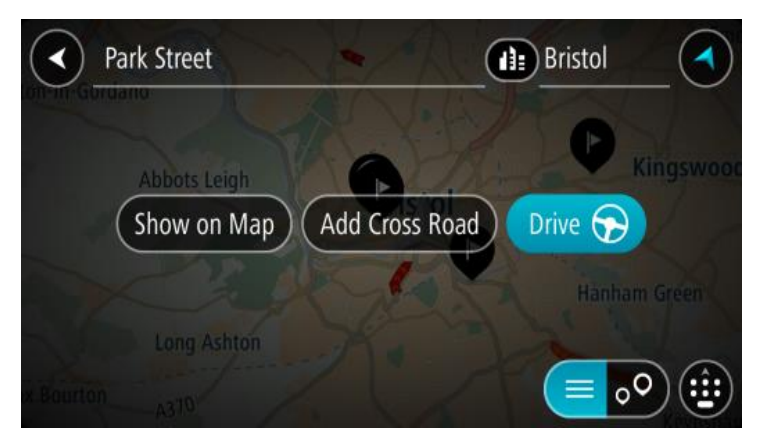

Pokud výsledek zobrazíte na mapě, můžete pomocí vyskakovacího menu [přidat místo](#page-108-0) do seznamu Moje místa. Pokud je již naplánovaná trasa, můžete místo přidat do aktuální trasy.

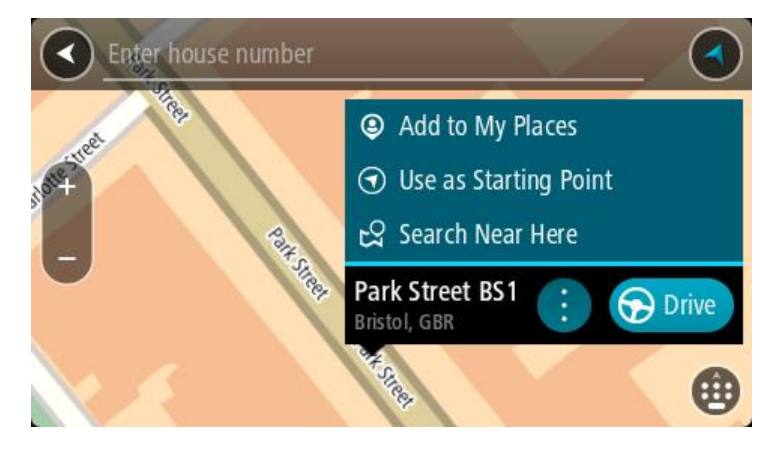

**Poznámka**: Nejlepší výsledky vyhledávání se zobrazí na mapě. Při přibližování mapy se postupně zobrazují výsledky vyhledávání na nižších úrovních seznamu výsledků.

## <span id="page-54-0"></span>**O PSČ**

Při vyhledávání pomocí PSČ se získané výsledky odvíjí od typu PSČ používaného v zemi, v níž vyhledáváte.

Používány jsou následující typy PSČ:

- PSČ, která vás zavedou na ulici nebo její část.
- PSČ, která vás zavedou do příslušné oblasti, jako například jednoho města, několika sousedících vesnic nebo čtvrti ve velkém městě.

### **PSČ pro ulice**

Tento typ PSČ se používá například ve Spojeném království nebo Nizozemsku. Při vyhledávání pomocí tohoto typu PSČ zadejte PSČ následované mezerou a případně i číslem domu. Například: 1017CT 35. Zařízení následně naplánuje trasu ke konkrétnímu domu nebo budově na dané ulici.

#### **PSČ pro oblasti**

Tento typ PSČ se používá například v Německu, Francii nebo Belgii. Při vyhledávání pomocí PSČ pro oblast se ve výsledcích zobrazí všechny ulice v dané čtvrti nebo vesnice spadající pod toto PSČ.

Zadáte-li PSČ pro oblast, mohou se ve výsledcích zobrazit místa z více zemí.

**Poznámka**: Při vyhledávání pomocí PSČ pro oblast se ve výsledcích nezobrazí konkrétní adresa.

I přesto je tento typ PSČ velmi vhodný k omezení počtu vyhledaných výsledků. Například vyhledáním obce Neustadt v Německu bude vrácen dlouhý seznam možných výsledků. Přidáte-li za název obce mezeru a PSČ pro oblast, dojde ke zpřesnění vyhledávání a ve výsledcích se objeví pouze ten Neustadt, který hledáte.

Dalším příkladem je hledání v rámci města. Zadejte PSČ pro oblast a z výsledků vyberte centrum města, které hledáte.

## <span id="page-55-0"></span>**O kódech mapy Mapcode**

V zemích, kde cestám ani domům nejsou přiřazeny žádné názvy ani adresy, lze použít kód mapy Mapcode. Kód mapy Mapcode zastupuje místo.

Tímto kódem může být zastoupeno každé místo na Zemi, včetně těch nacházejících se na moři, jako například ostrovů nebo těžebních plošin. Tyto kódy jsou krátké a snadno se rozpoznají, zapamatují a sdílejí. Jsou přesné v řádu několika metrů, což je pro každodenní použití dostatečné.

Pokyny týkající se nalezení kódu pro dané místo získáte na adrese [mapcode.com.](http://www.mapcode.com/)

Kódy mapy Mapcode jsou přesnější a flexibilnější než adresa na vizitce. S jejich pomocí lze vybrat místo, které chcete k dané adrese přiřadit, jako například hlavní vstup nebo vjezd na parkoviště.

## **Seznam ikon typů BZ**

#### **Právní a finanční služby**

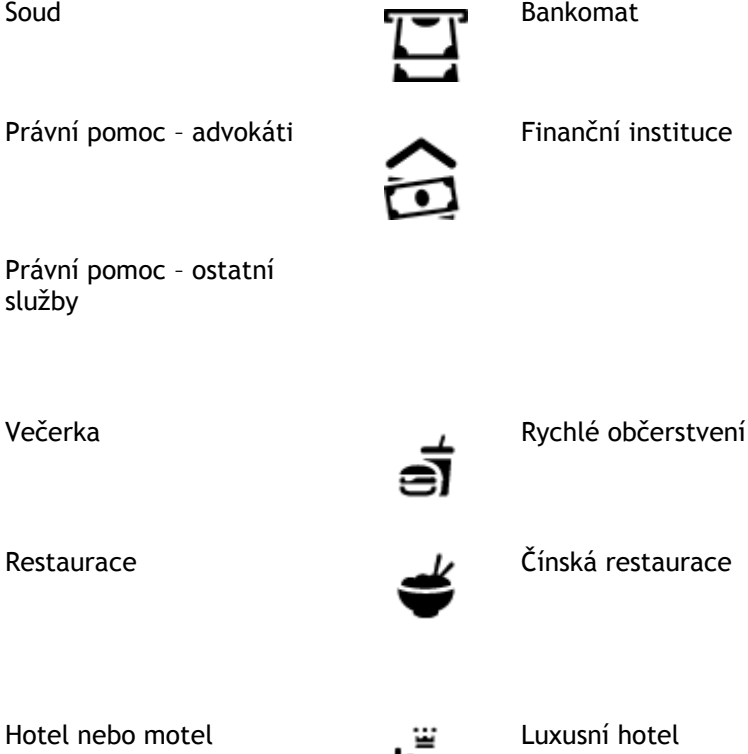

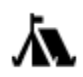

**Ubytování**

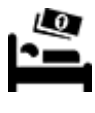

Kemp Levný hotel

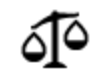

**Stravování**

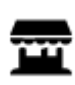

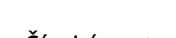

## **Záchranné služby**

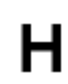

Nemocnice nebo poliklinika

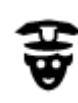

Policejní stanice Veterinář

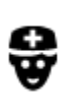

**Služby pro automobilisty**

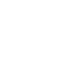

Lékař Hasiči

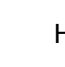

Zubař

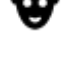

Venkovní parkoviště venkovní parkoviště v Čerpací stanice

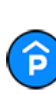

P

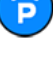

Parkovací garáž  $\overline{\mathbf{m}}$ . Myčka aut

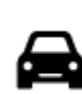

Prodejce automobilů Stanice technické kontroly<br>
Stanice technické kontroly

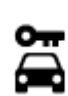

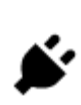

Půjčovna automobilů Dobíjecí místo elektrických vozidel

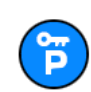

Parkování auta z půjčovny v v Opravna automobilů

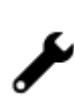

**Jiné služby**

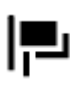

Ambasáda **Služby pro domácí zvířata** 

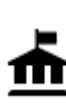

的

回

Úřad státní správy **Velekomunikace** 

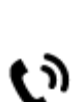

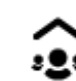

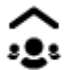

Společnost Veřejné služby

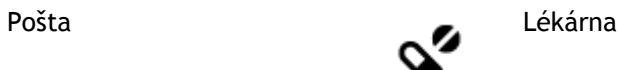

Nákupní středisko Kosmetické služby

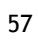

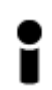

Turistické informační středisko

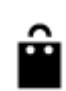

Obchod

## **Vzdělávání**

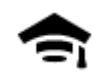

Fakulta nebo univerzita **Aa** Škola

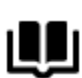

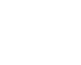

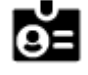

Knihovna Kongresové centrum<br> **OFI** 

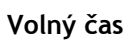

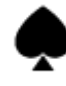

Kasino Vinný sklep

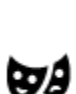

Divadlo **Turistická atrakce** 

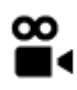

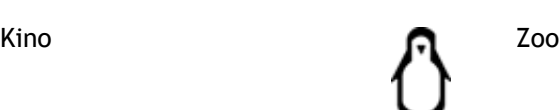

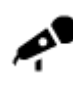

Koncertní síň Zábavní park

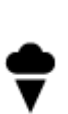

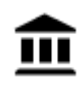

Muzeum Výstaviště

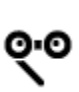

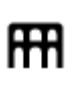

Opera Kulturní středisko

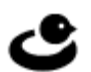

Noční podniky Rekreační středisko

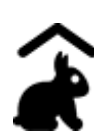

Dětská farma

**Sport**

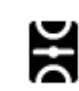

Hřiště **Plavecký bazén** 

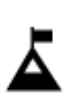

Vrchol hory **Vodní sporty** 

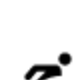

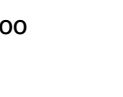

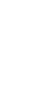

# گړ

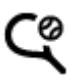

Pláž **CO** Tenisový kurt

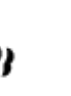

Park nebo rekreační oblast Kluziště

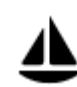

Jachtařský přístav Sportovní středisko

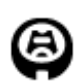

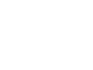

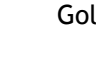

Stadion **Stadion Golfové hřiště** 

**Náboženství**

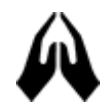

**Cestování**

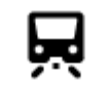

Železniční nádraží horský průsmyk

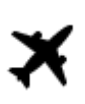

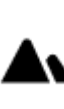

Ā.

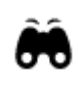

Letiště **Krajinný nebo panora-**

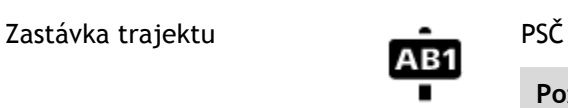

**Poznámka**: Nepoužívá se ve všech zemích.

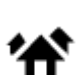

Hraniční přechod **AAS** Obytná oblast

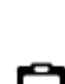

as t <u>o "</u>

Autobusové nádraží Centrum města

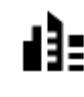

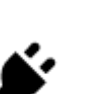

Mýtná brána **Dobíjecí stanice** 

elektrických vozidel

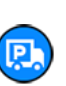

Odpočívadlo **Odpočívadlo** pro nákladní automobily

Kostel Místo bohoslužby

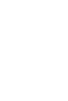

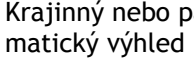

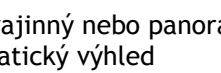

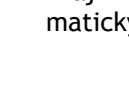

# <span id="page-59-0"></span>**Plánování trasy**

## **Plánování trasy na danou adresu pomocí vyhledávání**

**Důležité**: Trasu byste měli v zájmu bezpečnosti vždy naplánovat před zahájením jízdy, abyste se poté nemuseli rozptylovat.

Chcete-li trasu k adrese plánovat pomocí vyhledávání, postupujte následovně:

1. Výběrem tlačítka hlavního menu otevřete hlavní nabídku.

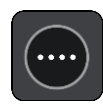

2. Vyberte možnost **Vyhledat**.

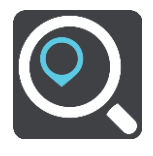

Otevře se obrazovka vyhledávání se zobrazenou klávesnicí.

3. Pomocí klávesnice zadejte název místa, kam chcete trasu naplánovat.

**Tip**: Pokud na klávesnici [stisknete a](#page-8-0) podržíte klávesu s písmenem, získáte přístup ke speciálním znakům (jsou-li k dispozici). Například stisknutím a podržením písmene "e" získáte přístup ke znakům 3, e, è, é, ê, ë a dalším.

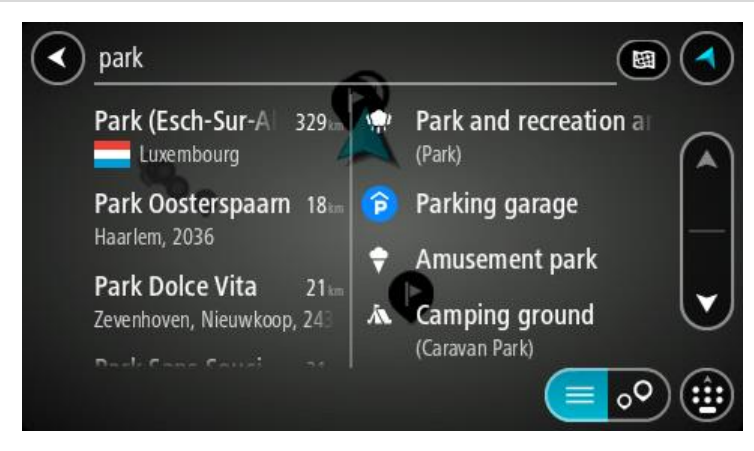

Vyhledat lze adresu, obec, město, [PSČ](#page-54-0) nebo kód mapy [Mapcode.](#page-55-0)

**Tip**: Chcete-li vyhledat konkrétní ulici ve Spojeném království nebo Nizozemsku, zadejte PSČ, mezeru a poté číslo domu. Například: **1017CT 35**. V ostatních zemích se PSČ odvíjí od oblasti a po jeho zadání se ve výsledcích vyhledávání objeví seznam odpovídajících měst, obcí a ulic.

**Poznámka**: Při vyhledávání se prohledá celá mapa. Pokud chcete změnit způsob vyhledávání, vyberte tlačítko vpravo od vyhledávacího pole. Následně lze změnit, kde se vyhledání provede, například aby se vyhledávalo podél trasy nebo ve městě.

4. Během psaní adresy se ve sloupcích zobrazují návrhy na základě toho, co jste zadali. Můžete pokračovat ve psaní nebo vybrat z návrhů.

**Tip**: Chcete-li zobrazit více výsledků, skryjte klávesnici nebo se v seznamu výsledků posuňte dolů.

**Tip**: Stisknutím tlačítka seznam/mapa lze přepínat mezi zobrazením výsledků na mapě a v seznamu:

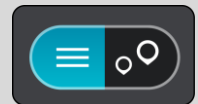

5. Vyberte navrhovanou adresu.

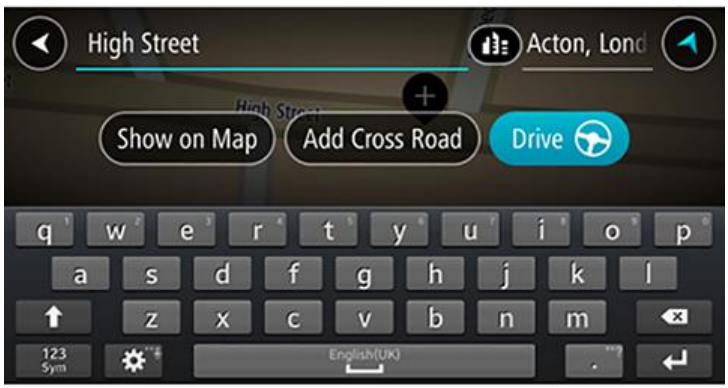

6. Pokud znáte číslo domu a ještě jste nezadali, zadejte jej.

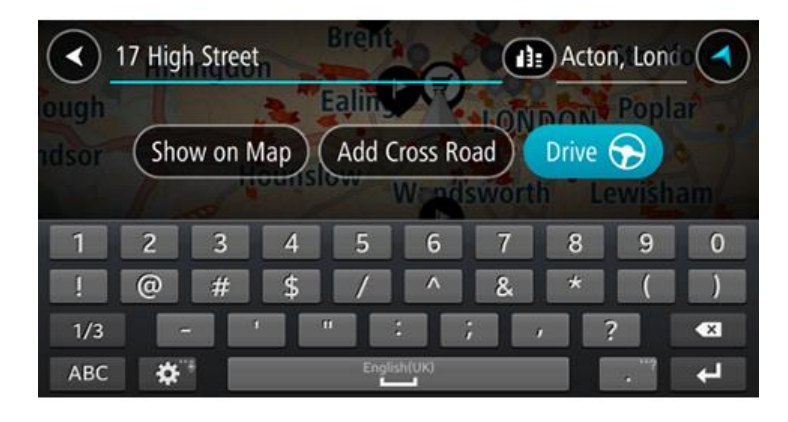

**Tip**: Pokud zadáte číslo domu, které není nalezeno, zobrazí se číslo červeně. Nejbližší nalezené číslo domu se zobrazí na tlačítku Jet. Můžete zadat nové číslo domu nebo zvolit tlačítko **Jet a jet k nejbližšímu číslu domu.**

7. Vyberte tlačítko **Jet**.

Naplánuje se trasa a poté začne navádění k cíli. Jakmile se rozjedete, automaticky se zobrazí [navigační zobrazení](#page-31-0).

**Tip**: Nachází-li se cíl v jiné časové zóně, zobrazí se na [informačním panelu příjezdu](#page-29-1) znaménko plus (+) nebo minus (–) a rozdíl v celých hodinách a půlhodinách. Odhadovaný čas příjezdu do cíle je uváděn v místním čase v cíli.

**Tip**: Můžete [přidat zastávku na trase,](#page-84-0) kterou jste již naplánovali.

**Tip**: Trasu lze uložit pomocí možnosti [Moje trasy.](#page-86-0)

#### **Plánování trasy do centra města**

**Důležité**: Trasu byste měli v zájmu bezpečnosti vždy naplánovat před zahájením jízdy, abyste se poté nemuseli rozptylovat.

Chcete-li naplánovat trasu do centra města pomocí vyhledávání, postupujte následovně:

1. Výběrem tlačítka hlavního menu otevřete hlavní nabídku.

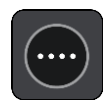

2. Vyberte možnost **Vyhledat**.

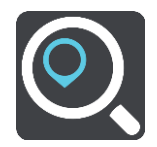

Otevře se obrazovka vyhledávání se zobrazenou klávesnicí.

3. Pomocí klávesnice zadejte název města či obce, kam chcete trasu naplánovat.

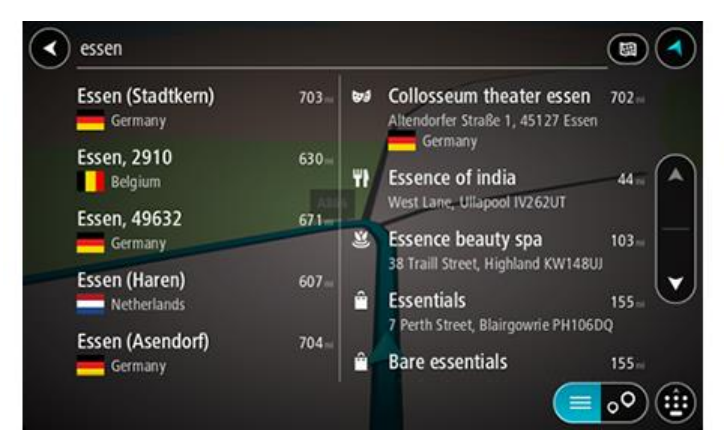

Vyhledat lze obec, město či PSČ.

**Tip**: Pro vyhledání konkrétního města můžete použít jeho PSČ nebo zemi. Například vyhledávání města Essen vrátí řadu výsledků. Pokud budete hledat Essen 2910 nebo Essen Belgie, bude dané město ve výsledcích uvedeno nahoře. Poté lze město vyhledat.

**Tip**: Při vyhledávání se prohledá celá mapa. Pokud chcete změnit způsob vyhledávání, vyberte tlačítko vpravo od vyhledávacího pole. Následně lze změnit, kde se vyhledání provede, například aby se vyhledávalo podél trasy nebo ve městě.

4. Během psaní adresy se ve sloupcích zobrazují návrhy na základě toho, co jste zadali. Můžete pokračovat ve psaní nebo vybrat z návrhů.

**Tip**: Chcete-li zobrazit více výsledků, skryjte klávesnici nebo se v seznamu výsledků posuňte dolů.

**Tip**: Stisknutím tlačítka seznam/mapa lze přepínat mezi zobrazením výsledků na mapě a v seznamu:

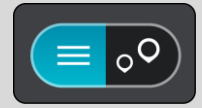

5. Vyberte město v levém sloupci.

Název města je zobrazen v pravé části pole pro vyhledávání a BZ centru města je zobrazen níže v pravém sloupci.

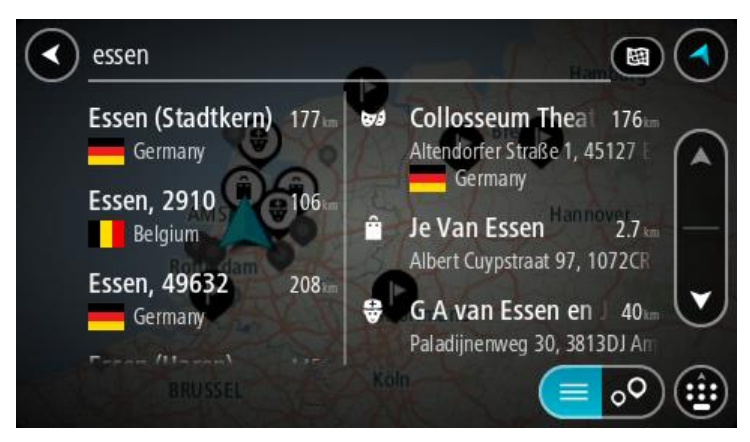

6. Vyberte BZ centra města.

Centrum města je zobrazeno na mapě.

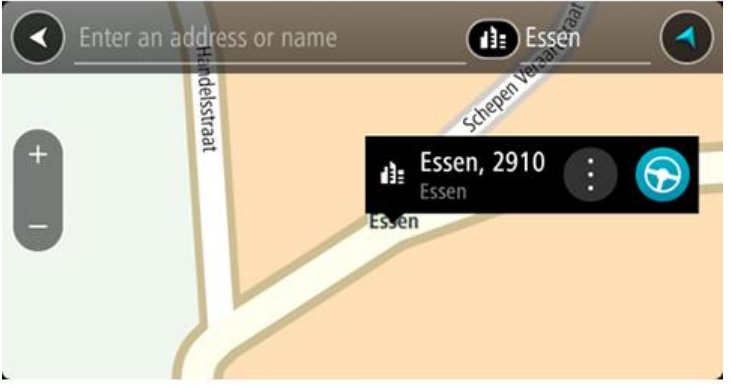

7. Vyberte tlačítko **Jet**.

Naplánuje se trasa a poté začne navádění k cíli. Jakmile se rozjedete, automaticky se zobrazí navigační [zobrazení.](#page-31-0)

**Tip**: Nachází-li se cíl v jiné časové zóně, zobrazí se na [informačním panelu příjezdu](#page-29-1) znaménko plus (+) nebo minus (–) a rozdíl v celých hodinách a půlhodinách. Odhadovaný čas příjezdu do cíle je uváděn v místním čase v cíli.

**Tip**: Můžete [přidat zastávku na trase,](#page-84-0) kterou jste již naplánovali.

**Tip**: Trasu lze uložit pomocí možnosti [Moje trasy.](#page-86-0)

## **Plánování trasy k BZ pomocí vyhledávání**

**Důležité**: Trasu byste měli v zájmu bezpečnosti vždy naplánovat před zahájením jízdy, abyste se poté nemuseli rozptylovat.

Chcete-li pomocí vyhledávání naplánovat trasu k typu BZ nebo konkrétnímu BZ, postupujte následovně:

1. Výběrem tlačítka hlavního menu otevřete hlavní nabídku.

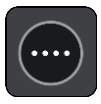

2. Vyberte možnost **Vyhledat**.

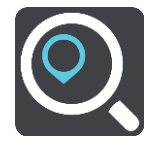

Otevře se obrazovka vyhledávání se zobrazenou klávesnicí.

3. Pomocí klávesnice zadejte název místa, kam chcete trasu naplánovat.

**Tip**: Pokud na klávesnici [stisknete a](#page-8-0) podržíte klávesu s písmenem, získáte přístup ke speciálním znakům (jsou-li k dispozici). Například stisknutím a podržením písmene "e" získáte přístup ke znakům 3, e, è, é, ê, ë a dalším.

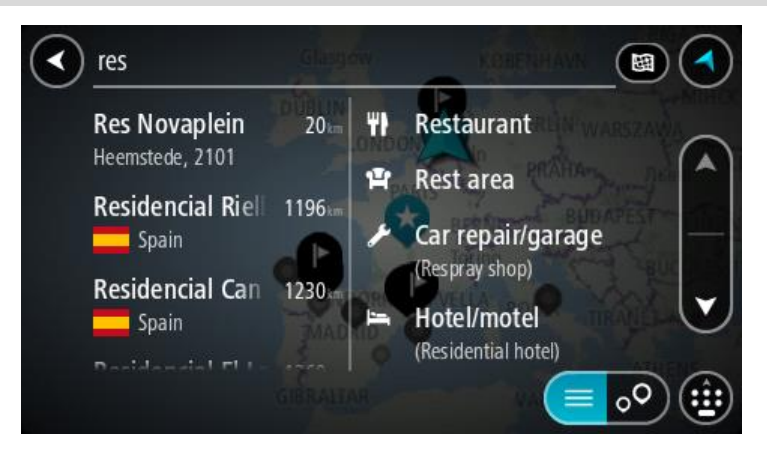

Vyhledat lze typ BZ (bodu zájmu), jako například restauraci nebo turistickou atrakci. Vyhledat lze rovněž konkrétní BZ, například "Pizzerie Al Capone".

**Poznámka**: Při vyhledávání se prohledá celá mapa. Pokud chcete změnit způsob vyhledávání, vyberte tlačítko vpravo od vyhledávacího pole. Následně lze změnit, kde se vyhledání provede, například podél trasy nebo ve městě.

4. Během psaní se ve sloupcích zobrazují návrhy na základě toho, co jste zadali. Můžete pokračovat ve psaní nebo vybrat z návrhů.

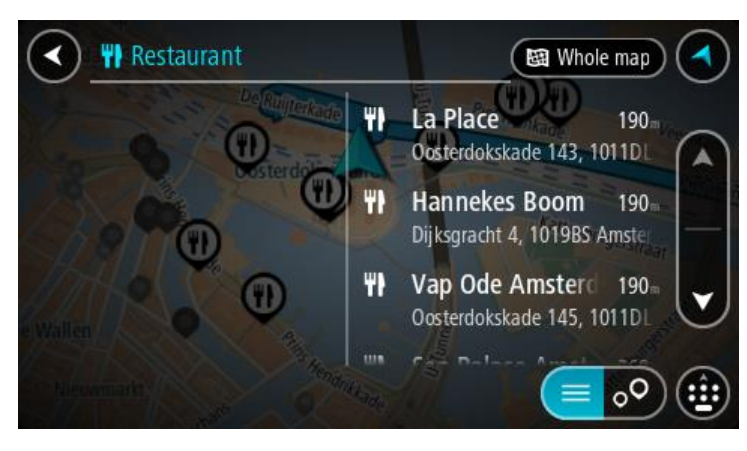

**Tip**: Chcete-li zobrazit více výsledků, skryjte klávesnici nebo se v seznamu výsledků posuňte dolů.

**Tip**: Stisknutím tlačítka seznam/mapa lze přepínat mezi zobrazením výsledků na mapě a v seznamu:

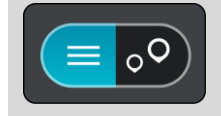

- 5. Vyberte typ BZ nebo konkrétní BZ. Pokud jste vybrali typ BZ, vyberte BZ. Vybrané místo se zobrazí na mapě.
- 6. Chcete-li zobrazit více informací o BZ, vyberte BZ na mapě a poté zvolte tlačítko vyskakovacího menu. Ve vyskakovacím menu vyberte možnost **Více informací** .

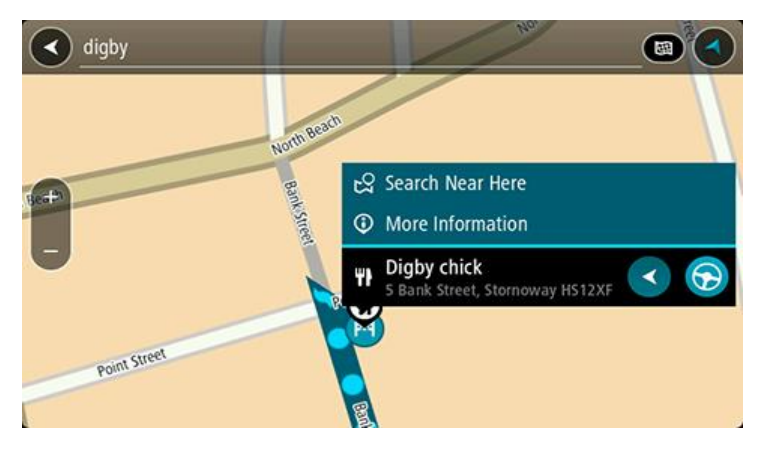

Zobrazí se více informací o BZ, například telefonní číslo, úplná adresa a e-mail.

7. Pokud chcete naplánovat trasu do tohoto cíle, vyberte tlačítko **Jet**.

Naplánuje se trasa a poté začne navádění k cíli. Jakmile se rozjedete, automaticky se zobrazí [navigační zobrazení](#page-31-0).

**Tip**: Nachází-li se cíl v jiné časové zóně, zobrazí se na [informačním panelu příjezdu](#page-29-1) znaménko plus (+) nebo minus (–) a rozdíl v celých hodinách a půlhodinách. Odhadovaný čas příjezdu do cíle je uváděn v místním čase v cíli.

**Tip**: Můžete [přidat zastávku na tra](#page-84-0)se, kterou jste již naplánovali.

**Tip**: Trasu lze uložit pomocí možnosti [Moje trasy.](#page-86-0)

## **Plánování trasy k BZ pomocí vyhledávání online**

**Důležité**: Trasu byste měli v zájmu bezpečnosti vždy naplánovat před zahájením jízdy, abyste se poté nemuseli rozptylovat.

**Poznámka**: Vyhledávání online je k dispozici jen na připojených zařízeních. Chcete-li na zařízení Bridge vyhledávat online, musí být zařízení [připojeno ke službám TomTom](#page-27-0).

Pokud jste provedli [vyhledání BZ](#page-48-0), ale hledaný BZ jste nenašli, můžete jej vyhledat ve službě TomTom Places online. Chcete-li najít BZ vyhledáním online, postupujte takto:

1. [Vyhledejte BZ](#page-48-0) pomocí možnosti Vyhledat v hlavní nabídce. Výsledky vyhledávání se zobrazují ve dvou sloupcích.

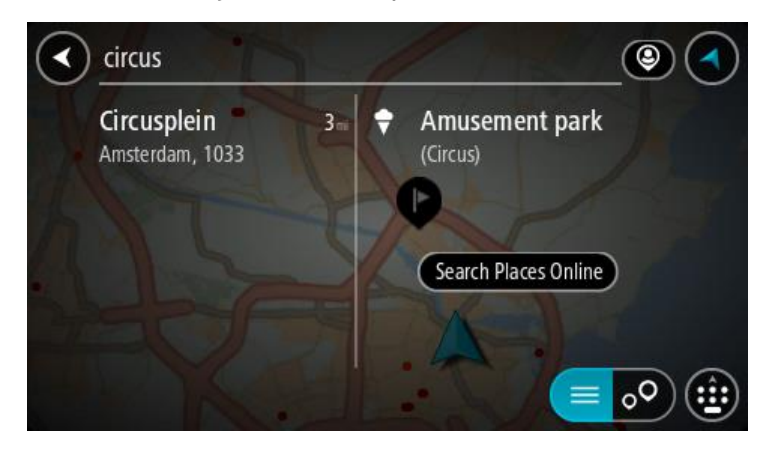

- 2. Vyberte možnost **Vyhledat místa online**.
- 3. Pomocí klávesnice zadejte název BZ, který chcete vyhledat, poté na klávesnici stiskněte tlačítko Vyhledat.

**Tip**: Pokud na klávesnici [stisknete a](#page-8-0) podržíte klávesu s písmenem, získáte přístup ke speciálním znakům (jsou-li k dispozici). Například stisknutím a podržením písmene "e" získáte přístup ke znakům 3, e, è, é, ê, ë a dalším.

Vyhledat lze typ BZ (bodu zájmu), jako například restauraci nebo turistickou atrakci. Vyhledat lze rovněž konkrétní BZ, například "Pizzerie Al Capone".

**Poznámka**: Při vyhledávání můžete vyhledávat blízko vaší aktuální polohy, v určitém městě nebo blízko cíle. Pokud chcete změnit způsob vyhledávání, vyberte tlačítko vpravo od vyhledávacího pole.

Výsledky vyhledávání se zobrazují ve sloupci.

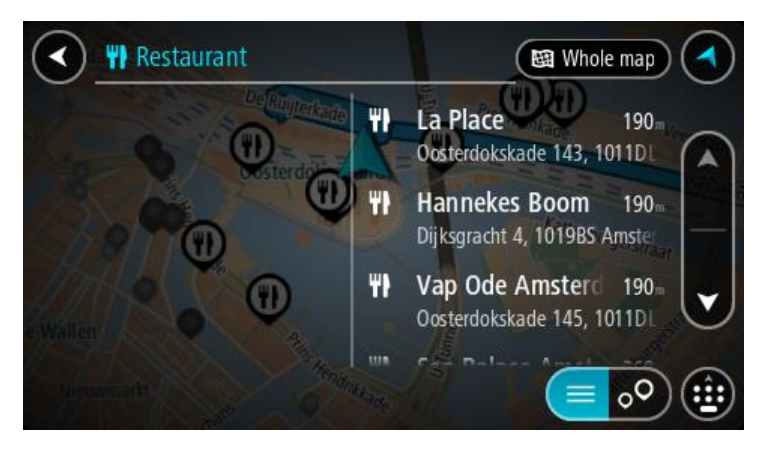

**Tip**: Chcete-li zobrazit více výsledků, skryjte klávesnici nebo se v seznamu výsledků posuňte dolů.

**Tip**: Stisknutím tlačítka seznam/mapa lze přepínat mezi zobrazením výsledků na mapě a v seznamu:

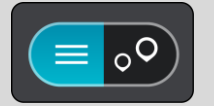

4. Vyberte konkrétní BZ ze seznamu.

Vybrané místo se zobrazí na mapě.

5. Chcete-li zobrazit více informací o BZ, vyberte BZ na mapě a poté zvolte tlačítko vyskakovacího menu. Ve vyskakovacím menu vyberte možnost **Více informací** .

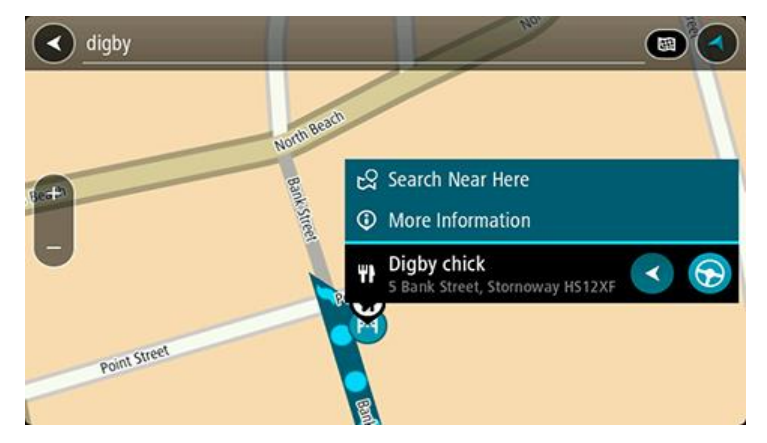

Zobrazí se více informací o BZ, například telefonní číslo, úplná adresa a e-mail.

6. Pokud chcete naplánovat trasu do tohoto cíle, vyberte tlačítko **Jet**.

Naplánuje se trasa a poté začne navádění k cíli. Jakmile se rozjedete, automaticky se zobrazí navigační zobrazení.

**Tip**: Nachází-li se cíl v jiné časové zóně, zobrazí se na [informačním panelu příjezdu](#page-29-1) znaménko plus (+) nebo minus (–) a rozdíl v celých hodinách a půlhodinách. Odhadovaný čas příjezdu do cíle je uváděn v místním čase v cíli.

**Tip**: Můžete [přidat zastávku na trase,](#page-84-0) kterou jste již naplánovali.

**Tip**: Trasu lze uložit pomocí možnosti [Moje trasy.](#page-86-0)

#### **Naplánování trasy pomocí internetového prohlížeče**

**Důležité**: Trasu byste měli v zájmu bezpečnosti vždy naplánovat před zahájením jízdy, abyste se poté nemuseli rozptylovat.

**Poznámka**: Tato funkce není dostupná na všech zařízeních.

Pomocí Bridge internetového prohlížeče můžete hledat na internetu, ve výsledcích vybrat text a sdílet ho s aplikací Navigace TomTom. Pokud chcete naplánovat trasu pomocí internetového prohlížeče, postupujte takto:

- 1. Otevřete Bridge internetový prohlížeč a vyhledejte místo nebo bod zájmu.
- 2. Vyberte adresu nebo název BZ.

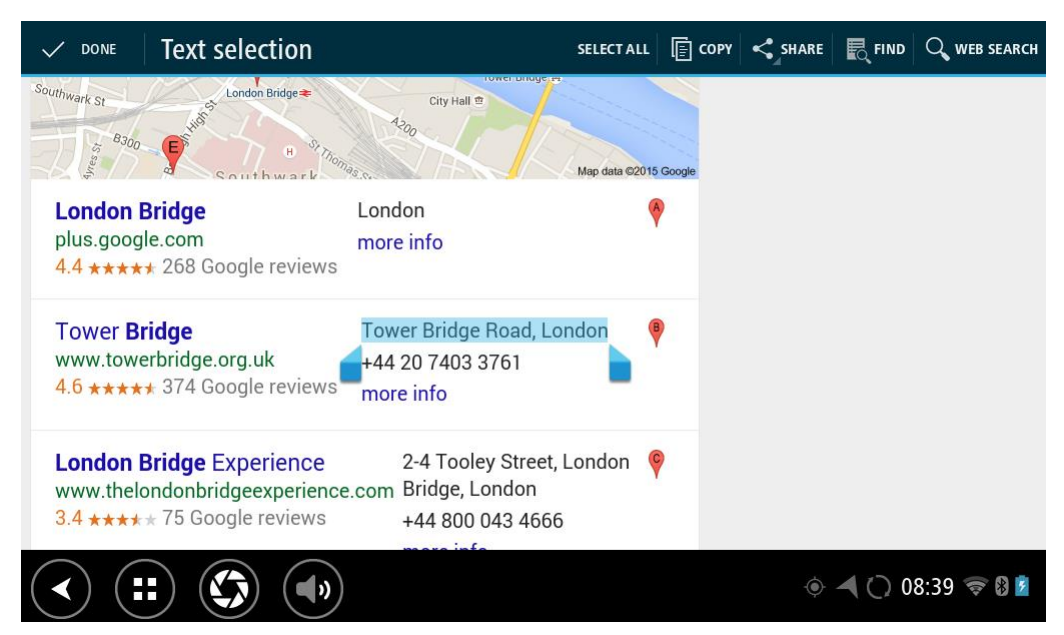

3. Pomocí tlačítka SDÍLET zobrazte možnosti sdílení.

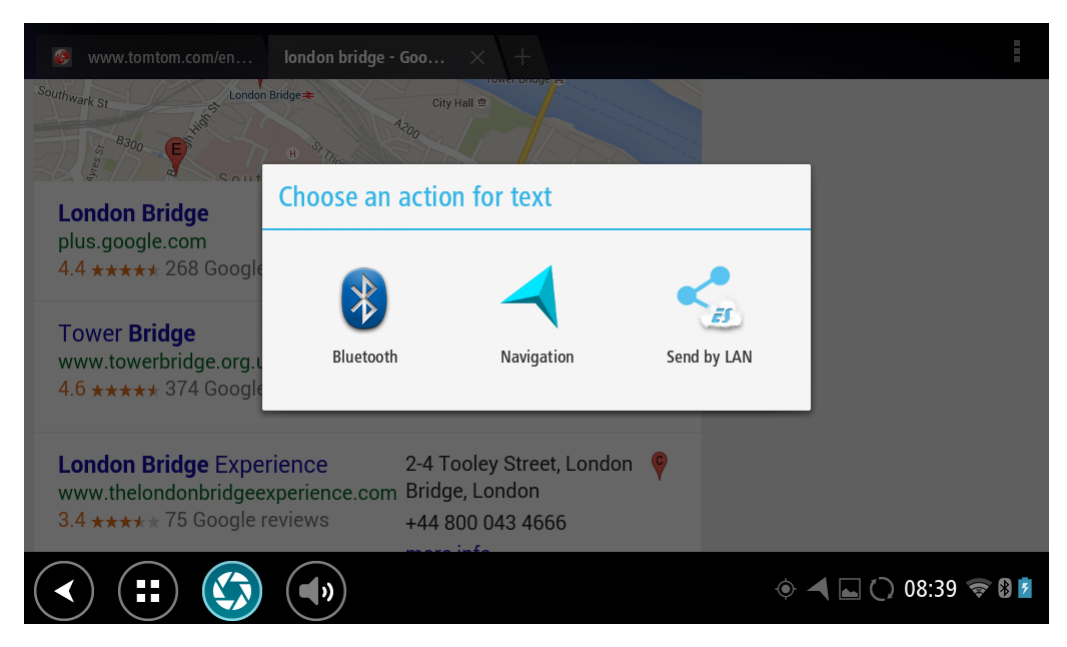

4. Vyberte možnost **Navigace**.

Spustí se aplikace Navigace a zobrazí se vyhledávání a klávesnice. V horní části obrazovky se zobrazí vybraný text a na základě zobrazeného textu uvidíte ve sloupcích návrhy vyhledávání.

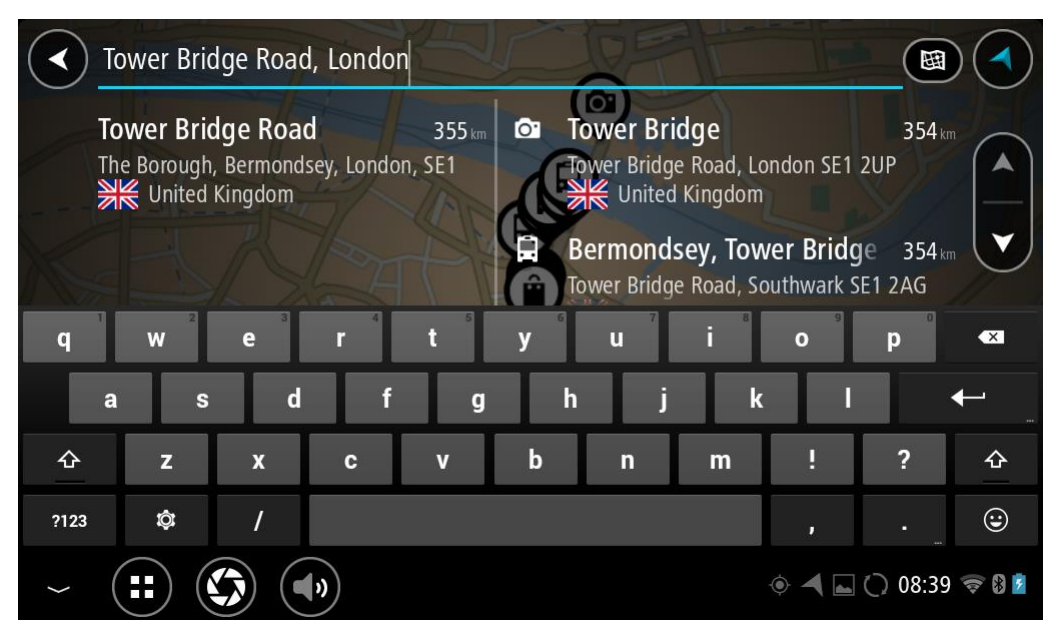

**Tip**: Chcete-li zobrazit více výsledků, skryjte klávesnici nebo se v seznamu výsledků posuňte dolů.

**Tip**: Stisknutím tlačítka seznam/mapa lze přepínat mezi zobrazením výsledků na mapě a v seznamu:

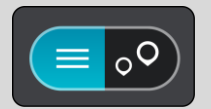

5. Vyberte jednu z navržených adres a pokud znáte číslo domu a ještě jste nezadali, zadejte jej.

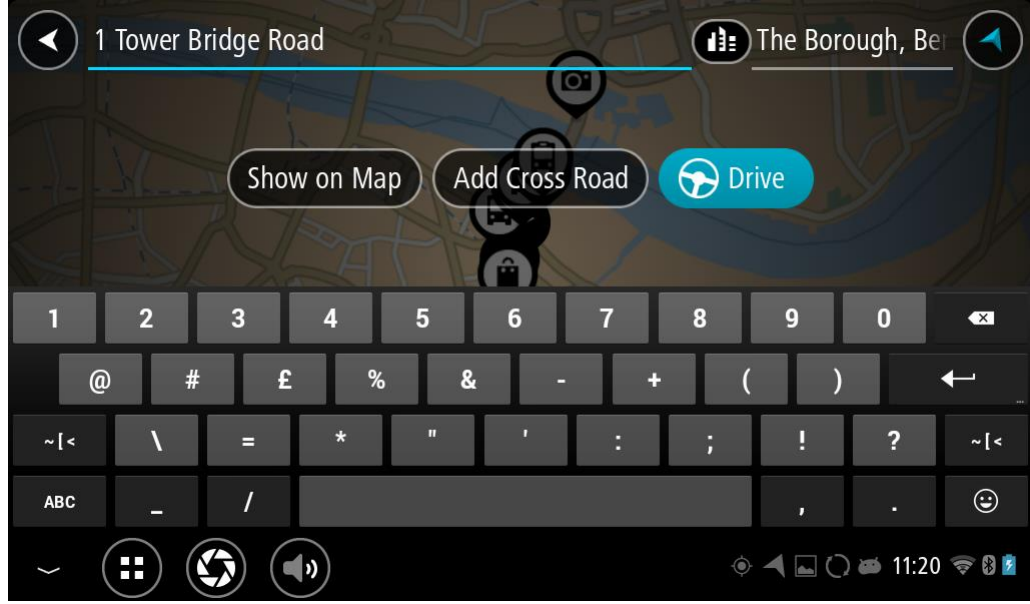

**Tip**: Pokud zadáte číslo domu, které není nalezeno, zobrazí se číslo červeně. Nejbližší nalezené číslo domu se zobrazí na tlačítku Jet. Můžete zadat nové číslo domu nebo zvolit tlačítko Jet k a jet k nejbližšímu číslu domu.

6. Vyberte možnost **Jet**.

Naplánuje se trasa a poté začne navádění k cíli. Jakmile se rozjedete, automaticky se zobrazí [navigační zobrazení](#page-31-0).

**Tip**: Nachází-li se cíl v jiné časové zóně, zobrazí se na [informačním panelu příjezdu](#page-29-1) znaménko plus (+) nebo minus (–) a rozdíl v celých hodinách a půlhodinách. Odhadovaný čas příjezdu do cíle je uváděn v místním čase v cíli.

**Tip**: Můžete [přidat zastávku na trase,](#page-84-0) kterou jste již naplánovali.

**Tip**: Trasu lze uložit pomocí možnosti [Moje trasy.](#page-86-0)

## **Naplánování trasy pomocí mapy**

**Důležité**: Trasu byste měli v zájmu bezpečnosti vždy naplánovat před zahájením jízdy, abyste se poté nemuseli rozptylovat.

Pokud chcete naplánovat trasu pomocí mapy, proveďte následující:

1. [Posuňte mapu](#page-8-0) a zvětšete zobrazení tak, abyste viděli cíl, do kterého chcete navigovat.

**Tip**: Můžete také výběrem symbolu na mapě otevřít vyskakovací menu a poté volbou tlačítka **Jet** naplánovat trasu do daného místa.

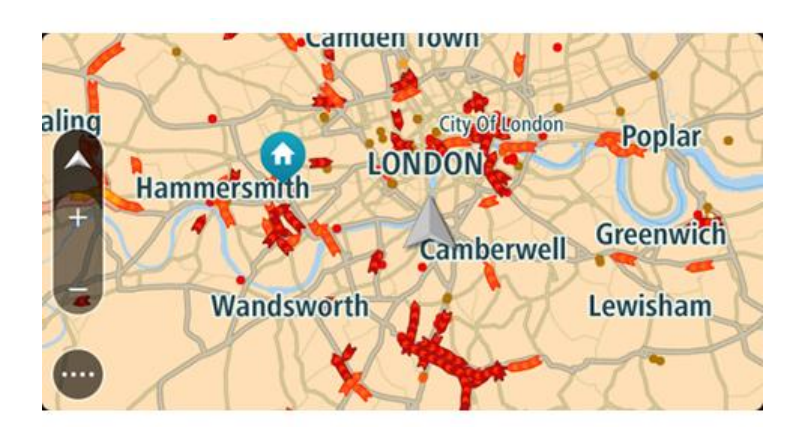

2. Když najdete cíl na mapě, vyberte jej tak, že obrazovku asi na sekundu stisknete a podržíte. Ve vyskakovacím menu se zobrazí nejbližší adresa.

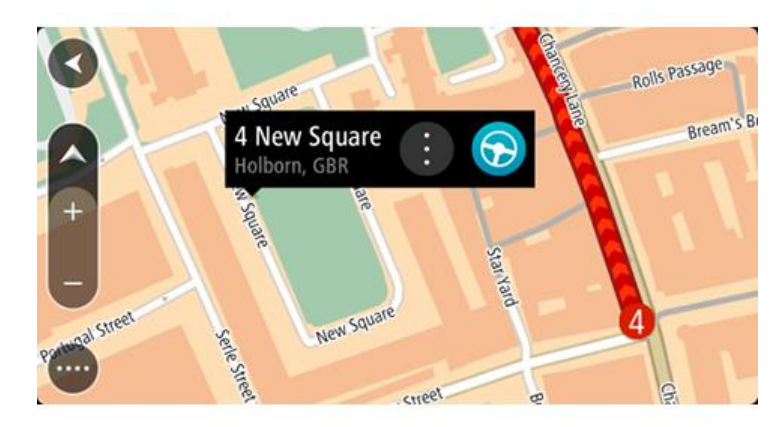

3. Pokud chcete naplánovat trasu do tohoto cíle, vyberte tlačítko **Jet**. Naplánuje se trasa a poté začne navádění k cíli. Jakmile se rozjedete, automaticky se zobrazí navigační zobrazení.

**Tip**: Když stisknete tlačítko vyskakovacího menu, můžete vybrané místo použít dalšími způsoby, například je přidat na seznam [Moje místa.](#page-106-0)

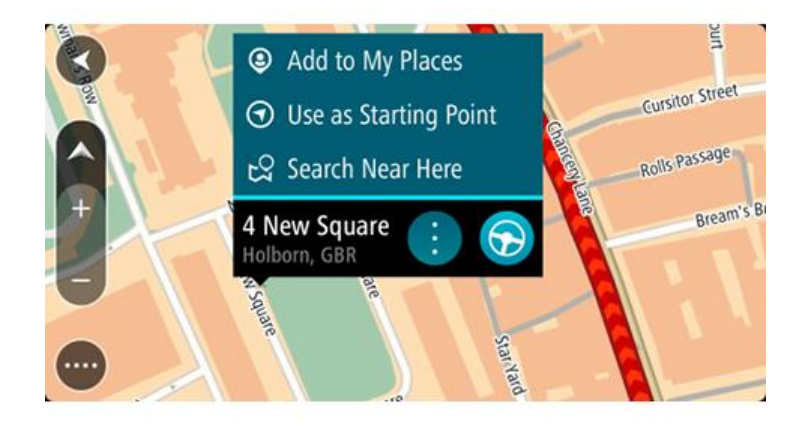

**Tip**: Nachází-li se cíl v jiné časové zóně, zobrazí se na [informačním panelu příjezdu](#page-29-1) znaménko plus (+) nebo minus (–) a rozdíl v celých hodinách a půlhodinách. Odhadovaný čas příjezdu do cíle je uváděn v místním čase v cíli.

**Tip**: Můžete [přidat zastávku na trase,](#page-84-0) kterou jste již naplánovali.

## **Tip**: Trasu lze uložit pomocí možnosti [Moje trasy.](#page-86-0)

## **Naplánování trasy pomocí seznamu Moje místa**

Pokud chcete z aktuální polohy navigovat na některé místo v seznamu [Moje místa,](#page-106-1) postupujte takto:

1. Výběrem tlačítka hlavního menu otevřete hlavní nabídku.

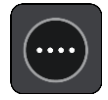

2. Vyberte možnost **Moje místa**.

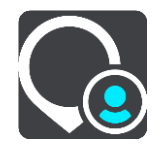

Otevře se seznam všech vašich míst.

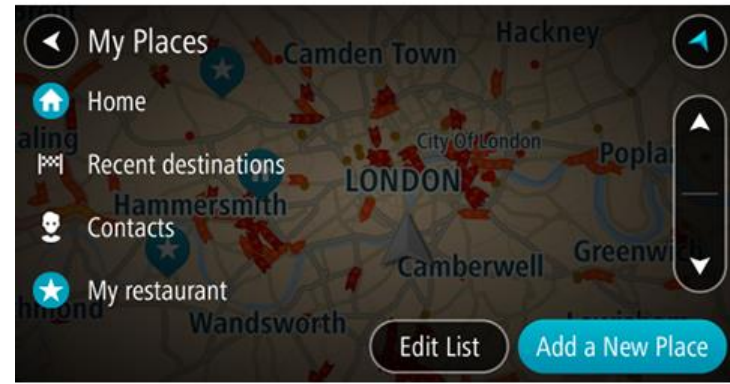

3. Vyberte místo, kam chcete navigovat, například Domov. Vybrané místo se zobrazí na mapě s vyskakovacím menu.

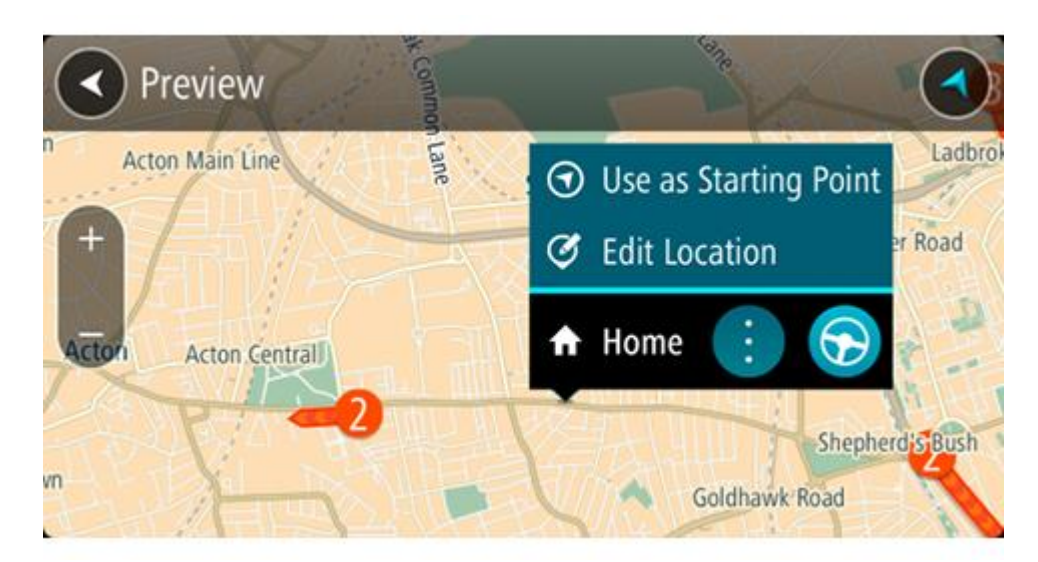

4. Pokud chcete naplánovat trasu do tohoto cíle, vyberte tlačítko **Jet**. Naplánuje se trasa a poté začne navádění k cíli. Jakmile se rozjedete, automaticky se zobrazí navigační zobrazení.

**Tip**: Nachází-li se cíl v jiné časové zóně, zobrazí se na [informačním panelu příjezdu](#page-29-1) znaménko plus (+) nebo minus (–) a rozdíl v celých hodinách a půlhodinách. Odhadovaný čas příjezdu do cíle je uváděn v místním čase v cíli.

**Tip**: Můžete [přidat zastávku na trase,](#page-84-0) kterou jste již naplánovali.

**Tip**: Trasu lze uložit pomocí možnosti [Moje trasy.](#page-86-0)

**Plánování trasy pomocí souřadnic**

**Důležité**: Trasu byste měli v zájmu bezpečnosti vždy naplánovat před zahájením jízdy, abyste se poté nemuseli rozptylovat.

Chcete-li naplánovat trasu pomocí sady souřadnic, postupujte následovně:

1. Výběrem tlačítka hlavního menu otevřete hlavní nabídku.

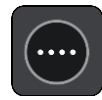

2. Vyberte možnost **Vyhledat**.

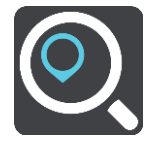

Otevře se obrazovka vyhledávání se zobrazenou klávesnicí.

3. Vyberte typ tlačítka pro vyhledávání vpravo od vyhledávacího pole.

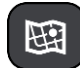

- 4. Vyberte možnost **Zeměpisná šířka/délka**.
- 5. Zadejte sadu souřadnic. Souřadnice lze zadat v následujících formátech:
	- Desetinné hodnoty, například: S 51.51000 Z 0.13454 51.51000 -0.13454

**Tip**: U desetinných hodnot není nutné zadávat písmeno určující zeměpisnou šířku či délku. Pro místa na západ od nultého poledníku a místa na jih od rovníku uveďte před souřadnicí znaménko mínus (−).

- Stupně, minuty a sekundy, například: S 51°30′31″ Z 0°08′34″
- Standardní souřadnice GPS, například: S 51 30.525 Z 0 08.569

**Poznámka**: Pokud zadáte souřadnice, které zařízení Bridge nerozpozná, pak panel pod souřadnicemi zčervená.

6. Při zadávání souřadnic dochází k zobrazování návrhů na základě toho, co jste zadali. Můžete pokračovat ve psaní nebo vybrat z návrhů. Města a silnice se zobrazují vlevo, BZ se zobrazují vpravo.

**Tip**: Chcete-li zobrazit více výsledků, skryjte klávesnici nebo se v seznamu výsledků posuňte dolů.
**Tip**: Stisknutím tlačítka seznam/mapa lze přepínat mezi zobrazením výsledků na mapě a v seznamu:

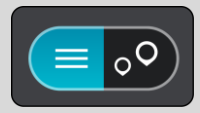

- 7. Vyberte jeden z navržených cílů. Vybrané místo se zobrazí na mapě.
- 8. Pokud chcete naplánovat trasu do tohoto cíle, vyberte tlačítko **Jet**.

Naplánuje se trasa a poté začne navádění k cíli. Jakmile se rozjedete, automaticky se zobrazí [navigační zobrazení](#page-31-0).

**Tip**: Nachází-li se cíl v jiné časové zóně, zobrazí se na [informačním panelu příjezdu](#page-29-0) znaménko plus (+) nebo minus (–) a rozdíl v celých hodinách a půlhodinách. Odhadovaný čas příjezdu do cíle je uváděn v místním čase v cíli.

**Tip**: Můžete [přidat zastávku na trase,](#page-84-0) kterou jste již naplánovali.

**Tip**: Trasu lze uložit pomocí možnosti [Moje trasy.](#page-86-0)

# **Plánování trasy pomocí kódu mapy Mapcode**

**Důležité**: Trasu byste měli v zájmu bezpečnosti vždy naplánovat před zahájením jízdy, abyste se poté nemuseli rozptylovat.

Chcete-li naplánovat trasu pomocí kódu mapy Mapcode, postupujte následovně:

1. Výběrem tlačítka hlavního menu otevřete hlavní nabídku.

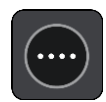

2. Vyberte možnost **Vyhledat**.

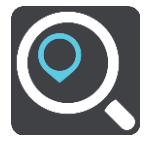

Otevře se obrazovka vyhledávání se zobrazenou klávesnicí.

- 3. Zadejte kód mapy Mapcode. Kódy mapy Mapcode lze zadat v následujících formátech:
	- Mezinárodní, například: WH6SL.TR10.
	- Specifický pro danou zemi, například: GBR 8MH.51.
	- Alternativní specifický pro danou zemi, například: GBR 28.Y6VH nebo GBR LDGZ.VXR.

**Tip**: Všechny zde uvedené kódy mapy Mapcode ukazují na jedno místo – hrad v Edinburghu ve Spojeném království. Informace o získání kódu mapy Mapcode pro dané místo naleznete v části O [kódech mapy Mapcode.](#page-55-0)

4. Při zadávání kódu mapy Mapcode jsou zobrazovány návrhy na základě toho, co jste zadali. Můžete pokračovat ve psaní nebo vybrat z návrhů. Města a silnice se zobrazují vlevo, BZ se zobrazují vpravo.

**Tip**: Chcete-li zobrazit více výsledků, skryjte klávesnici nebo se v seznamu výsledků posuňte dolů.

**Tip**: Stisknutím tlačítka seznam/mapa lze přepínat mezi zobrazením výsledků na mapě a v seznamu:

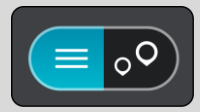

- 5. Vyberte jeden z navržených cílů.
- 6. Pokud chcete naplánovat trasu do tohoto cíle, vyberte tlačítko **Jet**. Naplánuje se trasa a poté začne navádění k cíli. Jakmile se rozjedete, automaticky se zobrazí [navigační zobrazení](#page-31-0).

**Tip**: Nachází-li se cíl v jiné časové zóně, zobrazí se na [informačním panelu příjezdu](#page-29-0) znaménko plus (+) nebo minus (–) a rozdíl v celých hodinách a půlhodinách. Odhadovaný čas příjezdu do cíle je uváděn v místním čase v cíli.

**Tip**: Můžete [přidat zastávku na trase](#page-84-0), kterou jste již naplánovali.

**Tip**: Trasu lze uložit pomocí možnosti [Moje trasy.](#page-86-0)

# <span id="page-73-0"></span>**Vyhledání alternativní trasy**

**Důležité**: Trasu byste měli v zájmu bezpečnosti vždy naplánovat před zahájením jízdy, abyste se poté nemuseli rozptylovat.

Pokud chcete najít alternativní trasu, postupujte následovně:

- 1. Naplánujte trasu jako obvykle.
- 2. V [zobrazení mapy](#page-29-1) vyberte vlastní trasu.
- 3. Stisknutím tlačítka vyskakovacího menu otevřete menu.
- 4. Vyberte možnost **Alternativní trasa** a poté zvolte možnost**Vyhledat jinou trasu**. V zobrazení mapy se zobrazí až tři alternativní trasy. Každá alternativní trasa zobrazuje rozdíl v době jízdy v bublině.

**Tip**: Při výpočtu alternativních tras se využívají informace ze služby [Traffic](#page-39-0) s doživotním přístupem. Trasy, které jsou časově o 50 % delší než původní trasa, se nezobrazí.

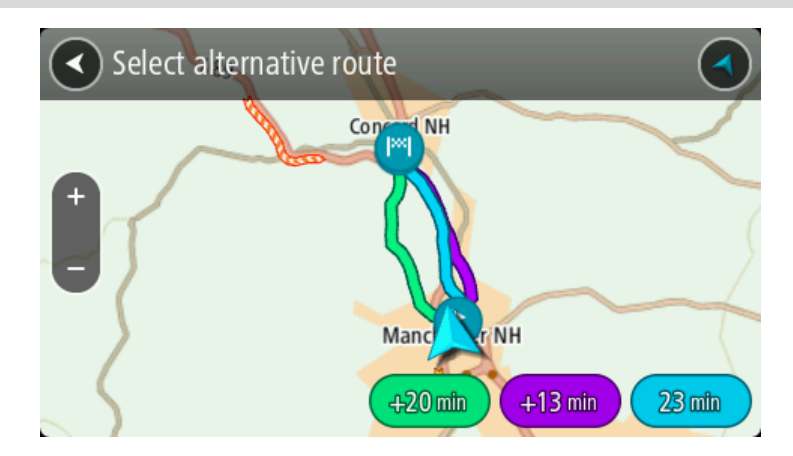

5. Zvolte vybranou trasu poklepáním na časovou bublinu. Spustí se navigace do cíle. Jakmile se rozjedete, automaticky se zobrazí [navigační zobrazení](#page-31-0).

**Poznámka**: Existují další dva způsoby vyhledání alternativní trasy:

1. V hlavní nabídce vyberte možnost **Aktuální trasa** a následně vyberte možnost **Vyhledat jinou trasu**.

2. Pokud vaše zařízení disponuje funkcí hlasového ovládání, řekněte "Vyhledat jinou trasu".

# <span id="page-74-0"></span>**Plánování trasy předem**

Trasu si lze naplánovat dopředu ještě dříve, než po ní pojedete. Danou trasu lze následně uložit na seznam [Moje trasy.](#page-86-0)

Chcete-li trasu naplánovat dopředu, postupujte následovně:

1. Výběrem tlačítka hlavního menu otevřete hlavní nabídku.

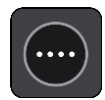

2. Vyberte možnost **Vyhledat**.

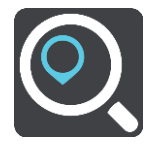

Otevře se obrazovka vyhledávání se zobrazenou klávesnicí.

**Tip**: Nechcete-li výchozí bod a cíl vybrat pomocí vyhledávání, přejděte na zobrazení mapy a místo vyberte stisknutím a podržením.

- 3. Pomocí klávesnice zadejte název místa, které má sloužit jako výchozí bod.
- 4. Vyberte navrhovanou adresu nebo BZ.
- 5. Vyberte možnost **Zobrazit na mapě**.
- 6. Vyberte tlačítko vyskakovacího menu. Zobrazí se vyskakovací menu s možnostmi.

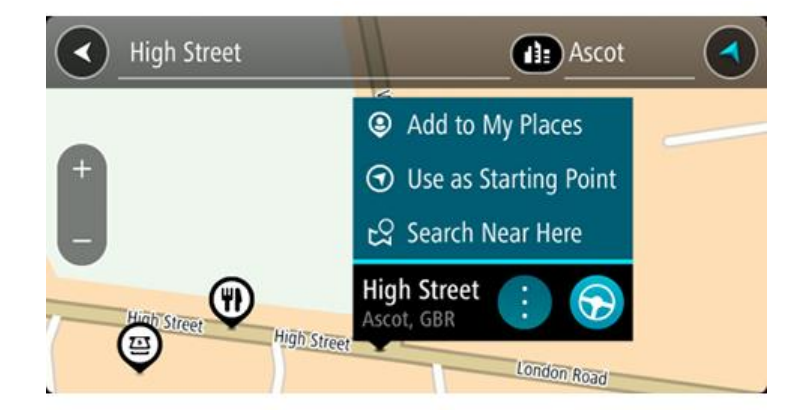

- 7. Vyberte možnost **Použít jako výchozí bod**.
- 8. Stejným způsobem vyhledejte cíl a poté ve vyskakovacím menu stiskněte tlačítko **Jet**. Dojde k naplánování cesty pomocí vybraného výchozího bodu a cíle. Očekávaná doba jízdy se zobrazí nahoře na panelu trasy.

**Tip**: Pomocí příslušných vyskakovacích menu lze jako výchozí body vybrat zastávky, BZ, místa nebo cíl.

**Tip**: Trasu lze [uložit do seznamu Moje trasy](#page-87-0).

9. Pokud chcete jet do výchozího bodu, vyberte možnost **Jet** v horní části obrazovky. Výchozí bod trasy se převede na první zastávku a poté se naplánuje trasa. Navigace do cíle začne z aktuální polohy. Jakmile se rozjedete, automaticky se zobrazí navigační zobrazení.

#### **Změna výchozího bodu na vaši aktuální polohu**

- 1. V zobrazení mapy vyberte výchozí bod trasy.
- 2. Vyberte tlačítko vyskakovacího menu.

Zobrazí se vyskakovací menu s možnostmi.

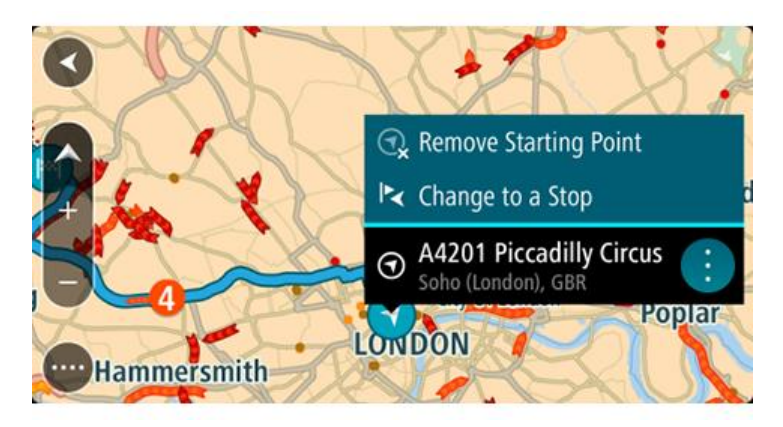

#### 3. Vyberte možnost **Odebrat výchozí bod**. Dojde k opětovnému naplánování trasy s použitím vaší aktuální polohy jako výchozího bodu. Dojde k odstranění původního výchozího bodu vaší trasy.

# **Změna výchozího bodu na zastávku**

- 1. V zobrazení mapy vyberte výchozí bod na trase.
- 2. Vyberte tlačítko vyskakovacího menu. Zobrazí se vyskakovací menu s možnostmi.

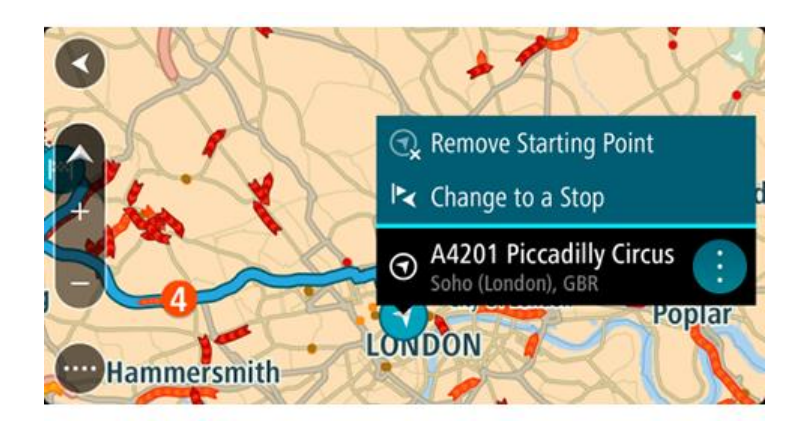

3. Vyberte možnost **Změnit na zastávku**.

Dojde k opětovnému naplánování trasy s výchozím bodem změněným na zastávku.

# **Nalezení parkoviště**

**Důležité**: Trasu byste měli v zájmu bezpečnosti vždy naplánovat před zahájením jízdy, abyste se poté nemuseli rozptylovat.

Pokud chcete najít parkoviště, postupujte následovně:

1. Výběrem tlačítka hlavního menu otevřete hlavní nabídku.

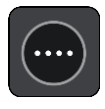

2. Vyberte **Parkování**.

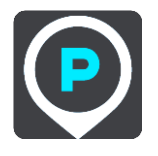

Otevře se mapa zobrazující polohy parkovišť.

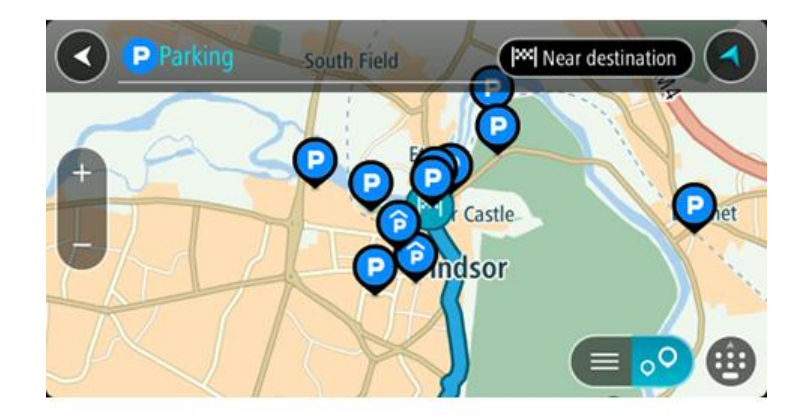

Pokud je naplánována trasa, zobrazují se na mapě parkoviště blízko vašeho cíle. Pokud trasa není naplánována, zobrazují se na mapě parkoviště blízko vaší aktuální polohy. Pomocí tohoto tlačítka můžete změnit, aby se zobrazoval seznam parkovišť:

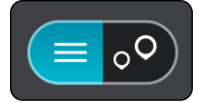

Když vyberete parkoviště v seznamu, zobrazí se na mapě.

**Tip**: Seznam výsledků můžete posouvat pomocí posuvníku na pravé straně obrazovky.

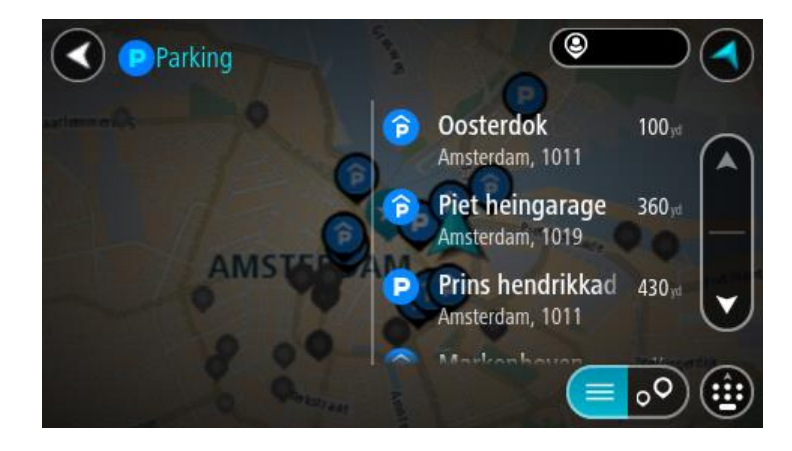

Pokud chcete změnit způsob vyhledávání, vyberte tlačítko vpravo od vyhledávacího pole. Pak můžete změnit, kde se vyhledání provede, například aby se vyhledávalo ve vaší blízkosti nebo na celé mapě.

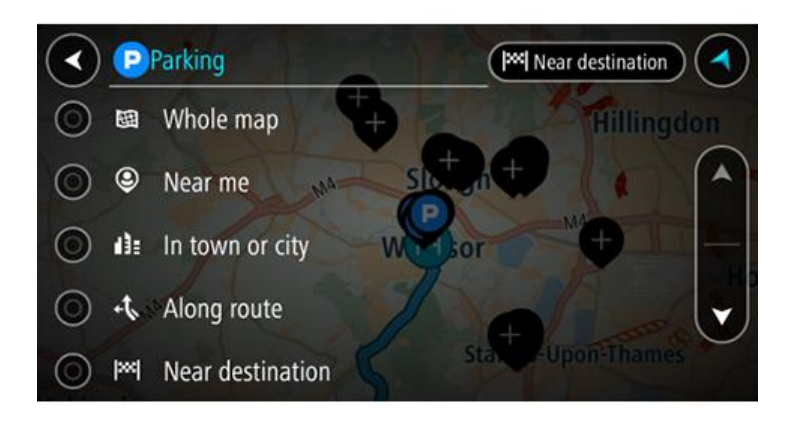

3. Vyberte parkoviště na mapě nebo ze seznamu. Na mapě se otevře vyskakovací menu s názvem parkoviště.

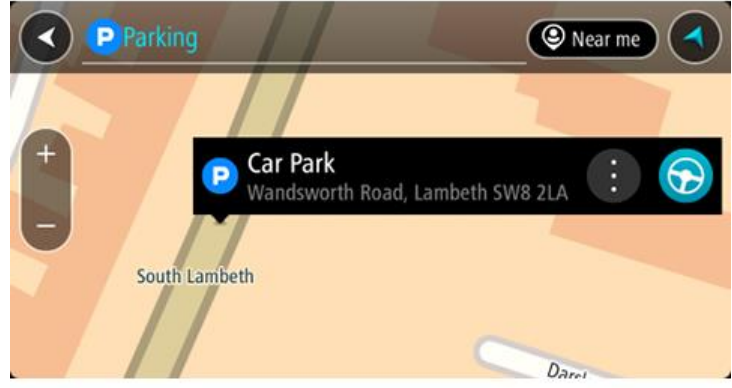

4. Vyberte tlačítko **Jet**.

Naplánuje se trasa a poté začne navádění k cíli. Jakmile se rozjedete, automaticky se zobrazí navigační zobrazení.

**Tip**: Pomocí vyskakovacího menu můžete jako zastávku na trase přidat parkoviště.

#### **Nalezení čerpací stanice**

**Důležité**: Trasu byste měli v zájmu bezpečnosti vždy naplánovat před zahájením jízdy, abyste se poté nemuseli rozptylovat.

Pokud chcete najít čerpací stanici, postupujte následovně:

1. Výběrem tlačítka hlavního menu otevřete hlavní nabídku.

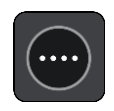

2. Vyberte možnost **Čerpací stanice**.

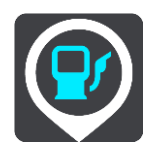

Otevře se mapa zobrazující polohy čerpacích stanic.

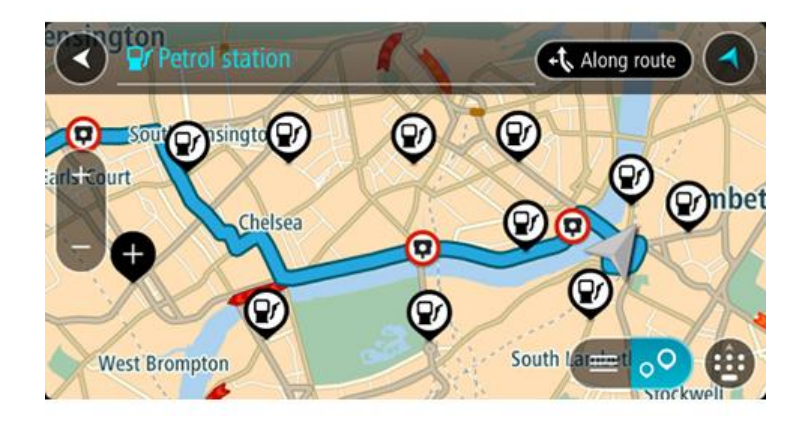

Pokud je naplánována trasa, zobrazují se na mapě čerpací stanice podél trasy. Pokud trasa není naplánována, zobrazují se na mapě čerpací stanice blízko vaší aktuální polohy. Pomocí tohoto tlačítka můžete změnit, aby se zobrazoval seznam čerpacích stanic:

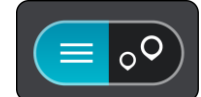

Když vyberete čerpací stanici v seznamu, zobrazí se na mapě.

**Tip**: Seznam výsledků můžete posouvat pomocí posuvníku na pravé straně obrazovky.

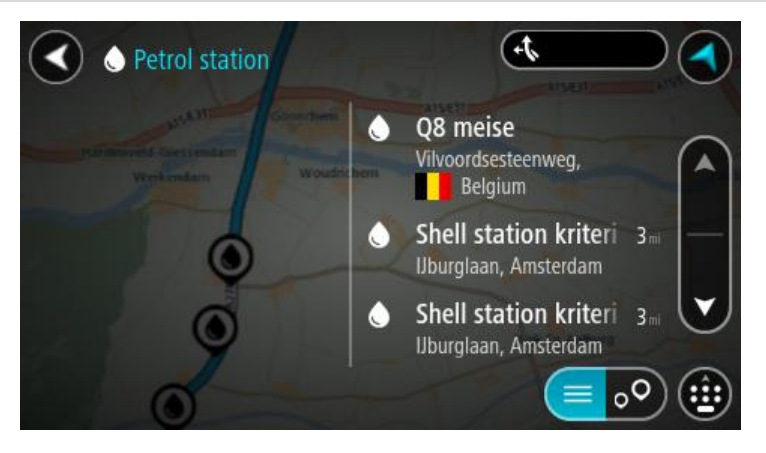

Pokud chcete změnit způsob [vyhledávání](#page-52-0), vyberte tlačítko vpravo od vyhledávacího pole. Pak můžete změnit, kde se vyhledání provede, například aby se vyhledávalo ve vaší blízkosti nebo na celé mapě.

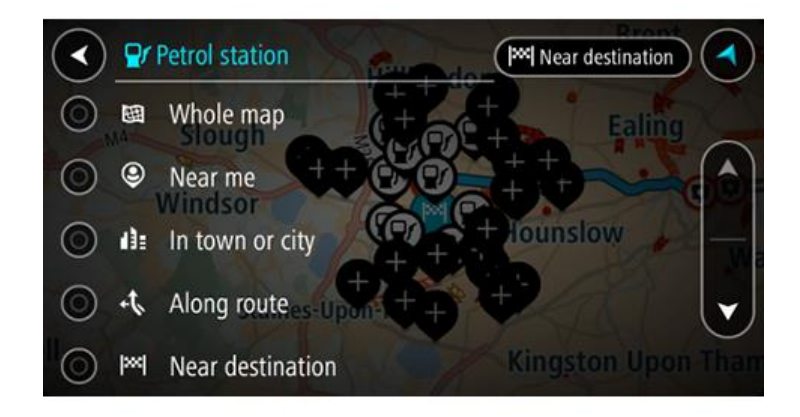

3. Vyberte čerpací stanici na mapě nebo ze seznamu.

Na mapě se otevře vyskakovací menu s názvem čerpací stanice.

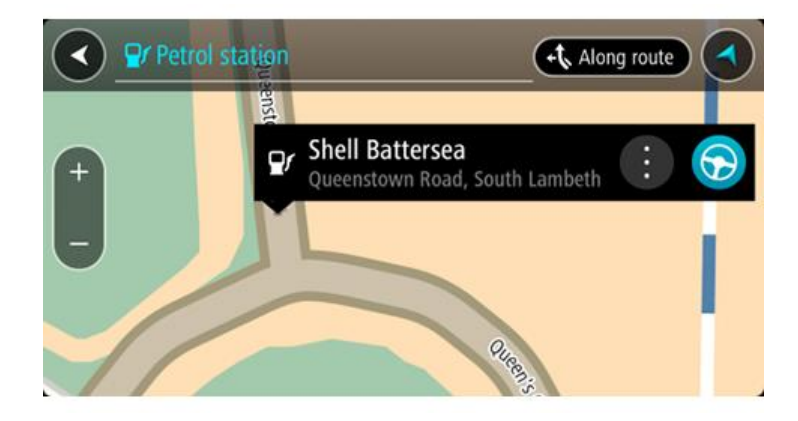

4. Vyberte tlačítko **Jet**.

Naplánuje se trasa a poté začne navádění k cíli. Jakmile se rozjedete, automaticky se zobrazí navigační zobrazení.

**Tip**: Pomocí vyskakovacího menu můžete jako zastávku na trase přidat čerpací stanici. Čerpací stanice nastavená jako zastávka na trase je označena modrou ikonou.

# **Změna trasy**

# **Menu Aktuální trasa**

Když máte naplánovanou trasu, můžete pomocí tlačítka **Aktuální trasa** v hlavní nabídce otevřít menu Aktuální trasa.

V menu máte k dispozici následující tlačítka:

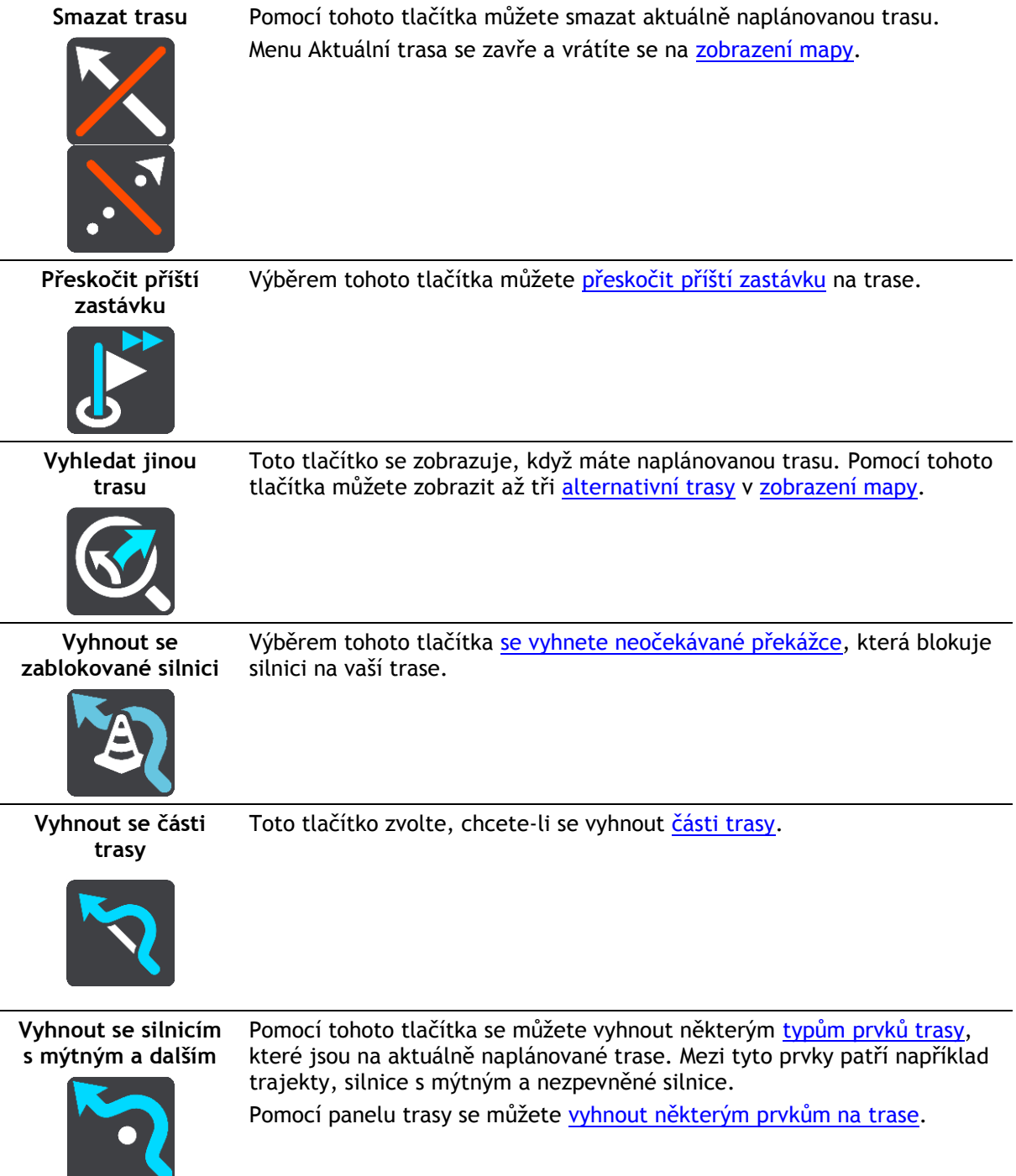

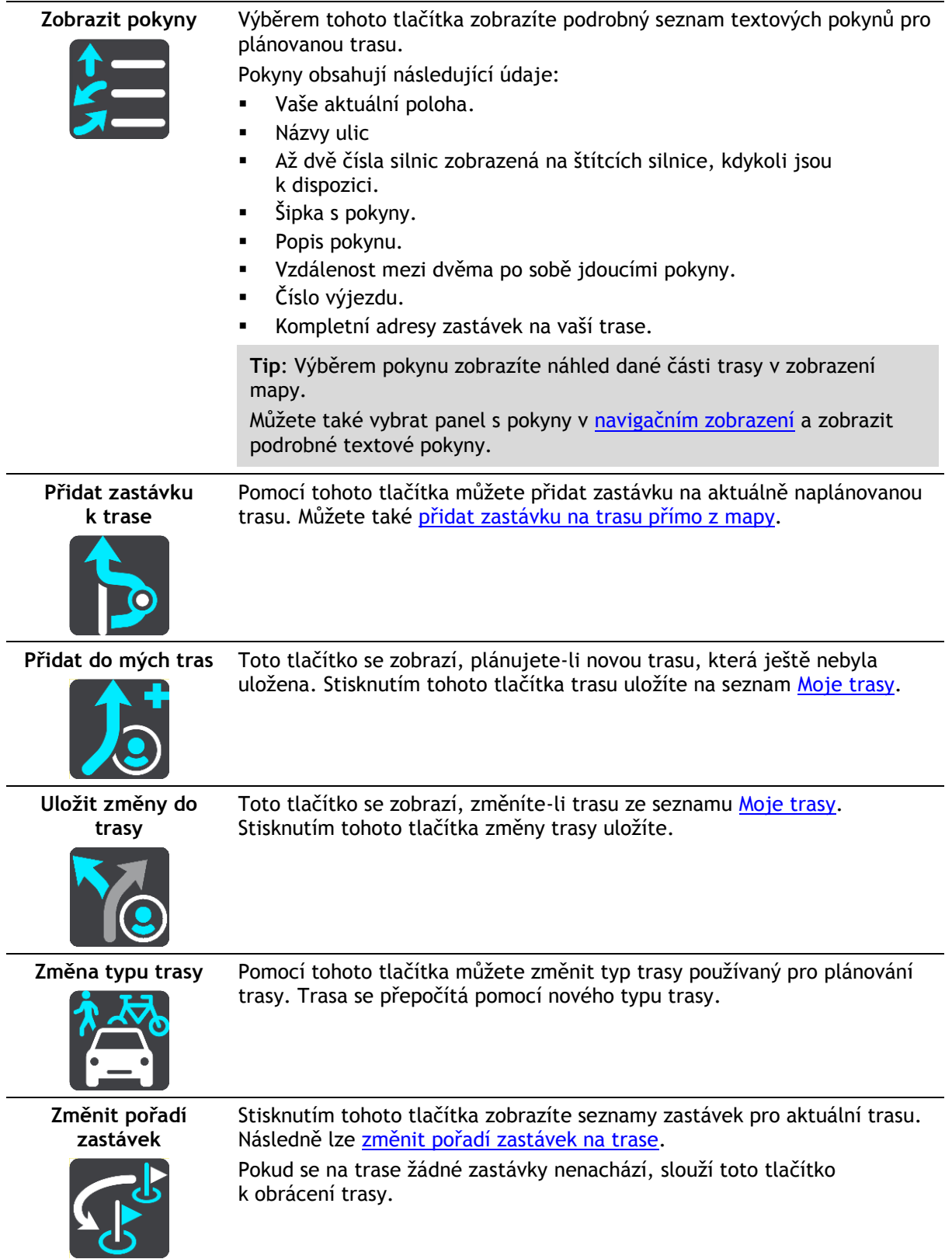

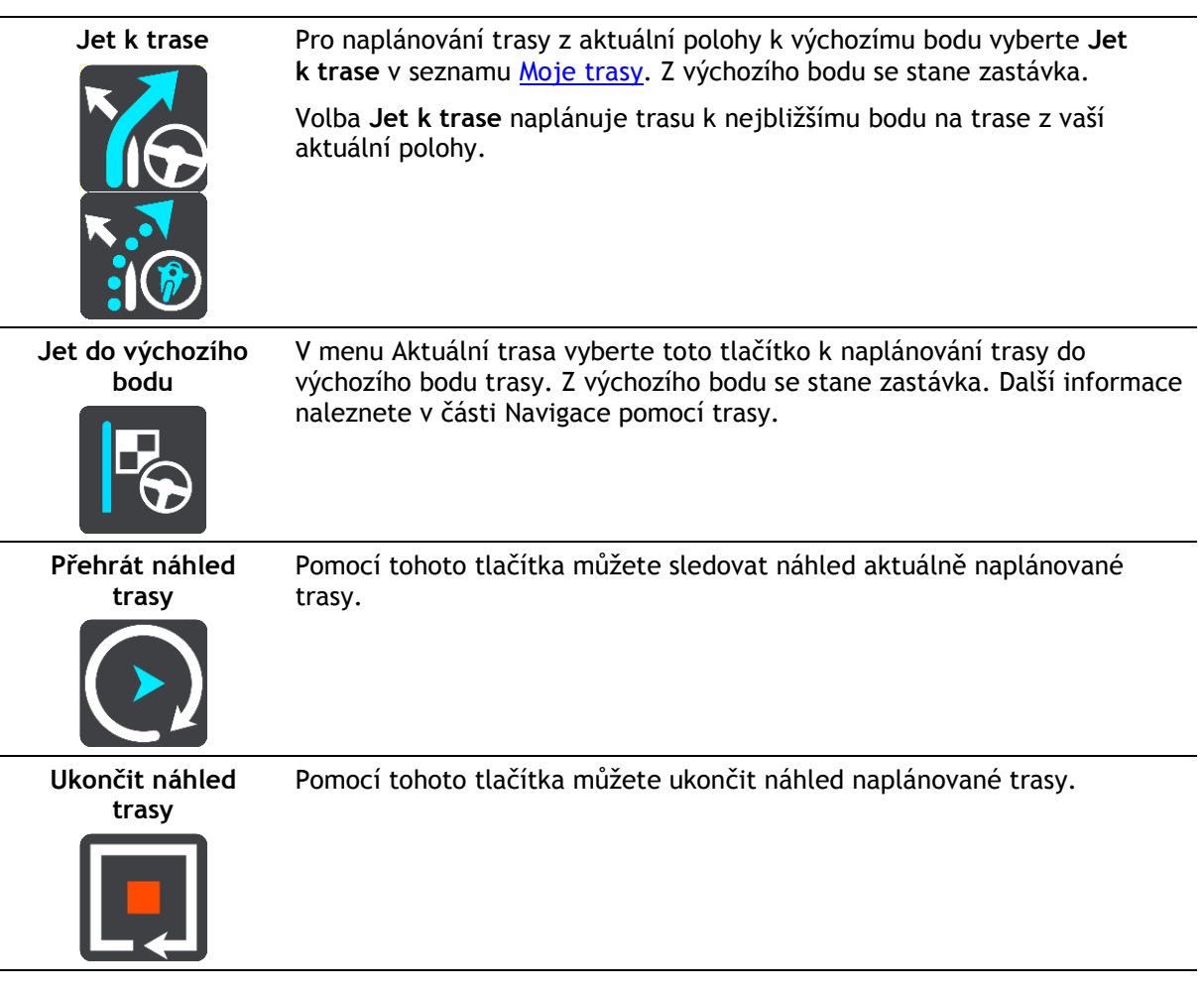

<span id="page-82-0"></span>**Vyhnout se zablokované silnici**

Pokud je na trase zablokovaná silnice, můžete trasu změnit, abyste se jí vyhnuli.

1. V [navigačním zobrazení](#page-31-0) vyberte na panelu rychlosti symbol aktuální polohy.

**Tip**: Panel rychlosti se zobrazí pouze tehdy, když vyjedete na danou trasu.

2. Vyberte možnost **Vyhnout se zablokované silnici**.

Byla nalezena nová trasa, která se vyhýbá zablokované silnici. Můžete si nechat zobrazit až dvě alternativy v závislosti na silniční síti mezi vámi a vaším cílem.

Nová trasa se ve zobrazení mapy ukáže s rozdílem v době jízdy v bublině.

**Poznámka**: Alternativní trasu kolem zablokované silnice se nemusí podařit najít, pokud žádná neexistuje.

3. Zvolte novou trasu výběrem časové bubliny.

Navigace do vašeho cíle pokračuje a zablokované silnici se vyhnete. Jakmile se rozjedete, automaticky se zobrazí navigační zobrazení.

# <span id="page-82-1"></span>**Vyhnout se části trasy**

Jestliže je na určitém úseku silnice uzavírka nebo se chcete části trasy vyhnout, můžete vybrat konkrétní část trasy, které se chcete vyhnout.

1. Výběrem tlačítka hlavního menu otevřete hlavní nabídku.

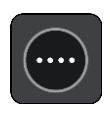

2. Vyberte možnost **Aktuální trasa**.

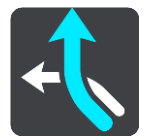

3. Vyberte možnost **Vyhnout se části trasy**.

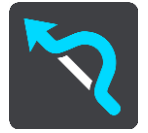

Zobrazí se obrazovka se seznamem částí, které tvoří vaši aktuální trasu.

- 4. Vyberte část trasy, které se chcete vyhnout. Vybraná část se zobrazí v náhledu na mapě.
- 5. Vyberte možnost **Vyhnout se**.

Zařízení vyhledá novou trasu, která se vyhýbá vybrané části trasy. Nová trasa se zobrazí v zobrazení mapy.

**Poznámka**: Alternativní trasu kolem dané části trasy se nemusí podařit najít, pokud žádná neexistuje.

Obnoví se navigace do cíle, která se vyhne vámi vybrané části trasy. Jakmile se rozjedete, automaticky se zobrazí navigační zobrazení.

# **Typy trasy**

Pomocí tlačítka **Změna typu trasy** můžete změnit typ trasy plánované do aktuálního cíle. Trasa se přepočítá pomocí nového typu trasy.

Můžete vybrat následující typy trasy:

**Důležité**: Pokud je váš [typ vozidla](#page-45-0) nastaven jako autobus nebo nákladní vůz, můžete si vybrat pouze z typů tras **nejrychlejší trasa** nebo **nejkratší trasa**.

- **Nejrychlejší trasa** nejrychlejší trasa do cíle. Trasa je neustále kontrolována s ohledem na dopravní podmínky.
- **Nejkratší trasa** nejkratší trasa do cíle. Může trvat déle než nejrychlejší trasa.
- **Ekonomická trasa** trasa s největší úsporou paliva.
- **Vyhnout se dálnicím** tento typ trasy se vyhýbá dálnicím.
- **Pěší trasa** typ trasy optimalizovaný pro pěší.
- **Cyklotrasa** typ trasy optimalizovaný pro jízdu na kole.

Výchozí typ trasy můžete nastavit v nabídce [Nastavení.](#page-111-0)

# <span id="page-83-0"></span>**Prvky trasy**

Můžete se vyhnout některým prvkům na aktuálně naplánované trase. Můžete se vyhnout následujícím prvkům trasy:

- **Silnice s mýtným**
- **Trajekty a kyvadlové autovlaky**
- **Pruhy pro vozidla s více cestujícími**
- **Nezpevněné silnice**

**Poznámka**: Pruhy pro vozidla s více pasažéry se nenacházejí ve všech zemích. Pro jízdu v těchto pruzích může být například nutné mít ve voze více než jednu osobu nebo využívat ekologické palivo.

Pokud se rozhodnete některým prvkům trasy vyhnout, naplánuje se nová trasa.

V Plánování trasy v nabídce Nastavení můžete nastavit, jak se při plánování nové trasy zachází s jednotlivými prvky trasy.

<span id="page-84-1"></span>**Vyhnout se některému prvku na trase**

Nyní se můžete na své naplánované trase vyhnout některému prvku.

**Poznámka**: Alternativní trasu kolem daného prvku trasy se nemusí podařit najít, pokud žádná neexistuje.

- 1. Na panelu trasy vyberte symbol prvku trasy, kterému se chcete vyhnout. Prvek na trase se zobrazí na mapě.
- 2. Vyberte tlačítko vyskakovací nabídky.

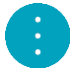

3. Ve vyskakovacím menu vyberte možnost **Vyhnout se**. Byla nalezena nová trasa, která se vyhýbá danému prvku trasy.

# **Přidání zastávky na trasu z menu aktuální trasy**

- 1. V hlavní nabídce vyberte možnost **Aktuální trasa**.
- 2. Vyberte **Přidat zastávku k trase**.

Objeví se zobrazení mapy.

- 3. Pokud chcete vybrat zastávku, proveďte některý z těchto kroků:
	- Přibližte mapu a pak stisknutím a podržením vyberte místo. Ve vyskakovacím menu vyberte **Přidat k aktuální trase**.

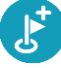

 Vyberte možnost **Vyhledat** a vyhledejte místo. Když místo najdete, vyberte tlačítko **Přidat zastávku k trase**.

Trasa se přepočítá, aby zahrnovala zastávku.

#### <span id="page-84-0"></span>**Přidání zastávky na trasu pomocí mapy**

- 1. Stisknutím [tlačítka pro přepnutí zobrazení](#page-29-1) zobrazte mapu. Na mapě se zobrazí úplná trasa.
- 2. Přibližte mapu a pak stisknutím a podržením vyberte místo.
- 3. Vyberte tlačítko vyskakovacího menu.
- 4. Vyberte možnost **Použít na trase**.
- 5. Vyberte **Přidat k aktuální trase**.

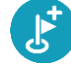

Trasa se přepočítá, aby zahrnovala zastávku.

#### **Odstranění zastávky z trasy**

- 1. Stisknutím [tlačítka pro přepnutí zobrazení](#page-29-1) zobrazte mapu. Na mapě se zobrazí úplná trasa.
- 2. Na [panelu trasy](#page-33-0) stiskněte zastávku, kterou chcete odstranit. Zastávka se na mapě přiblíží a zobrazí se vyskakovací menu.

**Tip**: Pokud jste vybrali nesprávnou zastávku, stisknutím tlačítka Zpět se vrátíte na mapu.

3. Vyberte **Odstranit tuto zastávku**. Zastávka se odstraní a trasa se přepočítá.

# <span id="page-85-0"></span>**Přeskočení příští zastávky na trase**

**Tip**: Abyste mohli snadno přeskočit zastávku, přesuňte tlačítko **Přeskočit příští zastávku** na první obrazovku hlavní nabídky.

- 1. V hlavní nabídce vyberte možnost **Aktuální trasa**.
- 2. Vyberte možnost **Přeskočit příští zastávku**. Objeví se zobrazení mapy. Příští zastávka na trase se odstraní a trasa se přepočítá.

# <span id="page-85-1"></span>**Změna pořadí zastávek na trase**

- 1. V hlavní nabídce vyberte možnost **Aktuální trasa**.
- 2. Vyberte možnost **Změnit pořadí zastávek**. Trasa je ze zobrazení mapy smazána. Zobrazí se výchozí bod, cíl a všechny zastávky.
- 3. Postupně vyberte zastávky v pořadí, v němž jimi chcete projíždět. Symboly vybraných zastávek se změní na vlajky. Poslední vybraná zastávka se stane cílem. Dojde k přepočítání trasy na základě změněného pořadí zastávek.

# <span id="page-86-0"></span>**Moje trasy**

# **O seznamu Moje trasy**

Seznam Moje trasy představuje snadný způsob, jak ukládat a načítat trasy.

Seznam je užitečný v následujících situacích:

- **Při práci** součástí vaší pracovní náplně je pravidelné cestování po různých trasách s několika zastávkami. Jelikož se vaše trasy mohou změnit, je třeba se přizpůsobit a mít možnost pořadí zastávek nebo naplánovanou trasu změnit.
- **Při dojíždění do práce** na vaši pravidelnou trasu si chcete přidat jednu nebo dvě pravidelné zastávky. Vaše odpolední cesta domů je přesným opakem vaší ranní cesty do práce.

Trasy lze vytvářet a ukládat do zařízení Bridge. K vytvoření nebo upravení tras můžete také použít nástroj, jako je například Tyre Pro.

#### **Trasy**

Existují dva typy tras z jednoho místa na druhé:

 **Trasy** mají začátek a konec a mezi nimi mohou být také zastávky. Zařízení vypočítá vhodnou trasu mezi zvolenými body na základě vašich preferencí, například nejrychlejší nebo nejekonomičtější. Takovou trasu můžete upravit – můžete například přidat zastávky nebo přesunout výchozí bod. Trasy lze do zařízení importovat, ale nelze je ze zařízení exportovat.

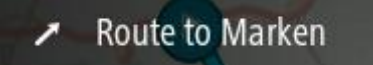

 **Jiné trasy** mají také začátek a konec, ale neobsahují zastávky. Vaše navigace se drží trasy s co největší přesností, aniž by brala v potaz typ cesty, který upřednostňujete, a dopravní podmínky. Trasy lze upravit pouze pomocí nástrojů, například pomocí aplikace Tyre Pro. Tyto trasy lze do zařízení importovat a také je exportovat.

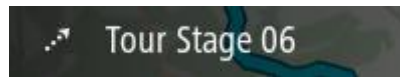

**Tip**: Trasy obsahují tečkovanou šipku.

#### **Soubory GPX a ITN**

#### **Soubory GPX (formát GPS exchange)**

Soubory GPX obsahují velice podrobný záznam o vašem pohybu na trase včetně údajů o poloze mimo cesty. Ze souborů GPX se importem stanou trasy (s možností exportu).

#### **Používání souborů GPX**

Pomocí souboru GPX lze provádět několik různých operací:

- Ke zobrazení souboru trasy použijte například nástroj Tyre Pro.
- Soubor můžete exportovat na paměťovou kartu nebo přímo do počítače a v počítači si jej prohlédnout pomocí vhodného softwaru, například Google Earth.

**Poznámka**: Při prohlížení záznamů si můžete všimnout, že zaznamenané polohy GPS nemusí vždy odpovídat silnicím. K tomu může docházet z několik důvodů. Zaprvé – vaše zařízení se snaží ukládat co nejmenší soubory, což může způsobit mírnou ztrátu přesnosti údajů. Zadruhé – zařízení zaznamenává aktuální údaje z čipu GPS pro přesné zachycení vašeho pohybu na trase, spíše než pro zobrazení na obrazovce. Zatřetí – software použitý k prohlížení záznamu obsahuje vychýlené mapy.

Exportovaný soubor můžete sdílet s přáteli.

**Poznámka**: Trasy lze [importovat](#page-91-0) a [exportovat.](#page-91-1)

#### **Soubory ITN (vlastní formát itinerářových souborů TomTom)**

Soubor ITN obsahuje méně podrobností než soubor GPX. Do souboru ITN lze uložit maximálně 255 míst; takové množství však plně postačí k vytvoření přesné trasy. Ze souborů ITN se importem stanou trasy (bez možnosti exportu).

# **Používání souborů ITN**

Pomocí souboru ITN lze provádět několik různých operací:

- Soubor ITN můžete importovat do zařízení TomTom Bridge. Můžete pak stejnou trasu znovu použít a získat pro ni navigační pokyny.
- Ke zobrazení trasy použijte například nástroj Tyre Pro.

**Poznámka**[: Tyto trasy lze importovat, nikoli však exportovat.](#page-91-0)

# <span id="page-87-0"></span>**Uložení trasy**

1. [Naplánovat si trasu s](#page-74-0) předstihem.

**Tip**: Pokud naplánovanou trasu v zobrazení mapy nevidíte, zobrazte ji stisknutím tlačítka zpět.

- 2. Zvolte trasu.
- 3. Stisknutím tlačítka vyskakovacího menu otevřete menu.

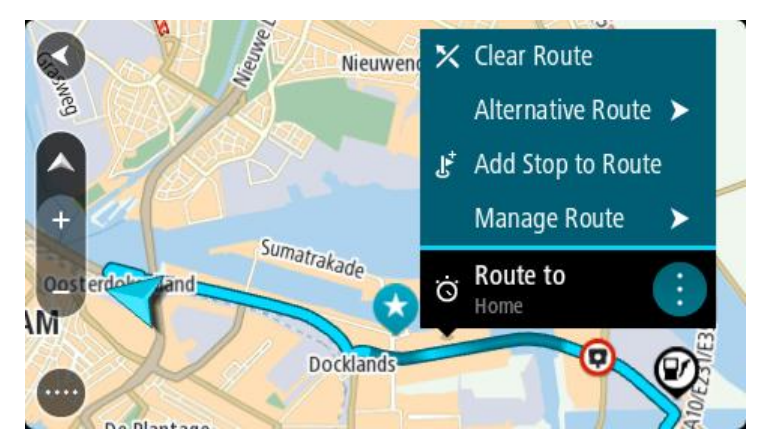

- 4. Vyberte možnost **Spravovat trasu**.
- 5. Vyberte možnost **Přidat do mých tras**. Na obrazovce úprav se zobrazí název trasy.
- 6. Upravte název trasy, abyste ji snadno poznali.
- 7. Výběrem možnosti **Přidat** trasu uložte do seznamu Moje trasy.

**Tip**: Trasu lze rovněž uložit pomocí tlačítka **Přidat do mých tras** v menu Aktuální trasa.

# **Navigace pomocí uložené trasy**

Chcete-li navigovat pomocí dříve uložené trasy, postupujte následovně:

- 1. V hlavní nabídce vyberte položku **Moje trasy**.
- 2. Vyberte trasu ze seznamu.

Trasa se zobrazí v zobrazení mapy.

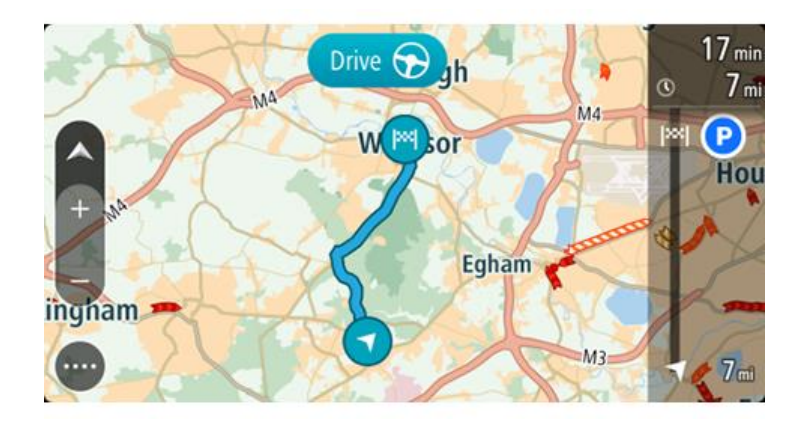

3. Pokud chcete navigovat na start uložené trasy, vyberte možnost **Jet**. Výchozí bod uložené trasy se převede na první zastávku a poté se naplánuje trasa. Navigace do cíle začne z aktuální polohy. Jakmile se rozjedete, automaticky se zobrazí navigační zobrazení.

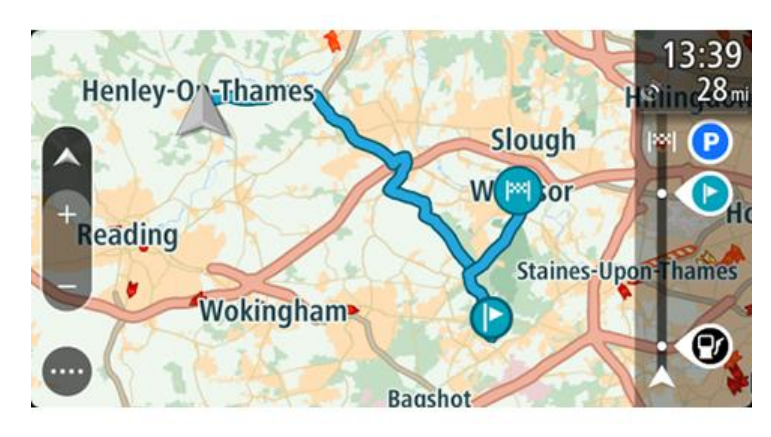

**Tip**: K zahájení navigace pomocí uložené trasy lze využít dva další způsoby: Vyberte výchozí bod trasy. Po otevření vyskakovacího menu vyberte položku **Změnit na zastávku**.

Popřípadě vyberte možnost Jet k trase v nabídce Aktuální trasa.

#### **Navigace do zastávky na uložené trase**

Z aktuální pozice můžete navigovat do zastávky na uložené trase místo na začátek uložené trasy. Daná zastávka se změní na začátek trasy. Váš nový počáteční bod může být bod, který je blíže vaší aktuální poloze. Také můžete chtít trasu prostě zkrátit.

**Poznámka**: Trasa z původního počátečního bodu do nového počátečního bodu se z trasy odstraní. **Poznámka**: Vaše původní trasa v části Moje trasy se nezmění. Pokud chcete zobrazit celou trasu, opět trasu vyberte z nabídky Moje trasy.

- 1. V hlavní nabídce vyberte položku **Moje trasy**.
- 2. Vyberte trasu ze seznamu.

Trasa se zobrazí v zobrazení mapy.

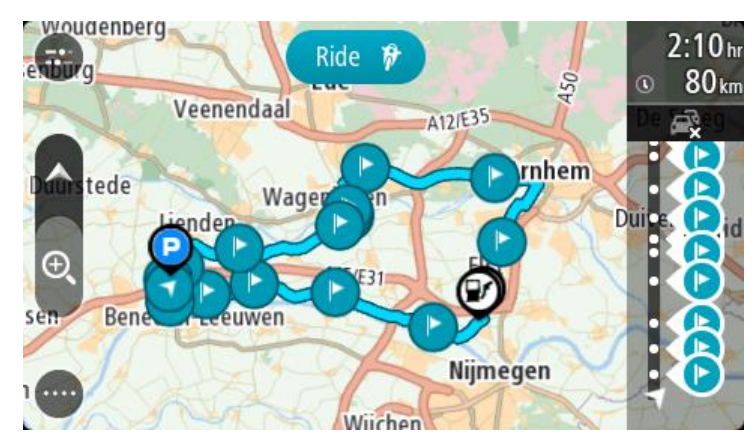

3. Vyberte zastávku, kterou chcete použít jako počáteční bod a poté výběrem tlačítka vyskakovacího menu otevřete nabídku.

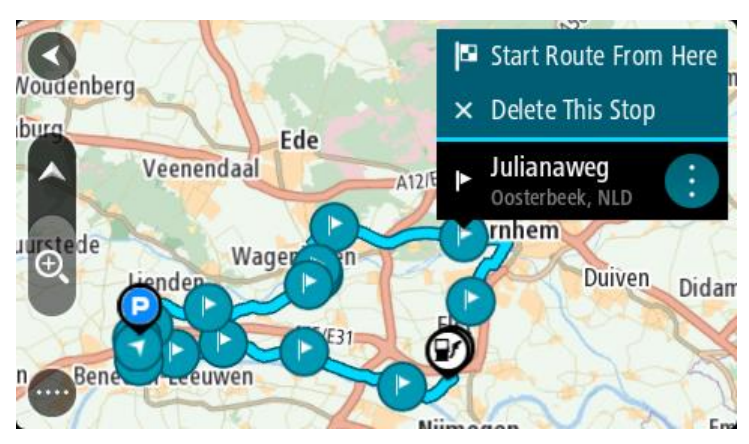

4. Vyberte možnost **Začít trasu odtud**. Vaše trasa se vypočítá z nového počátečního bodu.

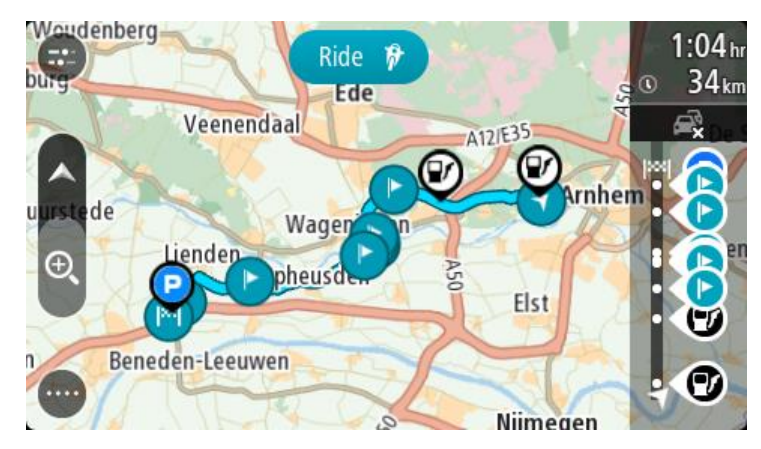

5. Vyberte možnost **Jet**.

Výchozí bod vaší trasy se převede na první zastávku a poté se naplánuje trasa z aktuální polohy. Spustí se navigace do cíle. Jakmile se rozjedete, automaticky se zobrazí navigační zobrazení.

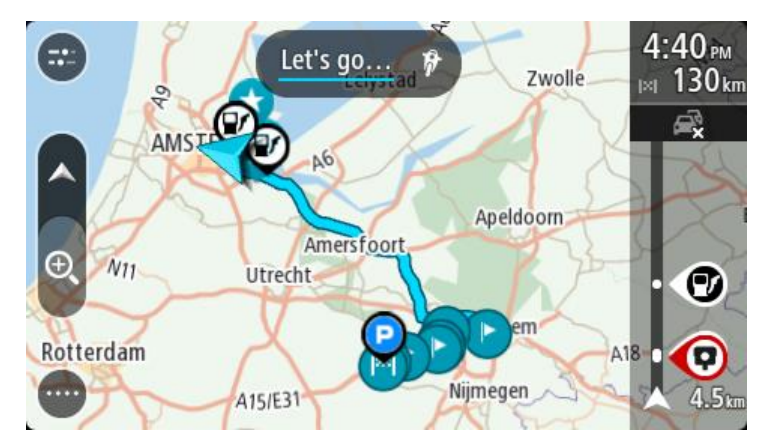

**Tip**: K zahájení navigace pomocí uložené trasy lze využít dva další způsoby: Vyberte výchozí bod trasy. Po otevření vyskakovacího menu vyberte položku **Změnit na zastávku**.

Popřípadě vyberte možnost Jet k trase v nabídce Aktuální trasa.

# **Přidání zastávky k uložené trase pomocí mapy**

**Poznámka**: Další možností je stisknout a podržet místo na mapě a z vyskakovacího menu vybrat položku **Přidat k aktuální trase**.

1. Stisknutím [tlačítka pro přepnutí zobrazení](#page-29-1) zobrazte mapu.

Na mapě se zobrazí úplná trasa.

- 2. Zvolte trasu.
- 3. Stisknutím tlačítka vyskakovacího menu otevřete menu.

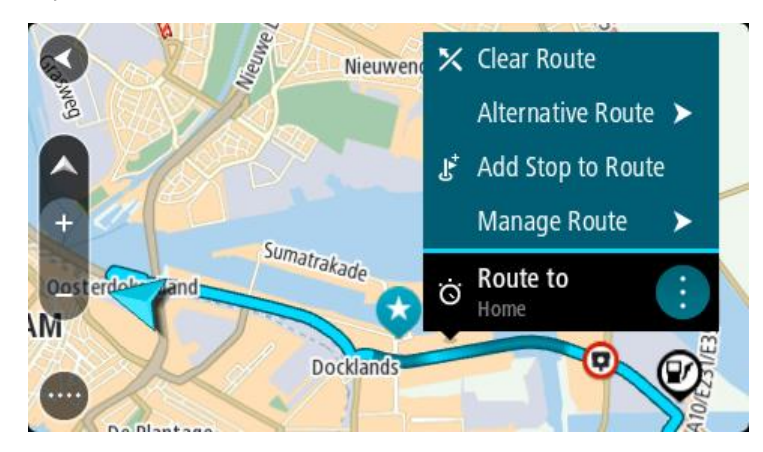

- 4. Vyberte možnost **Spravovat zastávky**.
- 5. Vyberte **Přidat zastávku k trase**.
- 6. Vyberte novou zastávku na mapě.

**Tip**: Znáte-li název nové zastávky, lze namísto mapy k jejímu výběru použít možnost **Hledat**.

7. Stisknutím tlačítka **Přidat zastávku** přidejte dané místo jako zastávku. Trasa se přepočítá, aby zahrnovala zastávku.

**Tip**: Chcete-li změny přidat do trasy uložené v seznamu Moje trasy, vyberte trasu na mapě a poté ve vyskakovacím menu vyberte možnost **Uložit změny do trasy**.

### **Odstranění trasy ze seznamu Moje trasy**

- 1. V hlavní nabídce vyberte položku **Moje trasy**.
- 2. Vyberte možnost **Upravit seznam**.
- 3. Vyberte trasy, které chcete odstranit.
- 4. Vyberte možnost **Odstranit**.

#### **Zaznamenávání trasy**

Při jízdě můžete svou trasu zaznamenat, bez ohledu na to, zda byla naplánována. Nahranou trasu pak můžete exportovat a sdílet ji s přáteli nebo si ji prohlédnout například v aplikaci Tyre Pro.

Chcete-li zaznamenat trasu, postupujte takto:

1. V hlavní nabídce vyberte možnost **Spustit záznam**.

V pravém dolním rohu obrazovky se zobrazí červená tečka, která nejprve třikrát blikne. Jedná se o symbol záznamu. Tato tečka svítí po celou dobu nahrávání.

- 2. Chcete-li nahrávání ukončit, vyberte v hlavní nabídce možnost **Ukončit záznam**.
- 3. Trasu můžete pojmenovat nebo ji uložit pouze pod navrhovanou kombinací data a času.
- 4. Vyberte možnost **Přidat** nebo **Hotovo** podle toho, jaké zařízení používáte.
- 5. Trasa je uložena v položce Moje trasy.

**Poznámka**: Trasy můžete [exportovat](#page-91-1) jako soubory GPX, ukládat je na paměťovou kartu a sdílet s ostatními.

# <span id="page-91-1"></span>**Export tras z aplikace Navigace TomTom**

Trasy můžete exportovat jako soubory GPX a ukládat je do zařízení Bridge. Pomocí průzkumníku souborů v počítači potom můžete soubory sdílet s ostatními.

**Důležité**: Některá zařízení TomTom Bridge nemají nainstalovanou aplikaci průzkumníku souborů.

**Poznámka**: V současné době lze ze zařízení Bridge exportovat pouze trasy bez zastávek.

Při exportu tras postupujte takto:

- 1. V hlavní nabídce vyberte položku **Moje trasy**.
- 2. Vyberte možnost **Sdílet trasy**

**Tip**: Můžete také vybrat trasu v zobrazení mapy a z vyskakovacího menu vybrat položku **Sdílet trasu**.

3. Ze seznamu vyberte trasy, které chcete exportovat.

**Tip**: Pro výběr nebo zrušení výběru tras pro export použijte tlačítko vyskakovacího menu.

4. Vyberte možnost **Sdílet**.

Postupně se zobrazí zprávy **Export tras** a **Trasy byly úspěšně uloženy**.

Otevřete aplikaci průzkumníku souborů nebo [připojte zařízení k](#page-12-0) počítači. Soubory tras najdete v interní paměti zařízení Bridge ve složce **Trasy**.

**Tip**: Soubory tras můžete sdílet pomocí připojení Bluetooth, počítače nebo paměťové karty.

<span id="page-91-0"></span>**Import tras**

**Důležité**: Soubory trasy lze přenést pouze v případě, že je v zařízení TomTom Bridge nainstalován průzkumník souborů.

Importovat lze soubory těchto typů:

- Soubory GPX importem se z nich stanou trasy (s možností exportu).
- Soubory ITN importem se z nich stanou trasy (bez možnosti exportu).

**Tip**: Soubory ITN jsou itinerářové soubory TomTom.

Soubory GPX a ITN můžete najít na internetu a odeslat je do složky [Moje místa](#page-106-0) přenesením souborů [do vašeho zařízení](#page-12-0).

Chcete-li importovat trasu, postupujte následovně:

- 1. V průzkumníku souborů vyberte soubor, který chcete importovat.
- 2. V průzkumníku souborů použijte funkci sdílení nebo odeslání a vyberte aplikaci Navigace TomTom.
- 3. Trasa se importuje do aplikace Navigace TomTom.
- 4. Po úspěšném importu trasy vyberte tlačítko **OK**. Trasa se zobrazí v možnosti [Moje trasy.](#page-86-0)

# **Hlasové ovládání (Speak & Go)**

### **Informace o hlasovém ovládání**

**Poznámka**: Hlasové ovládání je k dispozici, pouze když je zařízení TomTom Bridge v dokovací stanici připojené k napájení a když je připojený mikrofon.

Zařízení TomTom Bridge lze ovládat hlasem namísto výběru položek na obrazovce zařízení Bridge.

Řadu navigačních funkcí a změny nastavení zařízení Bridge lze ovládat hlasem. Hlasem můžete například přepnout obrazovku na denní barvy, vyhnout se uzavírce silnice nebo snížit hlasitost zařízení.

Hlasové ovládání je aktivní v zobrazení mapy, navigačním zobrazení a na obrazovce hlasového ovládání.

**Důležité**: Hlasové ovládání vyžaduje hlas, který vyslovuje názvy ulic. Pokud není nainstalován hlas, který vyslovuje názvy ulic a vybrán v TomTom Bridge, není tato funkce k dispozici.

Chcete-li vybrat hlas, který bude vyslovovat názvy ulic, v menu Nastavení vyberte položku **Hlasy**, **Změnit hlas** a vyberte elektronický hlas, který bude vyslovovat názvy ulic.

# <span id="page-93-1"></span>**Zapnutí hlasového ovládání**

Hlasové ovládání zapnete v zobrazení mapy nebo v navigačním zobrazení vyslovením fráze pro probuzení. Výchozí fráze pro probuzení je "Ahoj TomTome". Můžete si však [vytvořit vlastní](#page-93-0) frázi.

**Tip**: Hlasové ovládání je ve výchozím nastavení vypnuté. Frázi pro probuzení lze aktivovat či deaktivovat v nabídce [Nastavení.](#page-111-0)

Případně v hlavní nabídce vyberte **Hlasové ovládání**:

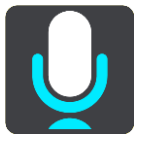

Když je možné používat hlasové ovládání, zobrazí se obrazovka hlasového ovládání a ze zařízení Bridge se ozve "Poslouchám". Po pípnutí vyslovte příkaz.

**Poznámka**: Pokud je [ovládání hlasitosti](#page-37-0) nastaveno na 20 % nebo méně, hlasitost se při spuštění hlasového ovládání automaticky změní na 50 %.

# <span id="page-93-0"></span>**Vytvoření vlastní fráze pro probuzení**

Můžete si vytvořit vlastní frázi pro probuzení hlasového ovládání. Můžete si zvolit libovolná slova, aby se vám fráze lépe vyslovovala nebo vám přišla zábavnější.

Při vytváření vlastní fráze pro probuzení postupujte takto:

- 1. V nabídce [Nastavení](#page-111-0) vyberte možnost **Hlasové ovládání**.
- 2. Vyberte možnost **Změnit frázi pro probuzení**.
- 3. Zadejte požadovanou frázi pomocí klávesnice. Fráze musí mít alespoň tři slabiky. Nepoužívejte frázi, kterou často vyslovujete nebo slyšíte. Indikátor ukazuje, jak dobrá je vaše fráze:
	- Červená znamená, že frázi nelze použít.
- Oranžová znamená, že frázi pravděpodobně lze použít.
- Zelená znamená, že tato fráze je dobrá.
- 4. Vyberte možnost **Poslechnout** a poslechněte si, jak vaše fráze pro probuzení zní.
- 5. Hotovou frázi uložte tlačítkem **Hotovo** a potvrďte tlačítkem **Ano**. Nová fráze pro probuzení je nastavena a připravena k používání. [Spusťte hlasové ovládání](#page-93-1) a vyzkoušejte ji.

**Obrazovka hlasového ovládání**

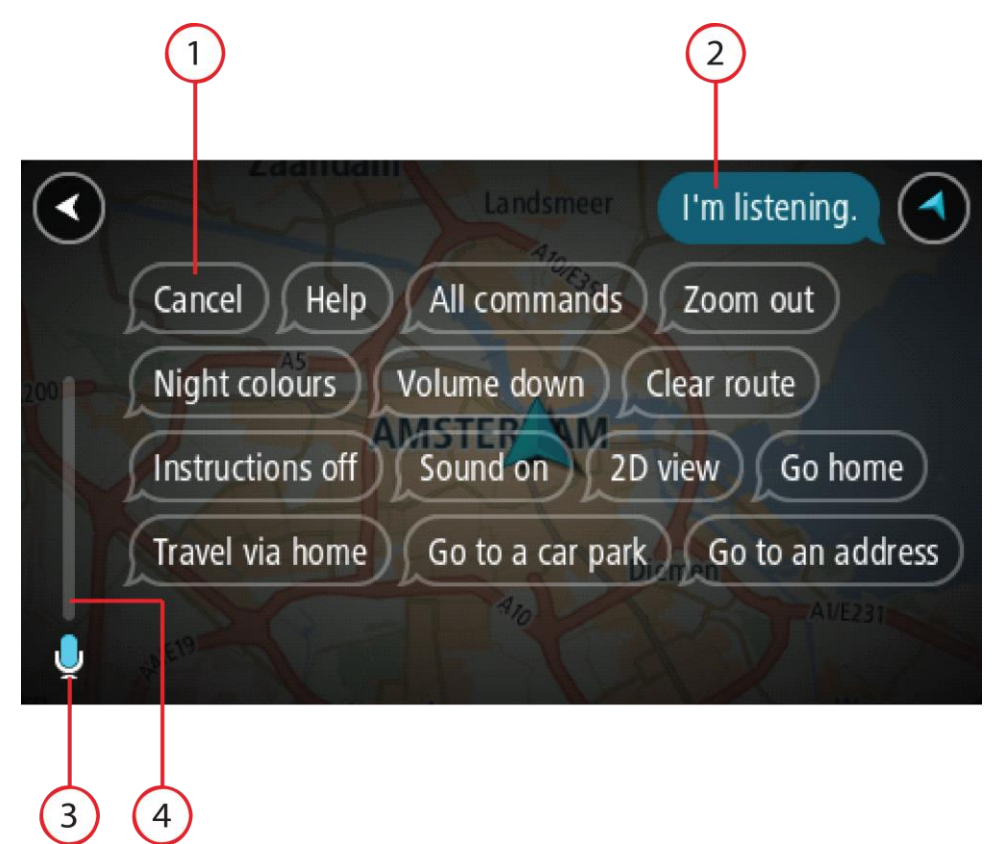

1. Příklady možných příkazů k vyslovení.

Tip: Řekněte příkaz "Všechny příkazy", tím zobrazíte seznam příkazů, které můžete říci. Případně vyberte v hlavní nabídce položku Nápověda, **Hlasové ovládání** a poté **Jaký příkaz mohu vyslovit?**.

- 2. Stav hlasového ovládání vašeho zařízení Bridge. Když se z vašeho zařízení Bridge ozve "Poslouchám" a v levém rohu se zobrazí symbol mikrofonu, můžete vyslovit příkaz. Zpráva o stavu vám sdělí, zda hlasové ovládání rozumělo vašemu vyslovenému příkazu, a poskytne vám pokyny o používání hlasového ovládání. Zároveň hlasové ovládání vysloví danou zprávu.
- 3. Symbol mikrofonu zobrazuje, kdy můžete mluvit:
	- Tento symbol znamená, že hlasové ovládání naslouchá. Po pípnutí vyslovte příkaz.
		- Tento symbol znamená, že je hlasové ovládání zaneprázdněné.
- 4. Sledování mikrofonu. Když mluvíte, zobrazení mikrofonu ukazuje, jak dobře hlasové ovládání slyší váš hlas:
	- Světle modrý pruh znamená, že hlasové ovládání slyší váš hlas.
- Červený pruh vyjadřuje, že mluvíte příliš nahlas na to, aby hlasové ovládání mohlo rozpoznat jednotlivá slova.
- Tmavě modrý pruh vyjadřuje, že mluvíte příliš potichu na to, aby hlasové ovládání mohlo rozpoznat jednotlivá slova.

# **Několik tipů pro používání hlasového ovládání**

Chcete-li zajistit lepší porozumění zařízení Bridge vašim slovům, vyzkoušejte následující tipy:

- Připevněte zařízení Bridge na dosah ruky před sebe daleko od reproduktorů nebo ventilačních mřížek.
- Omezte šum na pozadí, např. hlasy nebo rádio. Při nadměrném hluku ze silnice může být nutné vyslovit pokyny do mikrofonu.
- Mluvte plynně a přirozeně, jako byste se bavili s přítelem.
- Pokud vyslovujete adresu, pokuste se nedělat mezi jednotlivými částmi adresy přestávky nebo přidávat další slova.
- Když vybíráte položku ze seznamu, například číslo domu, neříkejte "jedna" nebo "dvě", ale "číslo jedna" nebo "číslo dvě".
- Pokuste se neopravovat chyby, například "Číslo čtyři, teda vlastně číslo pět".

**Důležité**: Hlasové ovládání vašeho zařízení Bridge je určeno specificky pro rodilé mluvčí vybraného jazyka, kteří mají neutrální přízvuk. Máte-li výrazný regionální nebo cizí přízvuk, hlasové ovládání nemusí rozumět všem vašim slovům.

#### **K čemu lze používat hlasové ovládání**

Chcete-li zobrazit úplný seznam dostupných příkazů, v hlavní nabídce vyberte položku **Nápověda**, poté **Hlasové ovládání** a nakonec možnost **Jaký příkaz mohu vyslovit?**

Když je zapnuté hlasové ovládání, seznam dostupných příkazů lze zobrazit také vyslovením příkazu "Všechny příkazy".

Zde jsou příklady příkazů, které můžete vyslovit, když je hlasové ovládání aktivní:

#### **Globální příkazy**

"Nápověda", "Zpět" a "Zrušit"

#### **Navigace a trasa**

- "Jet domů" a "Jet přes domov"
- "Jet na parkoviště" a "Jet na čerpací stanici"
- "Jet přes parkoviště" a "Jet přes čerpací stanici"
- "Zobrazit Moje místa" a "Poslední cílové body"
- "Cestovat přes poslední cílový bod" a "Cestovat přes uložené místo"
- "Nahlásit radar"
- "Kdy tam dorazím?"
- "Označit aktuální polohu"
- "Přidat aktuální polohu na seznam Moje místa"
- "Smazat trasu"
- "Jaký je další pokyn?"

#### **Hledání konkrétních BZ**

"Najít Starbucks"

#### **Nastavení zařízení**

- "Hlasitost 70 %", "Zvýšit hlasitost" a "Snížit hlasitost"
- "Ztlumit" a "Zapnout zvuk"
- "Zapnout pokyny" a "Vypnout pokyny"
- " "Denní barvy" a "Noční barvy"
- "Zobrazení 2D" a "3D zobrazení"
- "Zvětšit" a "Zmenšit"

# **Různé způsoby vyslovení příkazů**

Vaše zařízení Bridge rozpoznává mnohem více slov, než jen ta, která jsou uvedena v seznamu příkazů. Můžete tedy vyzkoušet nějaká vlastní slova. Můžete použít jiná slova se stejným významem, například můžete vyslovit následující slova:

- Chcete-li potvrdit svůj příkaz, můžete namísto "Ano" říct "OK", "Správně" nebo "Jo".
- Chcete-li jet k čerpací stanici, můžete namísto "Jet k" říct "Navigovat na", "Hledat" nebo "Nejbližší".
- Chcete-li smazat aktuální trasu, můžete namísto "Smazat" říct "Zrušit" nebo "Odstranit".

#### **Zadání adresy pomocí hlasového ovládání**

**Poznámka**: Pokud v dané zemi není podporována vyslovená adresa, hlasové ovládání se zastaví a zobrazí se obrazovka pro zadání adresy. Adresu lze zadat normálně pomocí klávesnice.

V následujícím příkladu použijeme hlasové ovládání pro plánování trasy na adresu nebo místo:

1. Hlasové ovládání zapnete v zobrazení mapy nebo v navigačním zobrazení vyslovením fráze pro probuzení.

Zobrazí se obrazovka hlasového ovládání a ze zařízení Bridge se ozve "Poslouchám". Když je hlasové ovládání připraveno poslouchat, v levém dolním rohu bude ikona mikrofonu a ozve se pípnutí.

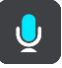

2. Vyslovte "Jet na adresu" nebo "Jet na uložené místo".

**Tip**: Řekněte příkaz "Všechny příkazy", tím zobrazíte seznam příkazů, které můžete říci. Případně vyberte v hlavní nabídce položku Nápověda, **Hlasové ovládání** a poté **Jaký příkaz mohu vyslovit?**.

U některých příkazů zařízení Bridge slovní spojení zopakuje a vyžádá si potvrzení.

3. Pokud je příkaz správný, řekněte "Ano".

Pokud příkaz není správný, řekněte "Ne" a příkaz zopakujte po oznámení "Poslouchám".

4. Vyslovte adresu nebo místo.

Rovněž můžete vyslovit název místa nebo centra města. Zařízení Bridge zopakuje, co jste vyslovili, a požádá vás o potvrzení.

**Důležité**: Když vybíráte položku ze seznamu, například číslo domu, neříkejte "jedna" nebo "dvě", ale "číslo jedna" nebo "číslo dvě".

5. Pokud je adresa nebo místo správně, řekněte "Ano". Pokud adresa nebo místo není správné, řekněte "Ne" a příkaz zopakujte po oznámení "Poslouchám".

Tip: Chcete-li změnit číslo domu nebo ulici, řekněte "Změnit číslo domu" nebo "Změnit ulici".

Bridge naplánuje trasu z aktuální pozice k cíli.

Tip: Chcete-li ukončit hlasové ovládání, vyslovte příkaz "Zrušit". Pokud se chcete o krok vrátit, řekněte "Zpět".

**Tip**: Vaše zařízení Bridge rozpoznává názvy míst a ulic, když jsou vysloveny v místním jazyce s místní výslovností. Pomocí hlasového ovládání nelze zadávat PSČ.

# **Jízda domů pomocí hlasového ovládání**

V následujícím příkladu použijeme hlasové ovládání pro plánování trasy domů:

1. Hlasové ovládání zapnete v zobrazení mapy nebo v navigačním zobrazení vyslovením fráze pro probuzení.

Zobrazí se obrazovka hlasového ovládání a ze zařízení Bridge se ozve "Poslouchám". Když je hlasové ovládání připraveno poslouchat, v levém dolním rohu bude ikona mikrofonu a ozve se pípnutí.

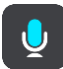

2. Řekněte příkaz "Jet domů".

Tip: Řekněte příkaz "Všechny příkazy", tím zobrazíte seznam příkazů, které můžete říci. Případně vyberte v hlavní nabídce položku Nápověda, **Hlasové ovládání** a poté **Jaký příkaz mohu vyslovit?**.

U některých příkazů zařízení Bridge slovní spojení zopakuje a vyžádá si potvrzení.

3. Pokud je příkaz správný, řekněte "Ano".

Pokud příkaz není správný, řekněte "Ne" a příkaz zopakujte po oznámení "Poslouchám".

Zařízení naplánuje trasu z aktuální polohy domů.

Tip: Chcete-li ukončit hlasové ovládání, vyslovte příkaz "Zrušit". Pokud se chcete o krok vrátit, řekněte "Zpět".

**Jízda k BZ pomocí hlasového ovládání**

V následujícím příkladu použijeme hlasové ovládání pro plánování trasy k čerpací stanici:

1. Hlasové ovládání zapnete v zobrazení mapy nebo v navigačním zobrazení vyslovením fráze pro probuzení.

Zobrazí se obrazovka hlasového ovládání a ze zařízení Bridge se ozve "Poslouchám". Když je hlasové ovládání připraveno poslouchat, v levém dolním rohu bude ikona mikrofonu a ozve se pípnutí.

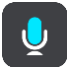

2. Řekněte příkaz "Jet k čerpací stanici".

Tip: Řekněte příkaz "Všechny příkazy", tím zobrazíte seznam příkazů, které můžete říci. Případně vyberte v hlavní nabídce položku Nápověda, **Hlasové ovládání** a poté **Jaký příkaz mohu vyslovit?**.

Hlasové ovládání některé příkazy zopakuje a požádá vás o potvrzení.

Pokud je naplánována trasa, zobrazují se podél trasy čerpací stanice. Pokud trasa není naplánována, zobrazují se čerpací stanice blízko vaší aktuální polohy.

- 3. Řekněte číslo čerpací stanice, kterou chcete použít, například "číslo tři".
- Hlasové ovládání zopakuje vaše slova a požádá vás o potvrzení.
- 4. Pokud je příkaz správný, řekněte "Ano". Pokud příkaz není správný, řekněte "Ne" a příkaz zopakujte po oznámení "Poslouchám".

Zařízení Bridge naplánuje trasu z aktuální polohy k čerpací stanici.

Tip: Chcete-li ukončit hlasové ovládání, vyslovte příkaz "Zrušit". Pokud se chcete o krok vrátit, řekněte "Zpět".

**Změna nastavení pomocí hlasového ovládání**

Příklad změny hlasitosti:

1. V zobrazení mapy spusťte hlasové ovládání pomocí fráze pro probuzení. Zobrazí se obrazovka hlasového ovládání a ze zařízení Bridge se ozve "Poslouchám". Když je hlasové ovládání připraveno poslouchat, v levém dolním rohu bude ikona mikrofonu a ozve se

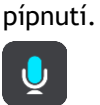

2. Řekněte příkaz "Hlasitost 50 %".

Tip: Řekněte příkaz "Všechny příkazy", tím zobrazíte seznam příkazů, které můžete říci. Případně vyberte v hlavní nabídce položku Nápověda, **Hlasové ovládání** a poté **Jaký příkaz mohu vyslovit?**.

U některých příkazů zařízení Bridge slovní spojení zopakuje a vyžádá si potvrzení.

3. Pokud je příkaz správný, řekněte "Ano".

Pokud příkaz není správný, řekněte "Ne" a příkaz zopakujte po oznámení "Poslouchám".

Hlasitost vašeho zařízení Bridge se změní na 50 %.

Tip: Chcete-li ukončit hlasové ovládání, vyslovte příkaz "Zrušit". Pokud se chcete o krok vrátit, řekněte "Zpět".

# **Rychlostní radary**

# **Informace o rychlostních radarech**

Služba Rychlostní radary upozorňuje na umístění následujících typů radarů:

- Pozice stálých rychlostních radarů
- Pozice mobilních rychlostních radarů
- Častá místa mobilních rychlostních radarů
- Pozice kamer měřících průměrnou rychlost
- Zóny měření rychlosti
- Pozice radarů na semaforech
- Radary na silnicích s omezeným vjezdem.

Služba Rychlostní radary také upozorňuje na následující nebezpečí:

- Místa častých nehod
- Dopravní zácpy

Zařízení TomTom Bridge využívá k [připojení ke službám TomTom](#page-27-0) trvalé připojení nebo připojení pomocí smartphonu.

**Důležité**: Pokud se při používání služeb TomTom dostanete mimo oblast pokrytou vaším mobilním operátorem, mohou vám být naúčtovány dodatečné roamingové poplatky.

**Poznámka**: Služby TomTom nejsou dostupné ve všech zemích či oblastech a některé služby nejsou dostupné ve všech zemích či oblastech. Další informace o službách dostupných v dané oblasti najdete na adrese [tomtom.com/services.](https://uk.support.tomtom.com/app/content/name/TechSpecs/)

# **Upozornění na rychlostní radary**

Pro nejčastější typy rychlostních radarů se přehraje upozorňující zvuk pro rychlostní radary.

Výstraha se zobrazí, jakmile se budete blížit k rychlostnímu radaru. Budete upozorněni několika způsoby:

- Na panelu trasy i na trase na mapě se zobrazí symbol.
- Vaše vzdálenost od rychlostního radaru se zobrazí na [panelu trasy.](#page-33-0)
- Jak se budete k radaru blížit, ozve se varovný zvuk.
- Pokud se blížíte k radaru nebo se nacházíte v oblasti kontroly průměrné rychlosti jízdy, bude zařízení sledovat vaši rychlost. Budete-li se pohybovat rychleji než je povolená rychlost o více než 5 km/h, rozsvítí se panel trasy červeně. Budete-li se pohybovat rychleji než je povolená rychlost o méně než 5 km/h, rozsvítí se panel trasy oranžově.

**Tip**: V [zobrazení mapy](#page-29-1) nebo [navigačním zobrazení](#page-31-0) lze výběrem symbolu rychlostního radaru na panelu trasy zobrazit typ radaru, maximální povolenou rychlost i délku oblasti kontroly průměrné rychlosti jízdy. V zobrazení mapy můžete také vybrat rychlostní radar, který je zobrazen na trase.

#### **Symbol zobrazený na Symbol zobrazený na Popis mapě panelu trasy**

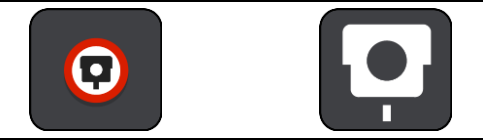

**Stálý rychlostní radar** – tento typ radaru kontroluje rychlost projíždějících vozidel a je pevně instalován na jednom místě.

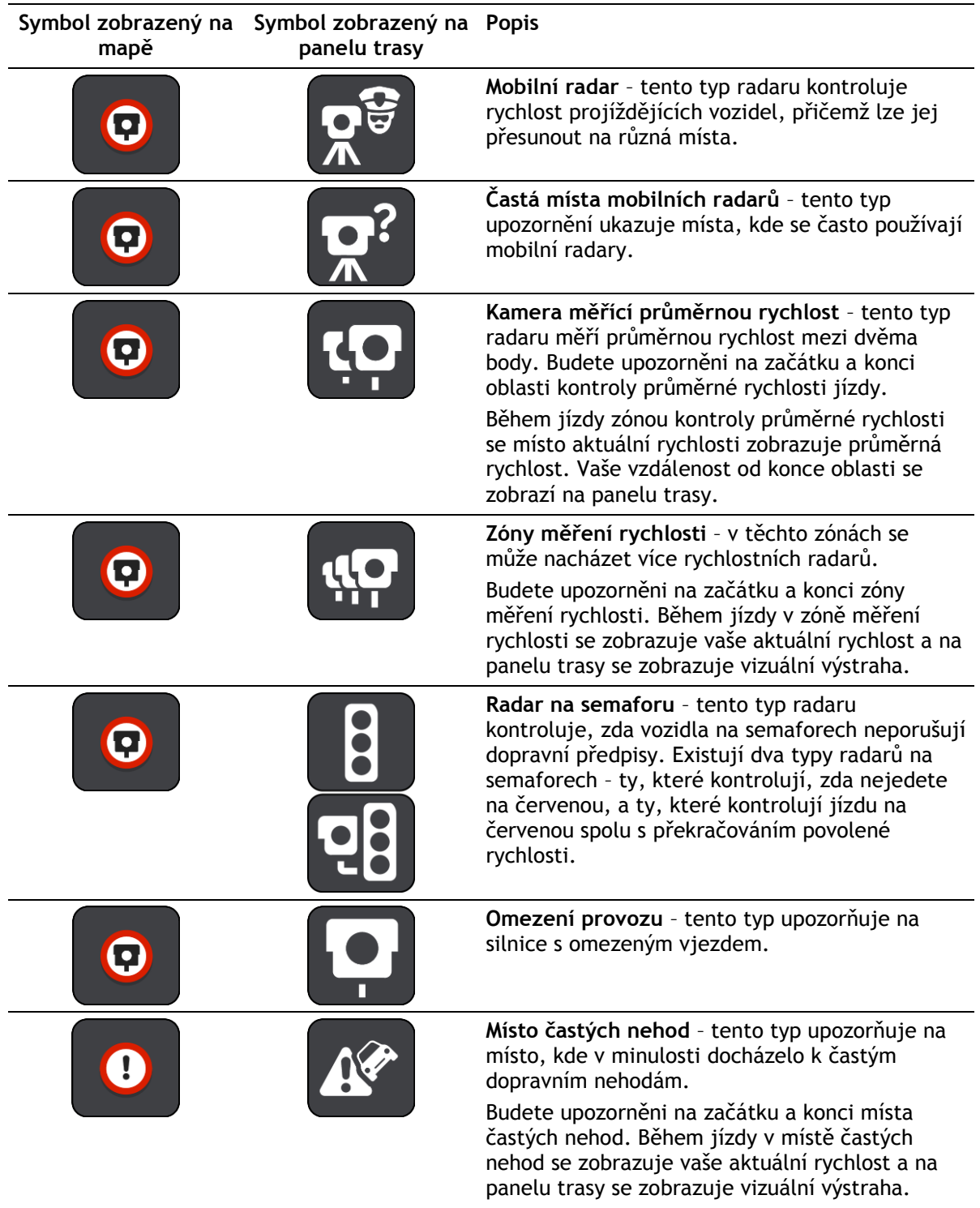

# **Změna způsobu upozornění**

Chcete-li způsob upozornění na rychlostní radary změnit, stiskněte tlačítko **Zvuky a varování** v nabídce Nastavení.

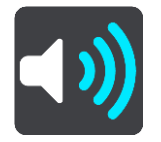

Lze nastavit, jak chcete být upozorňováni na různé typy radarů a nebezpečí. Můžete změnit nastavení, zda chcete být upozorňováni, nechcete být upozorňováni nebo chcete být upozorňováni jen v případě, že překračujete povolenou rychlost.

Chcete-li například změnit způsob upozornění, když se blížíte ke stálému rychlostnímu radaru, postupujte následovně:

- 1. Vyberte **Zvuky a varování** v nabídce **Nastavení**.
- 2. Vyberte možnost **Radary**.
- 3. Vyberte možnost **Stálé rychlostní radary**.
- 4. Vyberte některou z následujících možností varování:
	- **Vždy**.
		- **Jen při překročení rychlosti**.
		- **Nikdy**.
- 5. Stiskněte tlačítko Zpět.

**Tip**: Chcete-li vypnout všechna zvuková upozornění, vyberte možnost **Nastavení**, poté **Zvuky a varování** a vypněte možnost **Upozornění na rychlostní radary**.

# **Nahlášení nového rychlostního radaru**

Projedete-li kolem rychlostního radaru, na který jste nebyli upozorněni, můžete jej okamžitě nahlásit.

**Poznámka**: Pokud chcete rychlostní radar nahlásit, musí být zařízení připojeno k internetu.

Rychlostní radar můžete nahlásit dvěma způsoby:

#### **Nahlášení rychlostního radaru pomocí rychlé nabídky**

- 1. Vyberte symbol aktuální polohy nebo panel rychlosti v navigačním zobrazení.
- 2. Z vyskakovacího menu vyberte možnost **Nahlásit radar**. Zobrazí se zpráva s poděkováním za přidání radaru.

**Tip**: Uděláte-li při nahlašování radaru chybu, vyberte ve zprávě položku **Zrušit**.

Rychlostní radar se v zařízení automaticky uloží a rovněž je zaslán ostatním uživatelům.

#### **Nahlášení rychlostního radaru pomocí hlavní nabídky**

1. Výběrem tlačítka hlavního menu otevřete hlavní nabídku.

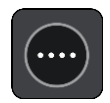

2. Vyberte položku **Nahlásit radar**.

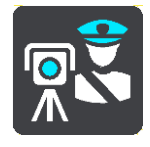

Zobrazí se zpráva s poděkováním za přidání radaru.

**Tip**: Uděláte-li při nahlašování radaru chybu, vyberte ve zprávě položku **Zrušit**.

Rychlostní radar se v zařízení automaticky uloží a rovněž je zaslán ostatním uživatelům.

# **Potvrzení nebo odebrání mobilního radaru**

Přítomnost mobilního radaru lze potvrdit, popř. jej lze odebrat v případě, že již byl odstraněn.

Jakmile projedete kolem mobilního radaru, budete panelem trasy dotázáni na potvrzení jeho přítomnosti.

- Je-li radar stále na místě, vyberte možnost **Ano**.
- Pokud byl radar odstraněn, vyberte možnost **Ne**.

Váš výběr bude odeslán společnosti TomTom. Přijímáme hlášení od mnoha uživatelů, abychom mohli rozhodnout, zda máme upozornění na radary ponechat či odstranit.

# **Aktualizace poloh radarů a nebezpečí**

Pozice rychlostních radarů se mohou často měnit. Nové radary se mohou objevit bez varování. A pozice ostatních nebezpečí, například míst s častými nehodami, se mohou také změnit.

Jestliže je zařízení [připojeno ke službám TomTom,](#page-27-0) přijímá všechny aktualizace umístění stálých i mobilních rychlostních radarů v reálném čase. Pro příjem aktualizací nemusíte nic podnikat – jsou do navigační aplikace zasílány automaticky.

# **Nebezpečné oblasti**

# **O nebezpečných zónách a rizikových oblastech**

Služba Nebezpečné zóny vás upozorní na nebezpečné zóny a rizikové oblasti na trase, nacházíte-li se ve Francii.

Od 3. ledna 2012 je ve Francii upozorňování na pozice stálých nebo mobilních rychlostních radarů během jízdy nezákonné. Abychom se přizpůsobili změnám ve francouzských zákonných ustanoveních, nejsou již hlášena umístění rychlostních radarů. Namísto toho jsou nebezpečné oblasti označovány jako nebezpečné zóny a rizikové oblasti.

**Důležité**: Mimo území Francie upozornění na rychlostní radary obdržíte. Na území Francie obdržíte upozornění na nebezpečné zóny a rizikové oblasti. Po překročení hranice se změní typ upozornění.

Nebezpečná zóna je oblast stanovená francouzskými zákony. Riziková oblast je dočasná nebezpečná zóna nahlášená uživateli. Služba Nebezpečné zóny vás stejným způsobem upozorní na nebezpečné zóny i rizikové oblasti.

Nebezpečné zóny a rizikové oblasti mohou, ale nemusí obsahovat jeden nebo více rychlostních radarů nebo celou řadu dalších jízdních nebezpečí:

- Konkrétní umístění nejsou k dispozici a místo nich se při přiblížení zobrazí ikona nebezpečné zóny.
- Minimální délka zóny závisí na typu silnice a je 300 m pro silnice v zastavěných oblastech, 2 000 m (2 km) pro vedlejší silnice a 4 000 m (4 km) pro dálnice.
- Jeden nebo více rychlostních radarů se mohou nacházet na kterémkoliv místě v příslušné zóně, pokud se v zóně vůbec nacházejí.
- Pokud jsou dvě nebezpečné zóny blízko sebe, mohou být upozornění sloučena do samostatné delší zóny.

Informace o umístění oblastí jsou společností TomTom a ostatními uživateli nepřetržitě aktualizovány a pravidelně odesílány do navigační aplikace. Ve výsledku tak máte stále k dispozici nejnovější informace. Můžete se rovněž stát přispěvatelem a nové rizikové oblasti hlásit.

Zařízení TomTom Bridge využívá k [připojení ke služ](#page-27-0)bám TomTom trvalé připojení nebo připojení pomocí smartphonu.

**Důležité**: Pokud se při používání služeb TomTom dostanete mimo oblast pokrytou vaším mobilním operátorem, mohou vám být naúčtovány dodatečné roamingové poplatky.

**Poznámka**: Nebezpečné zóny ani rizikové oblasti nelze odstranit.

# **Upozornění na nebezpečné zóny a rizikové oblasti**

Upozorněni budete 10 sekund před tím, než k nebezpečné zóně nebo rizikové oblasti dojedete. Budete upozorněni několika způsoby:

- Na panelu trasy i na trase na mapě se zobrazí symbol.
- Vaše vzdálenost od začátku oblasti se zobrazí na [panelu trasy.](#page-33-0)
- Jak se budete k začátku oblasti blížit, ozve se varovný zvuk.
- Pokud se k oblasti blížíte nebo se v dané oblasti nacházíte, bude zařízení sledovat vaši rychlost. Budete-li se pohybovat rychleji než je povolená rychlost o více než 5 km/h, rozsvítí se panel trasy červeně. Budete-li se pohybovat rychleji než je povolená rychlost o méně než 5 km/h, rozsvítí se panel trasy oranžově.
- Nacházíte-li se uvnitř oblasti, zobrazí se na panelu trasy vaše vzdálenost od jejího konce.

Varovné zvuky se přehrávají pro tyto typy zón:

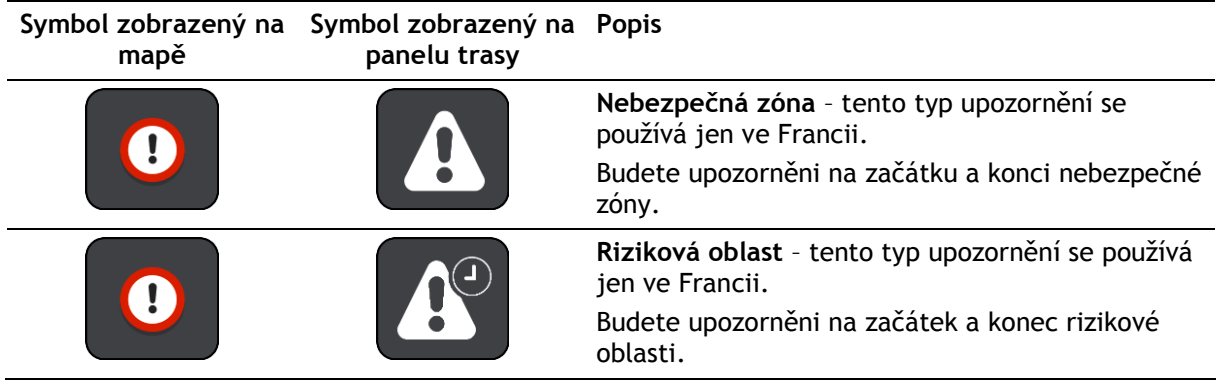

Můžete [změnit způsob upozornění](#page-104-0) na nebezpečné a rizikové zóny.

# <span id="page-104-0"></span>**Změna způsobu upozornění**

Chcete-li způsob upozornění na nebezpečné zóny změnit, vyberte tlačítko **Zvuky a varování** v nabídce [Nastavení.](#page-111-0)

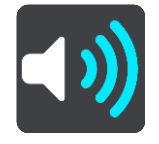

Můžete změnit nastavení, zda chcete nebo nechcete být upozorňováni.

Chcete-li například změnit způsob upozornění, když se blížíte k nebezpečné zóně, postupujte následovně:

- 1. Vyberte **Zvuky a varování** v nabídce **Nastavení**.
- 2. Vyberte možnost **Rizika**.
- 3. Vyberte možnost **Nebezpečné zóny**.
- 4. Vyberte některou z následujících možností varování:
	- **Vždy**.
	- **Jen při překročení rychlosti**.
	- **Nikdy**.
- 5. Stiskněte tlačítko Zpět.

**Tip**: Chcete-li vypnout všechna zvuková upozornění, vyberte možnost **Nastavení**, poté **Zvuky a varování** a vypněte možnost **Varovné zvuky**.

# **Nahlášení rizikové oblasti**

Projedete-li kolem nové dočasné rizikové oblasti, na kterou jste nebyli upozorněni, můžete ji okamžitě nahlásit.

**Poznámka**: Pokud chcete rizikovou oblast nahlásit, musí být zařízení připojeno k internetu.

Nachází-li se nová dočasná riziková oblast přímo před stávající nebezpečnou zónou či rizikovou oblastí nebo za ní, bude nová oblast k té stávající přidána.

Nahlásí-li novou rizikovou oblast dostatek uživatelů služby Nebezpečné zóny, může se z ní stát nebezpečná zóna dostupná všem předplatitelům.

Rizikovou oblast můžete nahlásit dvěma způsoby:

# **Nahlášení rizikové oblasti pomocí rychlé nabídky**

- 1. Vyberte symbol aktuální polohy nebo panel rychlosti v navigačním zobrazení.
- 2. Z vyskakovacího menu vyberte možnost **Nahlásit rizikovou oblast**. Zobrazí se zpráva s poděkováním za přidání rizikové oblasti.

**Tip**: Uděláte-li při nahlašování rizikové oblasti chybu, vyberte ve zprávě položku **Zrušit**.

Riziková oblast se v zařízení automaticky uloží a rovněž je zaslána ostatním uživatelům. Nahlášená riziková oblast zůstane v zařízení uložena po tři hodiny.

#### **Nahlášení rizikové oblasti pomocí hlavní nabídky**

1. Výběrem tlačítka hlavního menu otevřete hlavní nabídku.

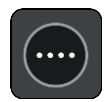

2. Vyberte možnost **Nahlásit rizikovou oblast**.

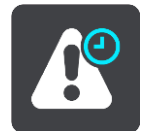

Zobrazí se zpráva s poděkováním za přidání rizikové oblasti.

**Tip**: Uděláte-li při nahlašování rizikové oblasti chybu, vyberte ve zprávě položku **Zrušit**.

Riziková oblast se v zařízení automaticky uloží a rovněž je zaslána ostatním uživatelům. Nahlášená riziková oblast zůstane v zařízení uložena po tři hodiny.

#### **Aktualizace umístění nebezpečných zón a rizikových oblastí**

Umístění nebezpečných zón a rizikových oblastí se mohou často měnit. Nové oblasti se mohou objevovat bez varování.

Jestliže je zařízení [připojeno ke službám TomTom,](#page-27-0) přijímá všechny aktualizace oblastí v reálném čase. Pro příjem aktualizací nemusíte nic podnikat – jsou do navigační aplikace zasílány automaticky.

# <span id="page-106-0"></span>**Moje místa**

# **O seznamu Moje místa**

Seznam Moje místa poskytuje snadný způsob, jak vybrat místo, aniž byste je museli pokaždé vyhledávat. Pomocí seznamu Moje místa můžete vytvořit kolekci oblíbených adres.

Tip: Termíny "oblíbené" a "místo" označují totéž - oblíbené položky jsou místa, kam často jezdíte.

Na seznamu Moje místa jsou vždy tyto položky:

- **Domov** Domov může být adresa vašeho domova nebo místo, které často navštěvujete. Tato funkce umožňuje snadnou navigaci na toto místo.
- **Práce** Vaše místo zaměstnání může být adresa vašeho pracoviště nebo místo, které často navštěvujete. Tato funkce umožňuje snadnou navigaci na toto místo.
- **Poslední cílové body** Chcete-li vybrat cíl ze seznamu míst, které jste naposledy použili jako cíle, vyberte toto tlačítko. Jsou zde i vaše zastávky.
- **Označená místa** Můžete označit místo a dočasně je přidat na seznam Moje místa.

Místo do seznamu [Moje místa](#page-108-0) můžete přidat přímo v seznamu Moje místa tak, že [vyberete místo](#page-108-1) na mapě, nebo [vyhledáním místa](#page-109-0) či [označením místa](#page-109-1).

Domov, místo zaměstnání, označená místa a místa, která jste přidali, se objeví v seznamu Moje místa a zobrazí se se značkou na [mapě](#page-29-1).

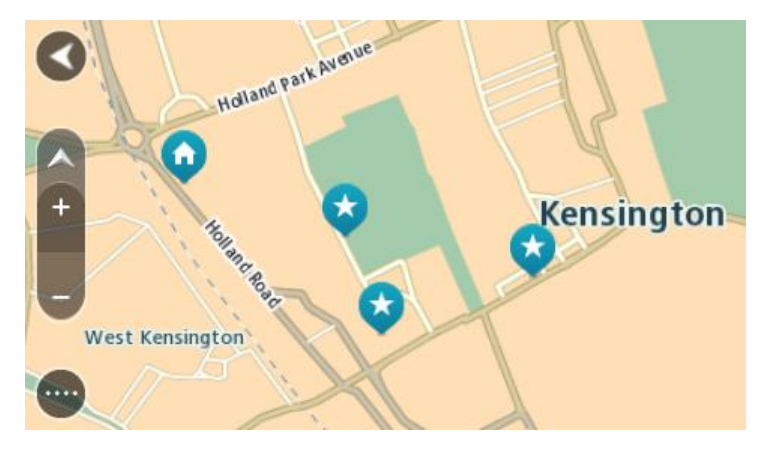

# **Nastavení polohy domova a práce**

Polohu domova a práce můžete nastavit následujícími způsoby:

#### **Nastavení polohy domova nebo práce pomocí seznamu Moje místa**

- 1. V hlavní nabídce vyberte možnost **Moje místa**.
- 2. Vyberte možnost **Přidat domov** nebo **Přidat práci**.
- 3. Pokud chcete vybrat novou polohu domova nebo práce, použijte některý z následujících postupů:

 Přibližte mapu v místě, které chcete vybrat. Polohu domova nebo práce vyberte stisknutím a podržením a poté zvolte symbol pro polohu domova nebo práce.

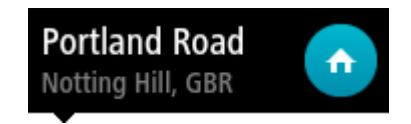

 Vyberte tlačítko Vyhledat a vyhledejte místo. Vyberte místo nastavené jako místo domova nebo práce. Vyberte možnost **Nastavit domovské místo** nebo **Nastavit místo zaměstnání**.

#### **Nastavení polohy domova nebo práce pomocí mapy**

- 1. V [zobrazení mapy](#page-29-1) posuňte mapu a zvětšete zobrazení tak, abyste viděli polohu domova nebo práce.
- 2. Vyberte místo stisknutím a podržením obrazovky po dobu jedné sekundy. Ve vyskakovacím menu se zobrazí nejbližší adresa.
- 1. Otevřete vyskakovací menu a vyberte možnost **Přidat do služby Moje místa**.
- 2. Na panelu pro název zadejte slovo "Domov" nebo "Práce".

Poznámka: "Domov" musí mít velké písmeno D a "Práce" musí mít velké písmeno P.

3. Vyberte možnost **Přidat**. Poloha domova nebo práce se zobrazí na mapě.

# **Změna polohy domova**

Polohu domova můžete změnit následujícími způsoby.

#### **Změna polohy domova pomocí služby Moje místa.**

- 1. V hlavní nabídce vyberte možnost **Moje místa**.
- 2. Vyberte možnost **Domov**.

Poloha domova se zobrazí na mapě s vyskakovacím menu.

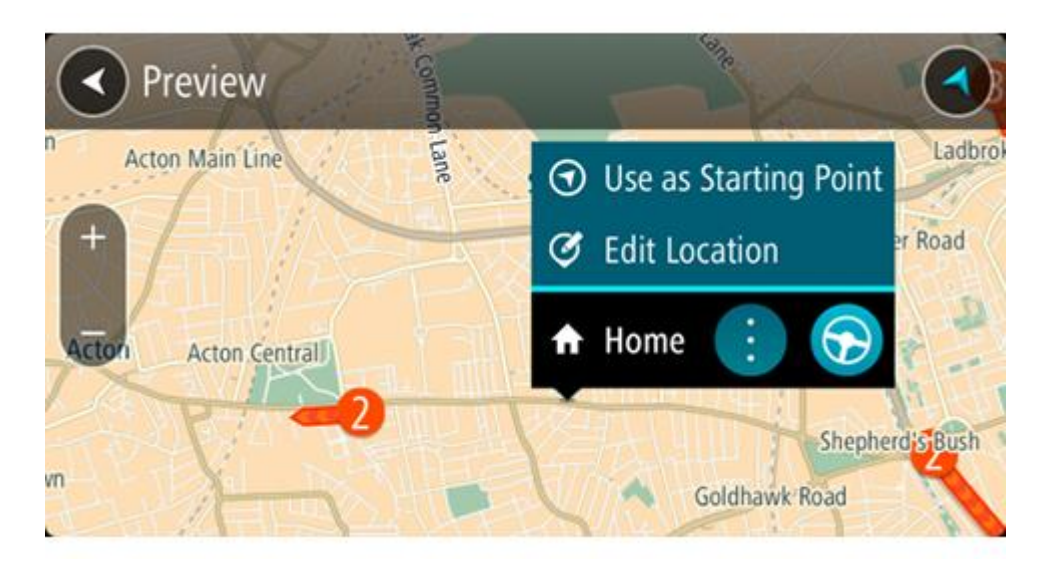

- 3. Vyberte možnost **Upravit místo**.
- 4. Pokud chcete vybrat novou polohu domova, použijte některý z následujících postupů:
	- Přibližte mapu v místě, které chcete vybrat. Místo vyberte stisknutím a podržením a pak zvolte symbol pro polohu domova.
	- Vyberte tlačítko **Vyhledat** a vyhledejte místo. Vyberte místo nastavené jako domovské místo. Vyberte možnost **Nastavit polohu domova**.
#### **Změna polohy domova pomocí mapy**

- 1. V [zobrazení mapy](#page-29-0) posuňte mapu a zvětšete zobrazení tak, abyste viděli novou polohu svého domova.
- 2. Vyberte místo stisknutím a podržením obrazovky po dobu jedné sekundy. Ve vyskakovacím menu se zobrazí nejbližší adresa.
- 1. Otevřete vyskakovací menu a vyberte možnost **Přidat do služby Moje místa**.
- 2. Na panelu pro název zadejte název "Domov".

Poznámka: "Domov" musí začínat velkým D.

3. Vyberte možnost **Přidat**. Poloha vašeho domova byla změněna na novou polohu.

## **Přidání místa ze seznamu Moje místa**

- 1. V hlavní nabídce vyberte možnost **Moje místa**.
- 2. Zvolte možnost **Přidat nové místo**.
- 3. Pokud chcete přidat místo, postupujte následovně:
	- Přibližte mapu v místě, které chcete vybrat. Místo vyberte stisknutím a podržením a pak zvolte symbol pro přidání místa.
	- Vyhledejte místo. Vyberte možnost **Zobrazit na mapě** a pak zvolte symbol pro přidání místa.

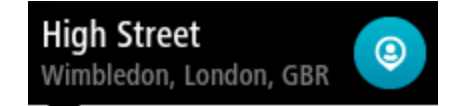

Název místa se zobrazí na obrazovce úprav.

- 4. Upravte název místa, abyste je snadno poznali.
- 5. Zvolením možnosti **Hotovo** místo uložte do seznamu Moje místa.

## **Přidání místa do seznamu Moje místa z mapy**

- 1. Posuňte mapu a zvětšete zobrazení tak, abyste viděli cíl, do kterého chcete navigovat.
- 2. Stisknutím a podržením místo vyberte.

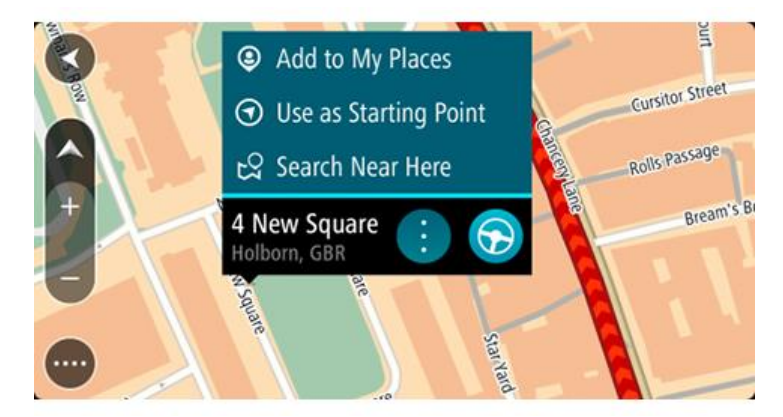

3. Vyberte tlačítko vyskakovacího menu.

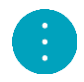

4. Vyberte možnost **Přidat místo**.

Název místa se zobrazí na obrazovce úprav.

5. Upravte název místa, abyste je snadno poznali.

6. Zvolením možnosti **Hotovo** místo uložte do seznamu Moje místa. Přidané místo se zobrazí se značkou na mapě.

**Přidání místa na seznam Moje místa pomocí vyhledávání**

- 1. V hlavní nabídce vyberte možnost **Vyhledat**.
- 2. Vyhledejte místo.
- 3. Vyberte místo a pak vyberte možnost **Zobrazit na mapě**.
- 4. Když se místo zobrazí v zobrazení mapy, vyberte tlačítko vyskakovacího menu.

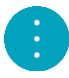

- 5. Vyberte možnost **Přidat místo**.
	- Název místa se zobrazí na obrazovce úprav.
- 6. Upravte název místa, abyste je snadno poznali.
- 7. Zvolením možnosti **Hotovo** místo uložte do seznamu Moje místa.

## **Přidání místa na seznam Moje místa pomocí označení**

Chcete-li označit místo a dočasně je přidat na seznam Moje místa, postupujte takto:

- 1. Zkontrolujte, zda aktuální poloha představuje místo, které chcete označit.
- 2. Výběrem symbolu aktuální polohy nebo panelu rychlosti v [navigačním zobrazení](#page-31-0) otevřete rychlou [nabídku.](#page-34-0)
- 3. Vyberte možnost **Označit místo**.
- 4. Označené místo se uloží do seznamu Moje místa mezi Označená místa.

Pokud chcete označené místo uložit trvale, přidejte je do seznamu moje místa takto:

- 1. V hlavní nabídce vyberte možnost **Moje místa**.
- 2. Vyberte možnost **Označená místa** a zvolte místo ze seznamu. Vybrané místo se zobrazí na mapě.
- 3. Z vyskakovacího menu vyberte možnost **Přidat místo**. Název místa se zobrazí na obrazovce úprav.
- 4. Upravte název místa, abyste je snadno poznali.
- 5. Vyberte možnost **Přidat**.

**Odstranění posledního cílového bodu ze seznamu Moje místa**

- 1. V Hlavní nabídce vyberte **Moje místa**.
- 2. Vyberte **Poslední cílové body**.
- 3. Vyberte možnost **Upravit seznam**.
- 4. Vyberte cílové body, které chcete odstranit.
- 5. Vyberte možnost **Odstranit**.

## **Odstranění místa ze seznamu Moje místa**

- 1. V hlavní nabídce vyberte možnost **Moje místa**.
- 2. Vyberte možnost **Upravit seznam**.
- 3. Vyberte místa, která chcete odstranit.
- 4. Vyberte možnost **Odstranit**.

#### **Import seznamu BZ**

Seznamy BZ můžete najít na internetu a odeslat je do položky [Moje místa](file:///D:/AIT_publish/Nav4%2016.1%20Blue%20Stilton%20BRIDGE%20UM%20EU/Word%20and%20PDF%20Document%20-%20Doc%20with%20Sections/Czech/H_420066)[přenesením souborů do](file:///D:/AIT_publish/Nav4%2016.1%20Blue%20Stilton%20BRIDGE%20UM%20EU/Word%20and%20PDF%20Document%20-%20Doc%20with%20Sections/Czech/H_420066)  [vašeho zařízení](#page-12-0) Seznam BZ může například obsahovat kempy nebo restaurace v oblasti, ve které cestujete, a poskytuje snadný způsob výběru místa bez nutnosti pokaždé příslušné místo vyhledávat.

Vaše zařízení TomTom Bridge používá pro seznamy BZ soubory .OV2.

Chcete-li importovat soubor .OV2 do zařízení TomTom Bridge, postupujte následovně:

1. Jakmile k tomu budete vyzváni, připojte za pomoci dodaného kabelu USB zařízení TomTom Bridge k počítači a poté je zapněte.

**Poznámka**: Používejte POUZE kabel USB dodaný s vaším zařízením. Ostatní kabely USB nemusí fungovat.

**Poznámka**: K připojení zařízení k počítači nelze použít držák. **Poznámka**: Kabel USB byste měli připojit přímo k portu USB počítače, nikoli k rozbočovači USB ani k portu USB na klávesnici či monitoru.

- 2. Na počítači otevřete program pro správu souborů. Zařízení se zobrazí v systému souborů počítače jako TomTom Bridge.
- 3. Otevřete složku interního úložiště vašeho zařízení a poté otevřete složku Locations.
- 4. Zkopírujte soubory .OV2 z počítače do složky Locations. Proběhne import souboru .OV2 a zobrazí se zpráva **Byl přidán nový seznam míst**.

**Tip**: Pokud má soubor.OV2 také související soubor ikony, můžete rovněž tento soubor zkopírovat do složky Locations. Soubor ikony se používá pro připínáčky umístění BZ na mapě.

- 5. V hlavní nabídce vyberte možnost **Moje místa**. Nový seznam BZ se zobrazí v seznamu Místa.
- 6. Vyberte svůj nový seznam BZ.

Váš nový seznam BZ se otevře a zobrazí všechny BZ na seznamu. Vyberte zobrazení mapy a zobrazte BZ na mapě.

# **Nastavení**

# **Mé vozidlo**

**Důležité**: Plánování trasy pro konkrétní typ vozidla je k dispozici pouze v případě, že je nainstalována mapa pro nákladní vozy. Jestliže není nainstalována mapa pro nákladní vozy, je namísto toho naplánována trasa pro automobily.

Vyberte možnost **Nastavení** v hlavní nabídce a poté vyberte možnost **Mé vozidlo**.

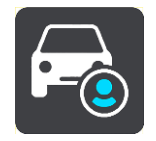

Na této obrazovce můžete nastavit typ a [rozměry svého vozidla](#page-45-0).

Trasy naplánované zařízením se vyhýbají omezením pro daný typ vozidla a berou v úvahu specifikace vozidla.

**Typ vozidla**

Po výběru tohoto nastavení můžete vybrat typ svého vozidla. Jakmile vyberete vozidlo, zobrazí se následující podrobnosti o vašem vozidle:

- **Rozměry (Délka / šířka / výška)**
- **Hmotnost (celková/na nápravu)**
- **Max. rychlost**

Pro vozidla typu Automobil a Dodávka jsou rozměry, hmotnost a maximální rychlost nastaveny na nulu. Chcete-li nastavení změnit, vyberte je a vložte konkrétní hodnotu svého vozidla. Nastavení můžete také ponechat na nule: v tom případě nebude použito ke stanovení omezení při plánování trasy.

Pro vozidla typu Autobus a Nákladní vůz se zobrazí přednastavené rozměry, hmotnost a maximální rychlost. Chcete-li nastavení změnit, vyberte je a vložte konkrétní hodnotu svého vozidla.

**Důležité**: Nastavení, která jsou nastavena na nulu, nejsou při plánování trasy použita ke stanovení omezení.

**NEBEZP. MAT.**

Jestliže je vaše vozidlo nákladní vůz a převážíte nebezpečné materiály, vyberte toto nastavení a typ nebezpečného materiálu.

## **Vzhled**

V hlavní nabídce vyberte možnost **Nastavení** a poté zvolte možnost **Vzhled**.

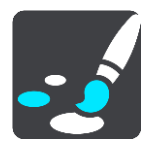

Na této obrazovce můžete změnit tato nastavení:

**Displej**

Zvolením možnosti [Displej](#page-112-0) lze změnit vzhled displeje.

**Panel trasy**

Zvolením možnosti [Panel trasy](#page-112-1) lze změnit informace, které se zobrazují na panelu trasy.

- **Navigační zobrazení** Zvolením možnosti [Navigační zobrazení](#page-114-0) lze změnit informace, které se zobrazují v navigačním zobrazení.
- **Automatické zvětšení**

Zvolením možnosti [Automatické zvětšení](#page-114-1) můžete během řízení změnit způsob zobrazení křižovatky.

**Přepínání automatického zobrazení mapy**

Ve výchozím nastavení je automatická změna zobrazení zapnutá. To například znamená, že zařízení Bridge ukazuje zobrazení mapy, když je navrhována alternativní trasa, a také za dalších podmínek. Zařízení Bridge také například ukazuje navigační zobrazení, když se rozjedete a začnete zrychlovat. Toto nastavení vyberte, pokud chcete vypnout automatické přepínání mezi navigačním zobrazením a zobrazením mapy.

#### **Zobrazit náhledy sjezdů z dálnic**

Toto nastavení vyberte, pokud chcete sledovat náhled na celé obrazovce, když se blížíte ke sjezdu z dálnice.

# <span id="page-112-0"></span>**Displej**

V hlavní nabídce vyberte možnost **Nastavení** a poté zvolte možnost **Vzhled**.

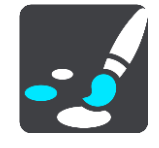

Výběrem možnosti **Barva tématu** změníte zdůrazněnou barvu v nabídkách, tlačítkách a ikonách v Bridge.

Zvolením možnosti **Přepnout za tmy na noční barvy** můžete po setmění automaticky přepnout na noční barvy.

# <span id="page-112-1"></span>**Panel trasy**

V hlavní nabídce vyberte možnost **Nastavení** a poté zvolte možnost **Vzhled**.

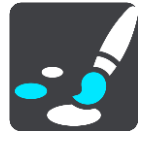

Zvolením možnosti [Informace o](#page-113-0) příjezdu lze změnit informace o příjezdu, které se zobrazují na panelu trasy.

Zvolením možnosti [Informace o](#page-113-1) trase lze změnit informace o trase, které se zobrazují na panelu trasy.

#### Zobrazit aktuální čas

Výběrem tohoto nastavení zobrazíte v navigačním zobrazení aktuální čas. Po zapnutí se aktuální čas zobrazí v dolní části [panelu trasy.](#page-33-0)

Pokud je to možné, zobrazte široký panel trasy.

Široký panel trasy se nezobrazuje jako výchozí nastavení. Toto nastavení můžete vybrat a zapnout široký panel trasy v [navigačním zobrazení](#page-31-0).

**Poznámka**: Široký panel trasy se zobrazí pouze v případě, že je obrazovka dostatečně široká.

Když je zobrazený široký panel trasy, zobrazuje se více informací o trase. Uvidíte například čas a vzdálenost, které vás dělí od dopravní zácpy, apod.

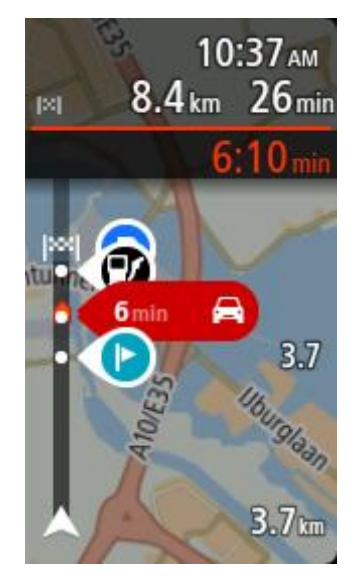

## <span id="page-113-0"></span>**Informace o příjezdu**

Možnost **Informace o příjezdu** vyberte, chcete-li změnit následující nastavení:

- **Zobrazit zbývající vzdálenost** Toto nastavení vyberte, chcete-li během navigace na informačním panelu příjezdu zobrazovat zbývající vzdálenost.
- **Zobrazit zbývající čas** Toto nastavení vyberte, chcete-li během navigace na informačním panelu příjezdu zobrazovat zbývající čas.
- **Automaticky přepnout mezi vzdáleností a časem** Toto nastavení vyberte, chcete-li na informačním panelu příjezdu automaticky přepínat mezi zbývající vzdáleností a časem.
- **Zobrazit informace o příjezdu pro** Toto nastavení vyberte, chcete-li na informačním panelu příjezdu zobrazovat informace o cíli nebo další zastávce.

**Tip**: Informace o tom, kde se jednotlivé panely v navigačním zobrazení nebo zobrazení mapy nacházejí, naleznete v části [Co je na obrazovce.](#page-29-1)

## <span id="page-113-1"></span>**Informace o trase**

Na panelu trasy můžete zvolit jakékoli zobrazení následujících informací:

**Parkování**

Toto nastavení zvolte, pokud chcete vidět parkoviště a parkování.

**Čerpací stanice**

Toto nastavení zvolte, pokud chcete vidět čerpací stanice na trase.

**Zastávky**

Toto nastavení zvolte, pokud chcete vidět zastávky na trase.

**Odpočívadla**

Toto nastavení zvolte, pokud chcete vidět parkoviště se službami na trase.

- **Zóny s mýtným** Toto nastavení zvolte, pokud chcete vidět zóny s mýtným na trase.
- **Trajekty a kyvadlové autovlaky**

Toto nastavení zvolte, pokud chcete vidět trajekty a kyvadlové autovlaky na trase.

# <span id="page-114-0"></span>**Navigační zobrazení**

V hlavní nabídce vyberte možnost **Nastavení** a poté zvolte možnost **Vzhled**.

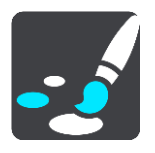

**Zobrazovat název aktuální ulice**

Toto nastavení zobrazuje název ulice, po které jedete, v navigačním zobrazení.

**Styl navigačního zobrazení**

Toto nastavení vyberte, pokud chcete zvolit mezi 3D nebo 2D verzí navigačního zobrazení. Navigační zobrazení ve 2D i 3D se pohybuje ve směru jízdy.

# <span id="page-114-1"></span>**Automatické zvětšení**

V hlavní nabídce vyberte možnost **Nastavení** a poté zvolte možnost **Vzhled**.

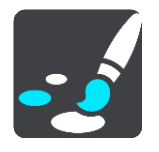

Výběrem možnosti **Automatické zvětšení** změníte nastavení automatického zvětšení v navigačním zobrazení, když se budete blížit k odbočce nebo ke křižovatce. Díky zvětšení projedete odbočku nebo křižovatku snadněji.

**Zvětšit k další odbočce**

Všechny odbočky a křižovatky na trase jsou zobrazeny jako zvětšené na maximální úroveň.

**Na základě typu silnice**

Odbočky a křižovatky na vaší trase jsou zobrazeny jako zvětšené oproti standardní úrovni pro typ silnice, na které se nacházíte.

**Žádný**

Žádná z odboček a křižovatek na vaší trase není zobrazena jako zvětšená.

#### <span id="page-114-2"></span>**Hlasy**

Vyberte **Nastavení** v Hlavní nabídce a pak vyberte **Hlasy**.

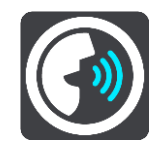

#### **Výběr hlasu**

Pokud chcete změnit hlas mluvených navigačních pokynů a dalších pokynů k trase, vyberte možnost **Vybrat hlas**.

K dispozici je celá řada hlasů. V nabídce jsou elektronické hlasy, které mohou číst názvy ulic a další informace přímo z mapy, a také nahrané lidské hlasy, které namluvili herci.

**Poznámka**: Elektronické hlasy nejsou k dispozici ve všech jazycích.

Chcete-li použít elektronický hlas a váš jazyk není k dispozici, je třeba si vybrat ze seznamu nainstalovaných elektronických hlasů dostupných pro zemi, ve které se nacházíte.

**Nastavení pokynů**

- **Číst nahlas čas příjezdu** Pomocí tohoto nastavení můžete upravit možnost, zda čas vašeho příjezdu bude přečten nahlas.
- **Číst nahlas včasné pokyny**

Zapnete-li toto nastavení, budou přehrávány včasné pokyny, jako například "po 2 kilometrech sjeďte vpravo" nebo "dále zahněte doleva".

**Poznámka**: Když vyberete nahraný hlas, uvidíte pouze toto nastavení, protože nahrané hlasy nemohou číst čísla silnic, dopravní značky apod.

**Číst nahlas čísla silnic**

Pomocí tohoto nastavení můžete změnit, zda se v rámci navigačních pokynů čtou nahlas čísla silnic. Jsou-li čísla silnic čtena nahlas, přehraje se například sdělení "zahněte doleva na E65".

- **Číst nahlas informace ze směrové tabule**
- Pomocí tohoto nastavení můžete změnit, zda se v rámci navigačních pokynů čtou nahlas informace o dopravních značkách. Například "zahněte doleva na E65 směr Štěrboholy".
- **Číst nahlas názvy ulic**

Pomocí tohoto nastavení můžete změnit, zda se v rámci navigačních pokynů čtou nahlas názvy ulic. Je-li čtení názvů ulic zapnuto, přehraje se například sdělení "zahněte doleva Štěrboholská spojka směr Štěrboholy".

**Číst nahlas cizí názvy ulic**

Pomocí tohoto nastavení můžete změnit, zda se v rámci navigačních pokynů čtou nahlas cizí názvy ulic, jako například "zahněte doprava Champs Élysées". Elektronický hlas v angličtině umí například přečíst a vyslovit francouzské názvy ulic, avšak výslovnost nemusí být zcela přesná.

## **Hlasové ovládání**

**Poznámka**: Hlasové ovládání je k dispozici, pouze když je zařízení TomTom Bridge v dokovací stanici připojené k napájení a když je připojený mikrofon.

V hlavní nabídce vyberte **Nastavení** a poté vyberte položku **Hlasové ovládání**.

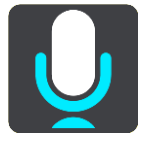

- Spustit hlasové ovládání, jakmile vyslovím "Ahoj TomTome" Výběrem tohoto nastavení spustíte [hlasové ovládání,](#page-93-0) jakmile vyslovíte frázi pro probuzení.
- **Změnit frázi pro probuzení**

V tomto nastavení si můžete [vytvořit vlastní frázi pro probuzení](#page-93-1).

**Přijměte alternativní trasu pomocí hlasu**

Použijte toto nastavení pro ovládání schopnosti přijmout alternativní trasu pomocí hlasu. Pokud dokáže alternativní trasa uložit čas, bude počet minut také ohlášen a nejen zobrazen na obrazovce.

**Mapy**

Vyberte **Nastavení** v Hlavní nabídce a pak vyberte **Mapy**.

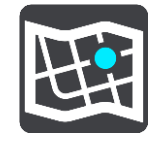

## **Změna mapy**

Vyberte mapu, kterou chcete použít.

# **Plánování trasy**

Vyberte možnost **Nastavení** v hlavní nabídce a poté vyberte možnost **Plánování trasy**.

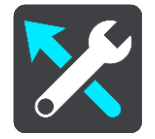

#### **Jestliže je k dispozici rychlejší trasa**

Pokud je při řízení nalezena rychlejší trasa, může služba TomTom Traffic upravit plán cesty, abyste využili rychlejší trasu. Vyberte některou z těchto možností:

- **Vždy ta nejrychlejší trasa**
- **Zeptej se mě, ať si můžu vybrat**
- **Neptat se**

#### **Vždy plánovat tento typ trasy**

Vybírat můžete z následujících typů tras:

- **Nejrychlejší trasa** trasa, která zabere nejméně času.
- **Nejkratší trasa** nejkratší vzdálenost mezi zadanými místy. Tato trasa nemusí být nejrychlejší, zejména prochází-li centrem města.
- **Ekonomická trasa** nejefektivnější trasa z hlediska spotřeby pohonných hmot.
- **Vyhnout se dálnicím** tento typ trasy se vyhýbá dálnicím.
- **Pěší trasa** trasa vytvořená pro pěší.
- **Cyklotrasa** trasa vytvořená pro cyklisty.

#### **Vyhnout se na každé trase**

Můžete zvolit, že se chcete vyhnout trajektům a kyvadlovým autovlakům, silnicím s mýtným, pruhům pro vozidla s více cestujícími a nezpevněným silnicím. Nastavte, jakým způsobem má zařízení Bridge počítat se všemi těmito typy přepravy, když zařízení vypočítává trasu.

Pruhy pro vozidla s více cestujícím (pasažéry) se nenacházejí ve všech zemích. Pro jízdu v těchto pruzích může být například nutné mít ve voze více než jednu osobu nebo využívat ekologické palivo.

## **Zvuky a varování**

Vyberte **Nastavení** v Hlavní nabídce a pak vyberte **Zvuky a varování**.

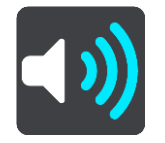

Na této obrazovce můžete změnit nastavení zvuku a varování.

**Tip**: Varovné zvuky jsou ve výchozím nastavení vypnuté. Varovné zvuky můžete zapnout, pokud vyberete možnost Nastavení, poté možnost Zvuky a varování a poté Typ výstrahy a přepnete na Varovné zvuky.

# **Typ výstrahy**

Typ výstrahy Můžete vybrat typ varování, která chcete slyšet, když řídíte:

- **Číst nahlas**
	- Uslyšíte hlasové výstrahy a varovné zvuky.
- **Zvuky** Uslyšíte jen varovné zvuky.
- **Žádný** Neuslyšíte žádné varovné zvuky.

# **Upozornění na rychlostní radary**

Vyberte **Nastavení** v hlavní nabídce a poté vyberte **Zvuky a varování**.

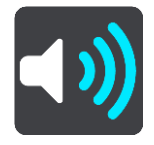

Zapněte **Upozornění na rychlostní radary**, abyste za jízdy viděli a slyšeli upozornění na rychlostní radary.

# **Rychlostní radary**

Vyberte **Nastavení** v hlavní nabídce a poté vyberte možnost **Zvuky a varování**.

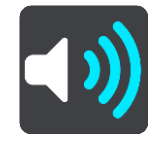

Pomocí možnosti **Rychlostní radary** můžete nastavit, jak chcete být upozorňováni na různé typy radarů. Můžete nastavit, zda chcete být upozorňováni, nechcete být upozorňováni nebo chcete být upozorňováni jen v případě, že překračujete povolenou rychlost.

**Tip**: Když je možnost **Upozornění na rychlostní radary** v Nastavení > Zvuky a varování vypnutá, tato možnost se nezobrazuje.

# **Rizika**

Vyberte **Nastavení** v Hlavní nabídce a pak vyberte **Zvuky a varování**.

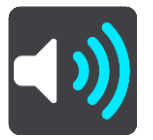

Vyberte možnost **Bezpečnostní upozornění**. Můžete nastavit, jak chcete být upozorňováni na různé typy nebezpečných zón a nebezpečí. Můžete nastavit, zda chcete být upozorňováni, nechcete být upozorňováni nebo chcete být upozorňováni jen v případě, že překračujete povolenou rychlost.

#### **Nebezpečné zóny**

Tento typ upozornění se zobrazuje pouze ve Francii, kde vás zařízení upozorní pouze na [ne](#page-103-0)[bezpečné zóny](#page-103-0).

**Místa častých nehod**

Tento typ upozorňuje na místo, kde v minulosti docházelo k častým dopravním nehodám.

**Rizikové oblasti**

Tento typ upozornění se zobrazuje pouze ve Francii, kde vás zařízení upozorní pouze na [ne](#page-103-0)[bezpečné zóny](#page-103-0).

**Dopravní zácpy**

Upozornění na dopravní zácpy na panelu trasy jsou součástí služby [TomTom Traffic](#page-39-0). Můžete zvolit, že nechcete být nikdy upozorňováni nebo chcete být upozorňováni, když se příliš rychle blížíte k zácpě.

**Při překročení rychlosti**

Tato výstraha se aktivuje, jakmile překročíte povolenou rychlost o více než 5 km/h. Při překročení rychlosti také zčervená panel rychlosti v navigačním zobrazení.

# **Číst nahlas upozornění o dopravě**

Vyberte možnost **Nastavení** v hlavní nabídce a poté vyberte možnost **Zvuky a varování**.

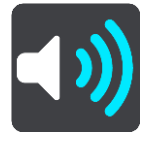

Po přepnutí na nastavení **Číst nahlas upozornění o dopravě** můžete poslouchat hlasová varování o provozu na trase.

#### **Jednotky**

Vyberte **Nastavení** v hlavní nabídce a pak vyberte **Jednotky**.

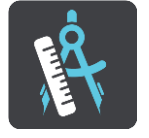

Na této obrazovce můžete změnit tato nastavení:

**Vzdálenost**

Pomocí tohoto nastavení můžete v zařízení zvolit jednotky pro funkce, jako je plánování trasy. Pokud chcete, aby se jednotky nastavovaly podle těch, které jsou použity ve vaší aktuální poloze, vyberte možnost **Automaticky**.

#### **Jazyk**

Jazyk nastavený v zařízení TomTom Bridge se rovněž použije pro nainstalované aplikace. Například jazyk použitý pro tlačítka a nabídky navigační aplikace je stejný jako jazyk vybraný v nastavení zařazení.

Nastavení jazyka lze změnit v části **Jazyky a zadávání** v aplikaci Nastavení zařízení TomTom Bridge.

Pokud změníte jazyk zařízení, nemusí být hlas použitý pro hlasové a jiné pokyny v navigační aplikaci kompatibilní s novým jazykem zařízení. V části [Hlasy](#page-114-2) v nabídce Nastavení stáhněte kompatibilní hlas.

**Důležité**: Některé hlasy se nachází ve velkých souborech, jejichž stažení může trvat delší dobu. Hlasy doporučujeme stahovat pomocí připojení Wi-Fi, abyste se vyhnuli vysokým poplatkům za stažená data.

# **Získání nápovědy**

# **Nápověda**

V hlavní nabídce nebo menu Nastavení vyberte položku **Nápověda**.

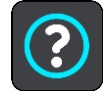

Na této obrazovce můžete vidět tyto informace:

#### **Informace**

Nejedná se o obrazovku nastavení, ale spíše o informační obrazovku s informacemi o zařízení TomTom Bridge.

# **Aplikace Externí kamera**

# **Použití aplikace Externí kamera**

Tato část popisuje, jak používat aplikaci Externí kamera.

**Důležité**: Další nastavení a návody k obsluze zařízení TomTom Bridge, stejně jako návody pro aplikace nainstalované v zařízení TomTom Bridge naleznete v příslušné uživatelské dokumentaci.

Tato aplikace ukazuje živý obraz z externí kamery nainstalované na vozidle.

**Poznámka**: Zadní kamera se obvykle zapne, když zařadíte zpátečku. Další externí kamery lze zapnout pomocí přepínače na palubní desce vozidla. Aplikace se spustí, jakmile obdrží signál z kamery.

Spusťte aplikaci stisknutím tlačítka **Externí kamera**. Obraz z kamery se zobrazí automaticky.

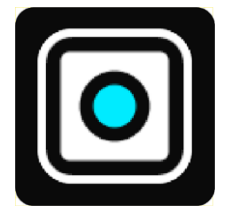

Na některých zařízeních je obraz z kamery zobrazen ve widgetu na domovské obrazovce. Chcete-li zobrazit obraz z kamery na celou obrazovku, vyberte widget.

# <span id="page-122-0"></span>**Nastavení kamery**

Na obrazovce Zpětná kamera vyberte tlačítko nastavení.

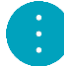

**Poznámka**: Zařízení TomTom Bridge může být zabezpečeno proti provádění změn v zařízení.

Na této obrazovce můžete změnit tato nastavení:

#### **Pozice obrázku**

**Přizpůsobit a zachovat poměr stran**

Nastavení zmenší obrázek tak, aby jeho výška nebo šířka (větší z nich) odpovídala rozměru obrazovky. Uvidíte celý obrázek, ale na dvou jeho stranách může být zobrazený okraj.

- **Vyplnit a zachovat poměr stran** Toto nastavení zvětší obrázek tak, aby zaplnil celou obrazovku. Část obrázku může být mimo obrazovku.
- **Roztáhnout**

Toto nastavení přizpůsobí výšku i šířku obrázku obrazovce. Může dojít ke zkreslení obrázku.

#### **Poměr stran**

Poměrem stran rozumíme poměr šířky a výšky obrazovky. Pokud kamera automaticky nastavuje poměr stran, vyberte možnost **Automaticky**. Pokud kamera nenastavuje poměr stran, vyberte nastavení, které nejlépe odpovídá velikosti obrazovky.

#### **Celá obrazovka**

Toto nastavení zobrazí obrázek na celou obrazovku. Po několika sekundách se [systémový panel](#page-13-0) automaticky skryje. Systémový panel zobrazíte dotekem na obrazovku.

#### **Zrcadlit obrázek**

Některé kamery automaticky zrcadlově převracejí obraz, aby se dal použít jako obraz zpětné kamery. Pokud kamera nepřevrací obraz automaticky, tímto nastavením zajistíte zrcadlové převrácení obrazu.

#### **Vodicí čáry**

Výběrem možnosti **Vodicí čáry** zobrazíte na obrazovce kamery [vodicí](#page-123-0) čáry.

# <span id="page-123-0"></span>**Používání vozidla s vodicími čárami**

#### **Informace o vozidle s vodicími čárami**

Vodicí čáry vám pomohou určit, zda se vozidlo vejde na parkoviště nebo do jiného omezeného prostoru. Vodicí čáry nastavíte na místě, o kterém víte, že je pro vaše vozidlo dostatečné, a potom podle nastavených čar můžete kontrolovat jiná místa.

#### **Nastavení vozidla s vodicími čárami**

- 1. Spusťte aplikaci kamery.
- 2. Umístěte vozidlo před místo, o němž víte, že je pro vaše vozidlo dostatečně velké. Zajistěte, aby vozidlo bylo zarovnáno se středem daného místa.
- 3. Zapněte možnost **Vodicí čáry** v [nastavení kamery.](#page-122-0)

Na obrazovce se zobrazí vodicí čáry.

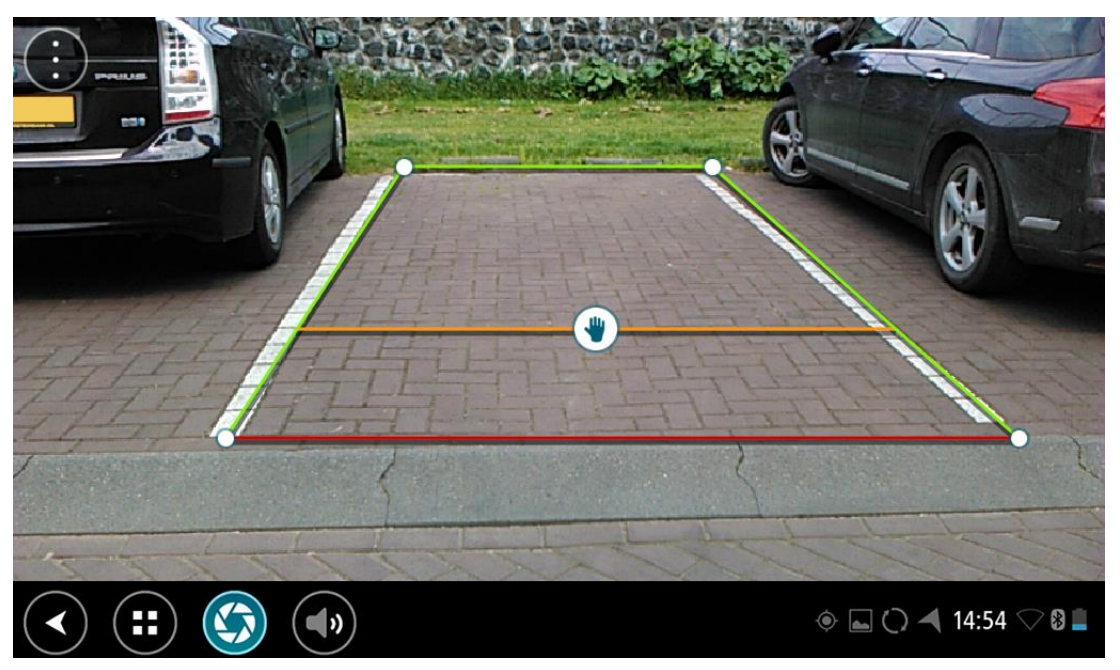

- 4. Přidržte čáry, až se zobrazí symbol ruky.
- 5. Přetažením jednotlivých rohů v rámečku vodicích čar označte prostor. Přetažením symbolu ruky přemístíte celý rámeček vodicích čar.
- 6. Když je rámeček vodicích čar umístěný na správném místě, uložte nastavení klepnutím na obrazovku mimo rámeček vodicích čar.

**Tip**: Vodicí čáry můžete skrýt vypnutím možnosti **Vodicí čáry** v [nastavení kamery.](#page-122-0)

#### **Používání vozidla s vodicími čárami**

- 1. Spusťte aplikaci kamery.
- 2. Zapněte možnost **Vodicí čáry** v [nastavení kamery.](#page-122-0)
- 3. Zajeďte vozidlem před parkovací místo. Pomocí vodicích čar určete, zda je místo dostatečně velké. Pokud jsou vodicí čáry uvnitř čar parkovacího místa, vozidlo se pravděpodobně na toto místo vejde.

**Důležité**: Při couvání nepřehlédněte další případné překážky, jako je vedlejší vozidlo nebo předměty nad vámi.

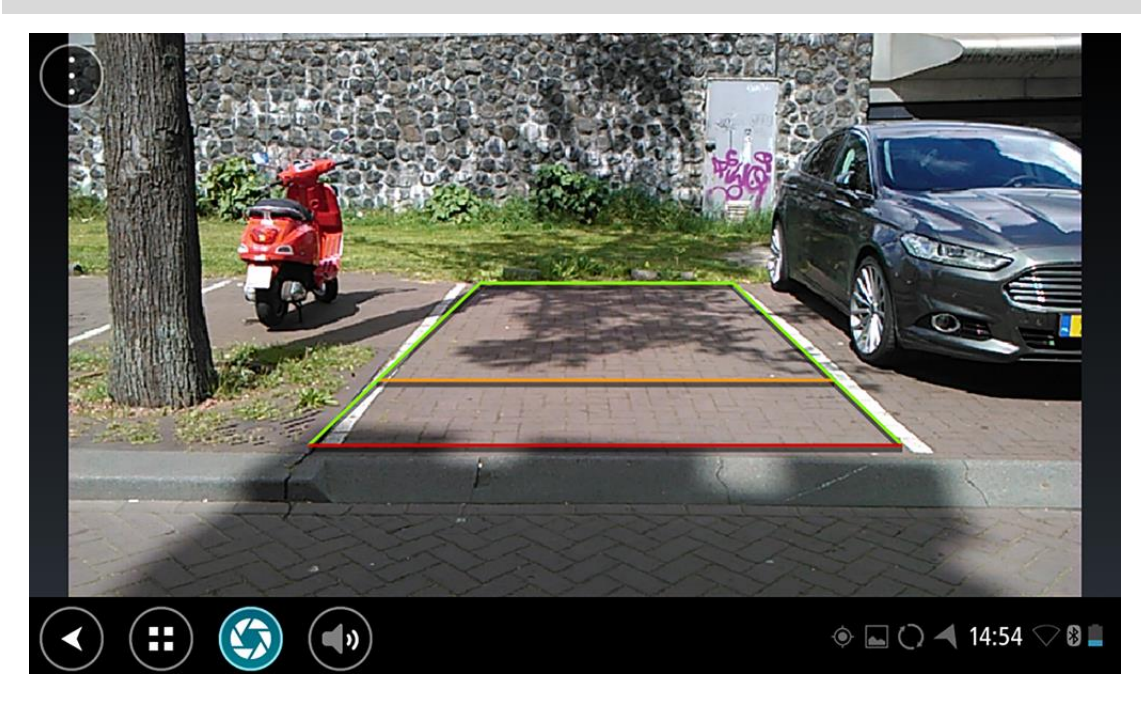

# **Aplikace Hudba TomTom**

# **Použití aplikace Hudba TomTom**

Tato část popisuje, jak používat aplikaci Hudba TomTom.

**Důležité**: Další nastavení a návody k obsluze zařízení TomTom Bridge, stejně jako návody pro aplikace nainstalované v zařízení TomTom Bridge naleznete v příslušné uživatelské dokumentaci.

Pomocí aplikace Hudba můžete vybírat a přehrávat hudbu uloženou v [interní paměti zařízení](#page-12-0) nebo na [paměťové kartě,](#page-12-1) kterou jste do zařízení TomTom Bridge vložili.

V závislosti na konfiguraci zařízení TomTom Bridge se hudební aplikace může spouštět z jednoho z následujících umístění ve vašem zařízení Bridge:

Widget aplikace Hudba na domovské obrazovce.

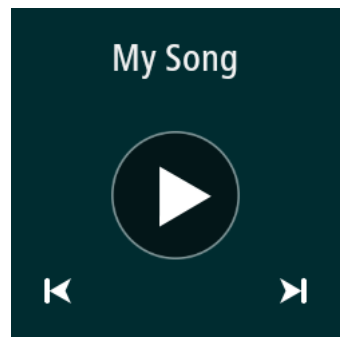

Tlačítko **Hudba** na obrazovce aplikací.

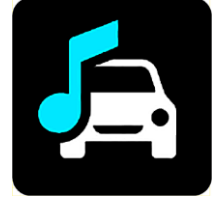

Aplikace automaticky najde hudbu v zařízení a na paměťové kartě. Skladby jsou přehrávány v náhodném pořadí. Hudební skladbu můžete vybrat pomocí tlačítek "další" a "předchozí". Skladbu přehrajete výběrem tlačítka "přehrát".

Aplikace zobrazí obrázek alba, pokud je k dispozici.

Hudební skladby se přehrávají bez přerušení i v případě, že používáte jiné aplikace. Hlasitost hudby upravíte pomocí ovládání hlasitosti v [systémovém panelu.](#page-13-0)

# **Dodatek a autorská práva**

# **Dodatek**

#### **Důležitá bezpečnostní upozornění a varování**

#### **Globální polohovací systém (GPS) a Globální navigační satelitní systém (GLONASS)**

Globální polohovací systém (GPS) a Globální navigační satelitní systém (GLONASS) jsou systémy poskytující celosvětové informace o poloze a času. Systém GPS je provozován a řízen vládou USA, která výhradně odpovídá za jeho dostupnost a přesnost. Systém GLONASS je provozován a řízen vládou Ruska, která výhradně odpovídá za jeho dostupnost a přesnost. Změny v dostupnosti a přesnosti systému GPS nebo GLONASS nebo v podmínkách prostředí, kde se používá, mohou ovlivnit fungování tohoto zařízení. Společnost TomTom odmítá odpovědnost za dostupnost nebo přesnost systému GPS nebo GLONASS.

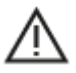

#### **Poznámky k bezpečnosti**

#### **Používejte opatrně**

I při používání produktů společnosti TomTom je nutné řídit vozidlo s odpovídající opatrností a pozorně.

Vaše zařízení má sloužit jako pomůcka pro řízení vozidel a nenahrazuje řízení s náležitou opatrností a pozorností. Vždy se řiďte dopravním značením a dodržujte platné zákony. Rozptylování při řízení může být velmi nebezpečné. Nepoužívejte toto zařízení žádným způsobem, který nebezpečně odvádí pozornost řidiče od silnice. Společnost TomTom doporučuje pokud možno používat systémy handsfree a před interakcí se zařízením zcela zastavit na bezpečném místě.

#### **Upozornění pro nadměrně velká / užitková vozidla**

Jestliže na tomto zařízení není nainstalována mapa pro nákladní vozy, je toto zařízení určeno pouze k použití v osobních vozech a lehkých užitkových vozidlech bez přívěsu, protože zařízení neposkytuje vhodné trasy pro nadměrně velká nebo užitková vozidla, autobusy, nebo obytná a rekreační vozidla. Pokud používáte jeden z těchto typů vozidel, navštivte stránky [tomtom.com,](http://www.tomtom.com/) kde najdete vhodný produkt s mapami, které obsahují výšková a hmotnostní omezení.

#### **Letadla a nemocnice**

Na palubě většiny letadel, v mnoha nemocnicích a na mnoha dalších místech je zakázáno používat zařízení s anténou. Zařízení se na těchto místech nesmí používat.

#### **Poznámky k bezpečnosti**

Přečtěte si a zapamatujte si tuto důležitou radu týkající se bezpečnosti:

- **Pravidelně kontrolujte tlak v pneumatikách.**
- Pravidelně provádějte servis vozidla.
- Léky mohou ovlivnit schopnost řízení.
- Pokud jsou k dispozici bezpečnostní pásy, vždy je používejte.
- Neřiďte pod vlivem alkoholu.
- K většině nehod dochází méně než 5 km od domova.
- Dodržujte pravidla silničního provozu.
- Vždy používejte ukazatele odbočení.
- Každé 2 hodiny si udělejte nejméně 10minutovou přestávku.
- Nechte bezpečnostní pásy zapnuté.
- Dodržujte bezpečnou vzdálenost od vozidla před vámi.
- Před tím, než s motocyklem vyjedete, správně si nasaďte přilbu.
- Na motocyklu vždy noste ochranné oblečení a vybavení.
- Na motocyklu buďte obzvláště ostražití a jezděte opatrně.

#### **Jmenovité napětí: 5 V stejnosm., 2.0 A**

#### **Jak společnost TomTom využívá vaše informace**

Informace týkající se používání osobních informací naleznete zde [tomtom.com/privacy.](http://www.tomtom.com/privacy)

#### **Baterie**

Tento produkt využívá lithium-iontovou baterii.

Nepoužívat ve vlhkém, mokrém a/nebo korozním prostředí. Výrobek nepokládejte, neskladujte ani nenechávejte na místě s vysokou teplotou, na silném přímém slunečním světle, v tepelném zdroji nebo blízko tepelného zdroje, v mikrovlnné troubě nebo v nádobě pod tlakem a nevystavujte jej teplotám přesahujícím 60 °C. Nedodržení těchto pokynů může způsobit, že z baterie například unikne kyselina, případně se baterie rozžhaví, exploduje nebo se vznítí a způsobí zranění a/nebo škodu. Baterii nepropichujte, neotevírejte ani nerozebírejte. Pokud z baterie unikne tekutina a vy s ní přijdete do kontaktu, důkladně se opláchněte vodou a okamžitě vyhledejte lékařskou pomoc. Z bezpečnostních důvodů a pro prodloužení životnosti baterie odneste, pokud necestujete, zařízení z vozidla a uložte je na chladné a suché místo. Dobíjení nelze provádět v prostředí s nízkou (pod 0 °C) nebo vysokou (přes 60 °C) teplotou.

Teploty: standardní provoz: od 0 °C do 60 °C; krátkodobé uložení: od −20 °C do 45 °C; dlouhodobé skladování: od −20 °C do 35 °C.

#### Důležité**: Před zapnutím zařízení počkejte alespoň 1 hodinu, aby bylo zařízení v rozsahu standardní provozní teploty. Nepoužívejte zařízení, pokud není v tomto teplotním rozsahu.**

Upozornění: Riziko exploze v případě nahrazení baterie nesprávným typem.

Nevyjímejte baterii, kterou nemůže vyjímat uživatel, ani se o to nepokoušejte. Pokud máte problém s baterií, obraťte se na zákaznickou podporu TomTom.

BATERIE OBSAŽENÁ VE VÝROBKU MUSÍ BÝT RECYKLOVÁNA NEBO LIKVIDOVÁNA V SOULADU S MÍSTNÍMI ZÁKONY A PŘEDPISY A VŽDY ODDĚLENA OD DOMOVNÍHO ODPADU. ; POMŮŽETE TÍM UŠETŘIT ŽIVOTNÍ PROSTŘEDÍ. ZAŘÍZENÍ TOMTOM POUŽÍVEJTE POUZE S DODANÝM PŘÍVODNÍM KABELEM STEJNOSMĚRNÉHO PROUDU (NABÍJEČKA DO VOZIDLA/KABEL BATERIE), SÍŤOVÝM ADAPTÉREM (DOMÁCÍ NABÍJEČKA), VE SCHVÁLENÉ KOLÉBCE NEBO K NABÍJENÍ BATERIE POUŽÍVEJTE DODANÝ KABEL USB PRO PŘIPOJENÍ K POČÍTAČI.

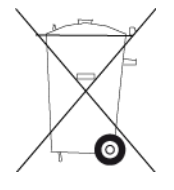

Pokud zařízení vyžaduje nabíječku, používejte zařízení s dodávanou nabíječkou. Chcete-li používat náhradní nabíječku, přejděte na stránku [tomtom.com,](http://www.tomtom.com/) kde najdete informace o schválených nabíječkách pro vaše zařízení.

Uvedená výdrž baterií představuje nejvyšší možnou hodnotu životnosti baterií. Maximální životnosti baterií lze dosáhnout pouze za specifických atmosférických podmínek. Odhad maximální výdrže baterií je založen na předpokladu průměrného použití.

Tipy k prodloužení životnosti baterie najdete v odpovědích na často kladené dotazy: [tomtom.com/batterytips.](http://www.tomtom.com/batterytips)

## **Certifikace EU (označení CE)**

Toto zařízení splňuje všechny požadavky pro udělení certifikace EU (CE marking) pro domácí, obchodní nebo automobilové použití nebo použití v lehkém průmyslu a vyhovuje všem příslušným ustanovením příslušných právních předpisů v EU.

Zařízení s modulem GPRS mají toto označení:

# $C$  $E$ 0168

Čísla modelů: 4FI70

Zařízení bez modulu GPRS mají toto označení:

Čísla modelů: 4FI72, 4FI73

## **Směrnice R&TTE**

Společnost TomTom tímto prohlašuje, že osobní navigační zařízení TomTom a jejich příslušenství splňují všechny nezbytné náležitosti a další příslušná ustanovení Směrnice EU 1999/5/EC. Prohlášení o shodě naleznete zde: [tomtom.com/legal.](http://www.tomtom.com/legal)

#### **Směrnice OEEZ**

Symbol přeškrtnuté popelnice na kolečkách uvedený na produktu nebo jeho obalu naznačuje, že s výrobkem nemá být nakládáno jako s běžným odpadem z domácnosti. Dle Směrnice EU 2012/19/EU pro nakládání s elektrickým a elektronickým zařízením (OEEZ) nesmí být tento produkt likvidován jako směsný odpad z domácností. Tento produkt při likvidaci vraťte na místě jeho zakoupení nebo jej odevzdejte k recyklaci do místního sběrného dvora. Pomůžete tím ušetřit životní prostředí.

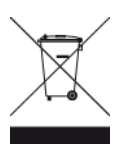

**Logo Triman**

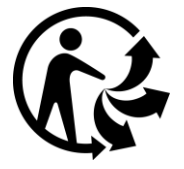

#### **Kardiostimulátory**

Výrobci kardiostimulátorů doporučují, aby mezi přenosným bezdrátovým zařízením a kardiostimulátorem byla zachována vzdálenost minimálně 15 cm, aby se zabránilo potenciálnímu rušení kardiostimulátoru. Tato doporučení se shodují s nezávislými výzkumy a doporučeními Výzkumu bezdrátových technologií (Wireless Technology Research).

#### **Pokyny pro osoby s kardiostimulátory**

- Zařízení VŽDY udržujte ve vzdálenosti nejméně 15 cm od kardiostimulátoru.
- Zařízení nenoste v náprsní kapse.

#### **Jiná lékařská zařízení**

Pokud chcete zjistit, zda používání bezdrátového výrobku může rušit lékařské zařízení, poraďte se se svým lékařem nebo výrobcem lékařského zařízení.

#### **Propojení sítí**

Zařízení prodávaná v rámci Evropské unie, která obsahují modul GSM, jsou určena pro připojení k následujícím sítím:

GSM/GPRS 900/1800

WCDMA 2100/900

#### **Shoda se specifickou rychlostí absorpce (SAR) pro EU**

TENTO MODEL BEZDRÁTOVÉHO ZAŘÍZENÍ SPLŇUJE POŽADAVKY VLÁDY PRO VYSTAVENÍ OSOB RÁDIOVÝM VLNÁM, POKUD JE POUŽÍVÁNO PODLE POKYNŮ V TÉTO ČÁSTI

Navigační systém GPS je rádiový přijímač a vysílač. Je navržen a vyroben tak, aby nepřekračoval emisní limity pro vystavení rádiové frekvenci stanovené Radou Evropské unie.

Limit SAR doporučený Radou Evropské unie je 2,0 W/kg v průměru na 10 gramů tkáně pro tělo (4,0 W/kg v průměru na 10 gramů tkáně pro končetiny – ruce, zápěstí, kotníky a chodidla). Testování SAR se provádí ve standardních provozních polohách předepsaných Radou EU se zařízením vysílajícím na nejvyšší výkon ve všech testovaných frekvenčních pásmech.

#### **Limity pro vystavení**

Toto zařízení vyhovuje limitům pro vystavení se radiaci nastaveným pro neřízené prostředí. Aby nebyl překročen limit pro vystavení se radiofrekvenčnímu záření, vzdálenost člověka od antény by během běžného provozu neměla být menší než 20 cm.

#### **Označení souladu s předpisy**

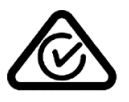

Tento výrobek nese označení souladu s předpisy (Regulatory Compliance Mark: RCM), protože splňuje příslušné australské předpisy.

#### **Poznámka pro Nový Zéland**

Tento výrobek nese označení R-NZ, protože splňuje příslušné novozélandské předpisy.

#### **Varování pro Austrálii**

Uživatel je povinen v oblastech s potencialitou výbuchu, např. v blízkosti benzínových pump, skladů chemikálií nebo míst, kde se manipuluje s výbušninami, zařízení vypnout.

#### **Kontakt na zákaznickou podporu (Austrálie a Nový Zéland)**

Austrálie: 1300 135 604 Nový Zéland: 0800 450 973

**Kontakt na zákaznickou podporu (Asie)** Malajsie 1800815318 Singapur 8006162269

Thajsko 0018006121008 Indonésie 0018030612011

#### **Tento dokument**

Tento dokument byl připravován velmi pečlivě. Neustálý vývoj výrobku může vést k tomu, že některé informace nebudou zcela aktuální. Informace uváděné v tomto dokumentu se mohou změnit bez předchozího upozornění.

Společnost TomTom nenese odpovědnost za vynechaná místa a technické nebo textové chyby, které se zde vyskytnou; ani za přímé či nepřímé škody vzniklé v důsledku používání tohoto dokumentu. Tento dokument obsahuje informace chráněné autorskými právy. Není dovoleno vytvářet fotokopie žádné části tohoto dokumentu ani jej jakkoli jinak reprodukovat bez předchozího písemného souhlasu společnosti TomTom N.V.

**Názvy modelů**

4FI70, 4FI72, 4FI73

# **Informace o autorských právech**

© 1992 - 2016 TomTom. Všechna práva vyhrazena. TomTom a logo "dvou rukou" jsou ochranné známky společnosti TomTom N.V. nebo jejích poboček. Navštivte adresu [tomtom.com/legal,](http://www.tomtom.com/legal) kde naleznete informace o omezené záruce a licenčních smlouvách s koncovým uživatelem vztahujících se k tomuto výrobku.

© 1992 - 2016 TomTom. Všechna práva vyhrazena. Tento materiál je patentovaným vlastnictvím a řídí se právy na ochranu osobních údajů nebo právy na ochranu databáze a dalšími právy na duševní vlastnictví společnosti TomTom a jejích dodavatelů. Použití těchto materiálů se řídí podmínkami licenční smlouvy. Jakékoli neoprávněné kopírování nebo zveřejnění těchto materiálů povede k trestní a občanské zodpovědnosti.

Software pro rušení akustických ozvěn SoundClear™ © Acoustic Technologies Inc.

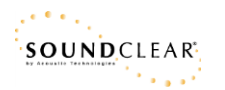

Software, který je součástí tohoto produktu, obsahuje software chráněný autorskými právy, který je licencován v rámci GPL. Tuto licenci si můžete prohlédnout v sekci Licence. Kompletní odpovídající zdrojový kód od nás můžete obdržet po dobu tří let od naší poslední expedice tohoto produktu. Další informace najdete na webu na adrese [tomtom.com/gpl](http://www.tomtom.com/gpl). Můžete se také obrátit na místní tým podpory služeb zákazníkům společnosti TomTom na adrese [tomtom.com/support](http://www.tomtom.com/support). Na požádání vám zašleme disk CD s odpovídajícím zdrojovým kódem.